# **Käyttöohje**

# **AMAZONE**

# **ISOBUS-ohjelmisto kasvinsuojeluruiskuille**

**Monitoimikahva** AMAPILOT **Osalohkojen ohjauslaatikko** AMACLICK

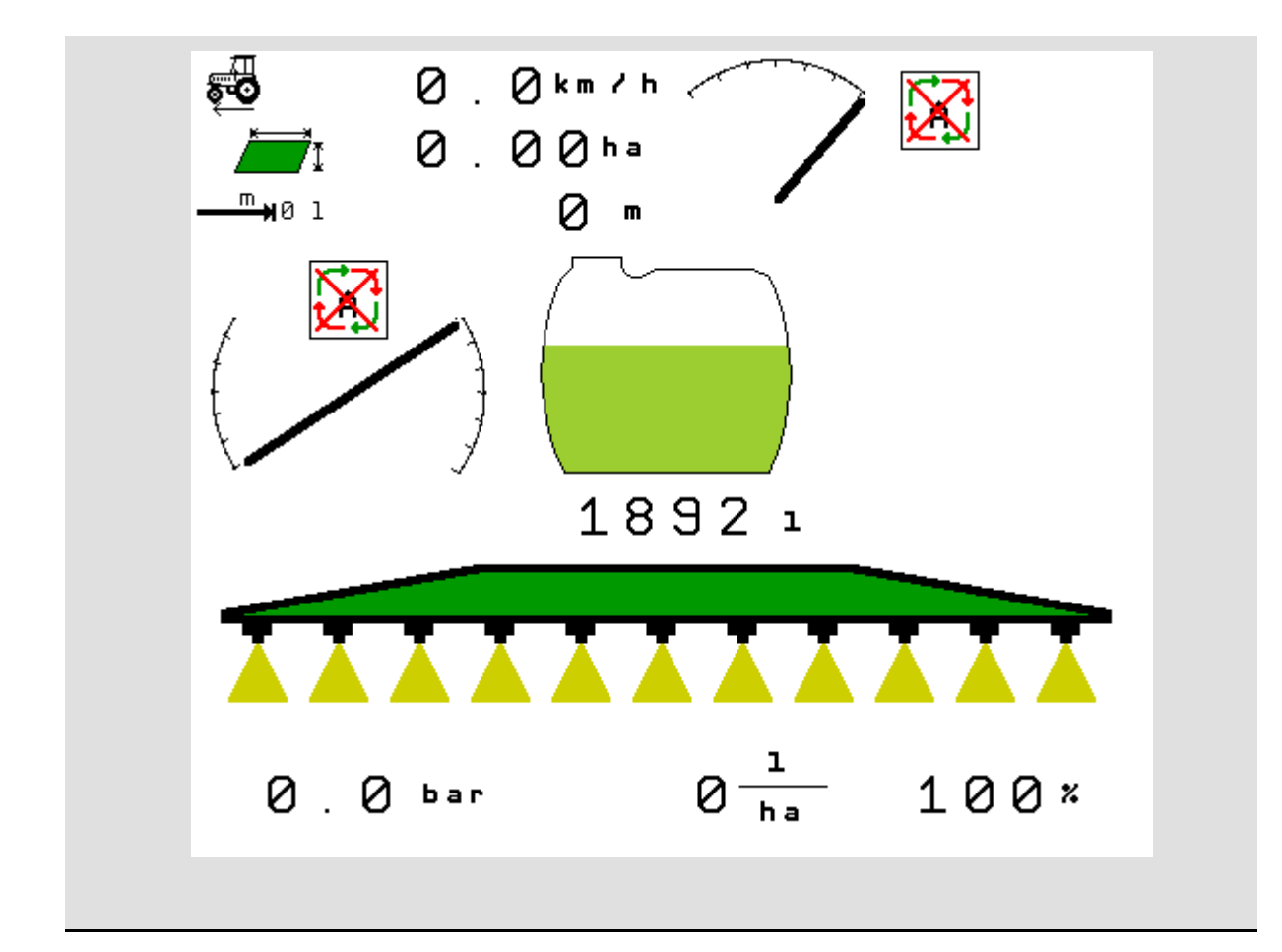

MG5013 BAG0104.9 06.17 Printed in Germany

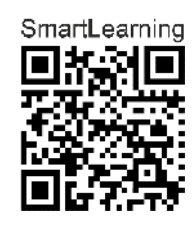

**Lue tämä käyttöohje ennen ensimmäistä käyttöönottokertaa ja noudata siinä annettuja neuvoja! Säilytä se hyvässä tallessa tulevaa käyttöä varten!**

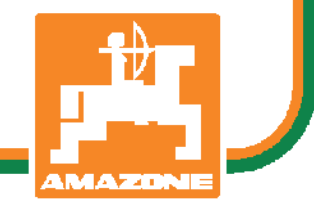

**fi** 

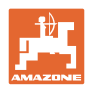

# *KÄYTTÖOHJEEN*

*lukeminen vaikuttaa aina epämukavalta ja turhalta, ja sitä on myös noudatettava, sillä ei riitä, että kuulee muilta ja näkee, että kone on hyvä, ostaa sen sillä perusteella ja uskoo, että kaikki toimii itsestään. Käyttäjä ei pelkästään aiheuttaisi itselleen haittaa, vaan myös tekisi sen virheen, että siirtäisi epäonnen syyn koneelle eikä itselleen. Jotta voimme olla varmoja hyvästä menestyksestä, meidän on paneuduttava asioihin ja opittava koneen jokainen toiminto ja harjoiteltava niiden käyttöä. Vasta sitten voimme olla tyytyväisiä koneeseen sekä myös itseemme. Tämän saavuttaminen on tämä käyttöohjeen tarkoitus.* 

*Leipzig-Plagwitz 1872.* 

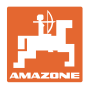

#### **Valmistajan osoite**

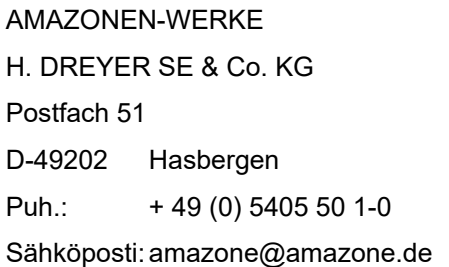

#### **Varaosien tilaus**

Varaosaluettelot löytyvät vapaapääsyiseltä varaosien palvelusivulta osoitteessa www.amazone.de.

Osoita tilaukset AMAZONE-liikkeelle.

#### **Käyttöohjeiden julkaisutiedot**

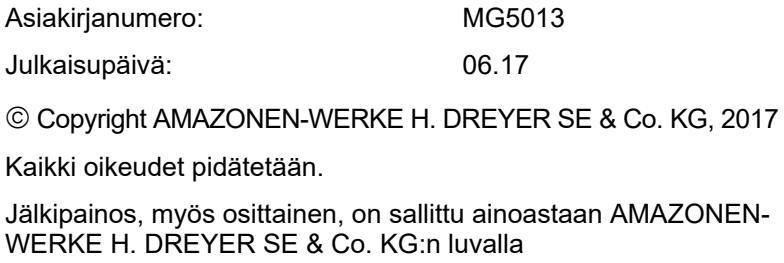

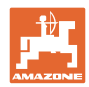

#### **Esipuhe**

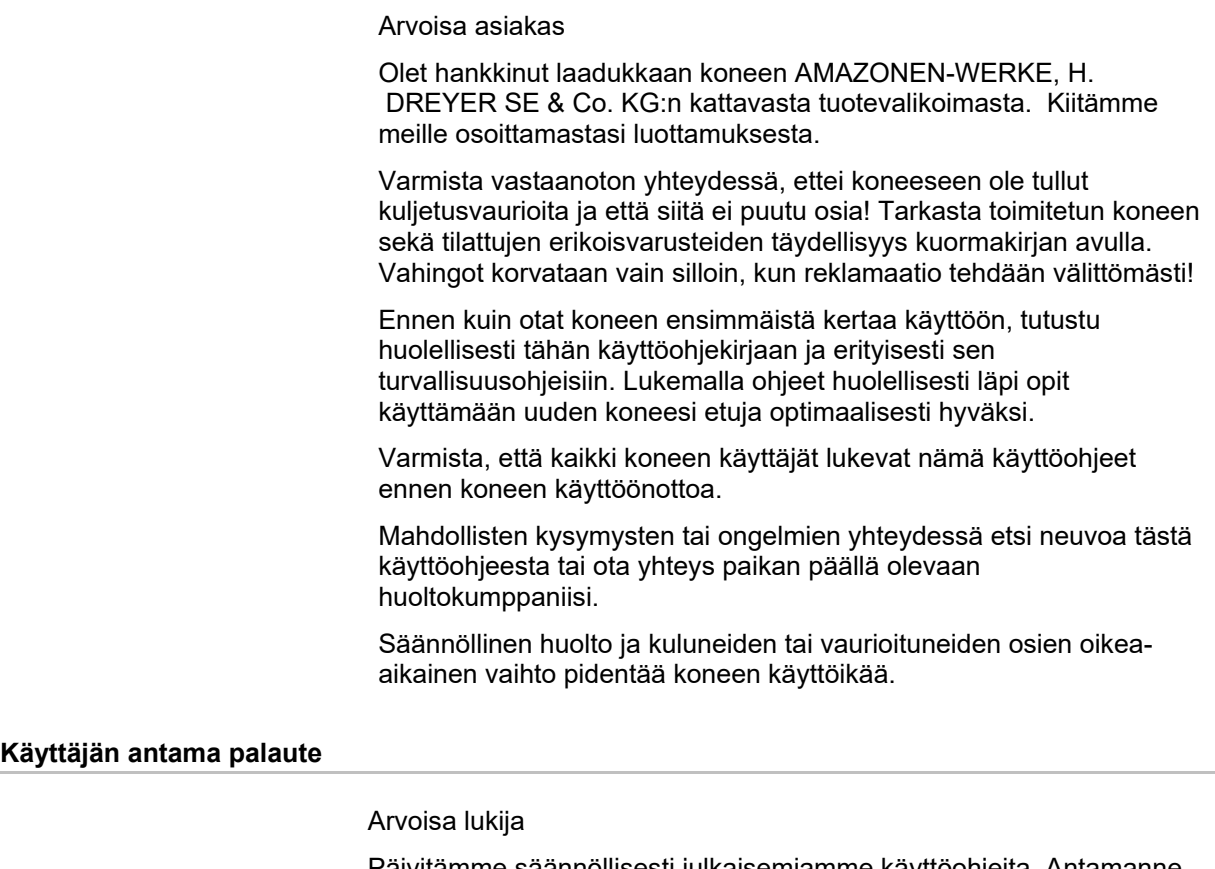

Päivitämme säännöllisesti julkaisemiamme käyttöohjeita. Antamanne parannusehdotukset auttavat meitä tekemään käyttöohjeista vieläkin käyttäjäystävällisempiä. Lähetä ehdotuksesi meille faksilla.

AMAZONEN-WERKE

H. DREYER SE & Co. KG

Postfach 51

D-49202 Hasbergen

Puh.: + 49 (0) 5405 50 1-0

Sähköposti: amazone@amazone.de

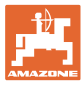

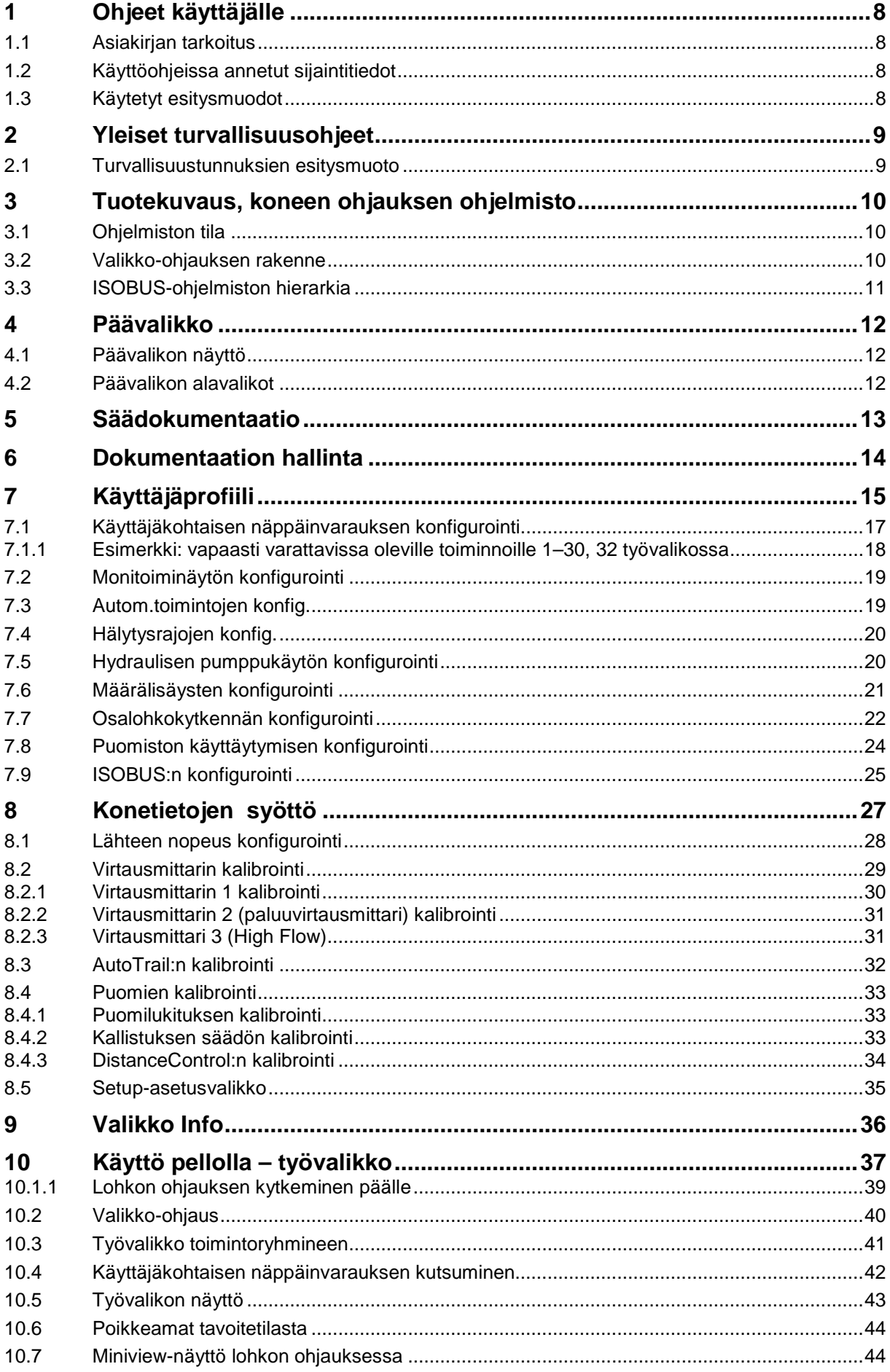

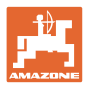

#### **Sisällysluettelo**

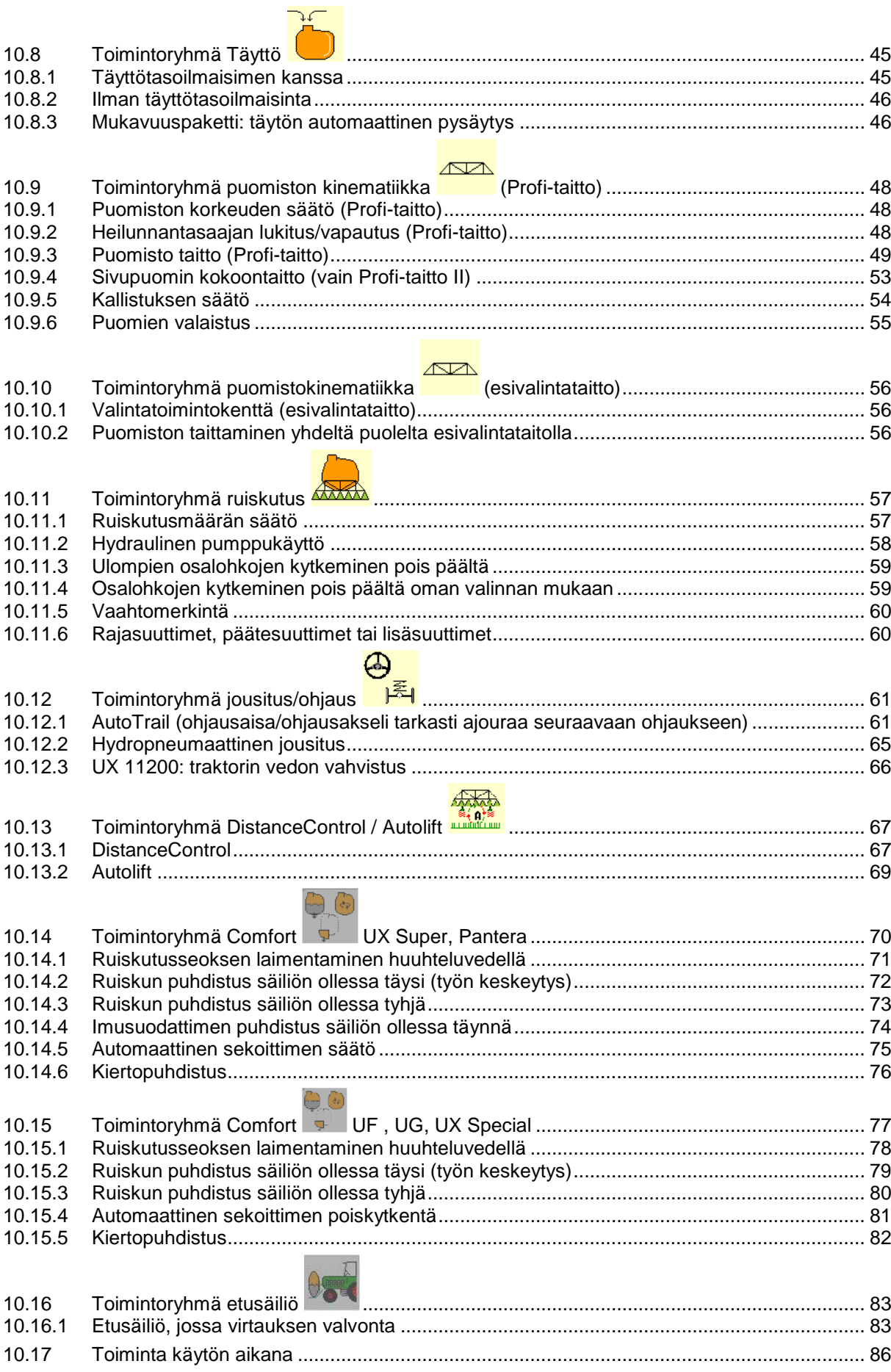

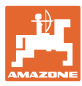

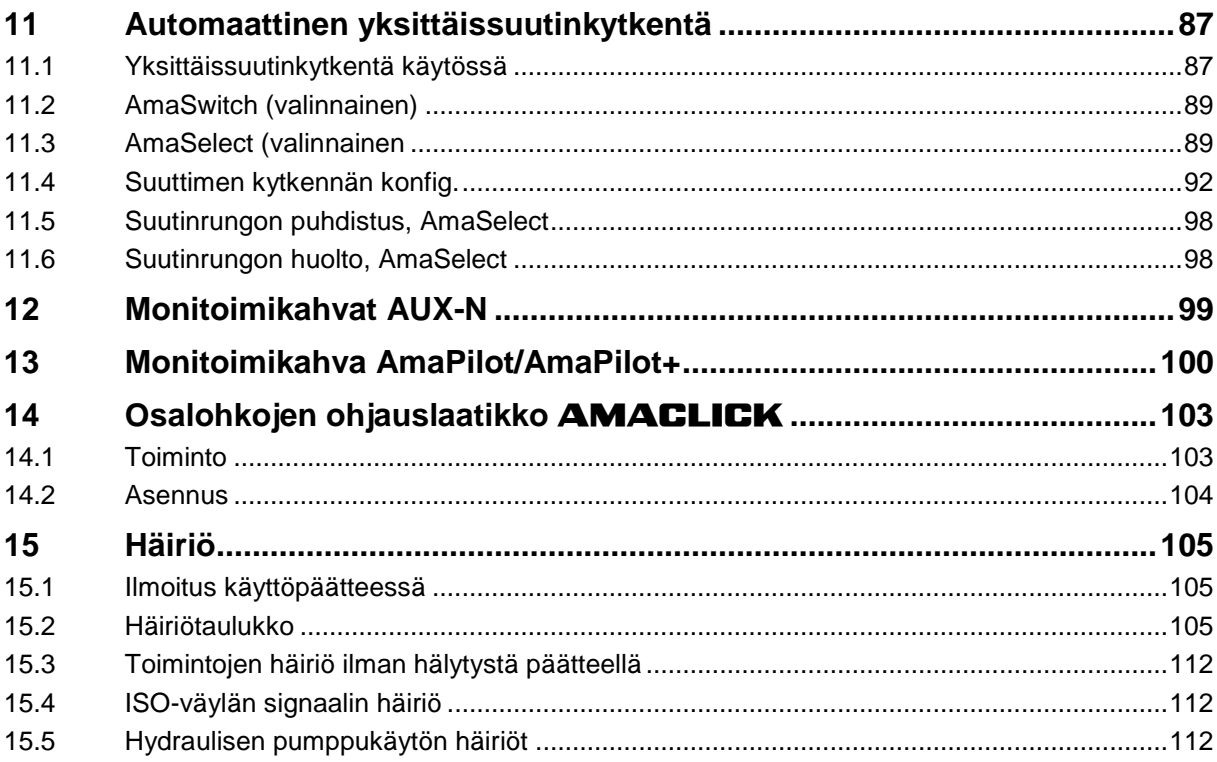

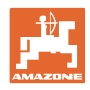

# **1 Ohjeet käyttäjälle**

Ohjeet käyttäjälle –luku sisältää käyttöohjeiden käyttöön liittyviä tietoja.

#### **1.1 Asiakirjan tarkoitus**

Nämä käyttöohjeet

- sisältävät koneen käytön ja huollon kuvauksen.
- antavat tärkeitä koneen turvalliseen ja tehokkaaseen käyttöön liittyviä ohjeita.
- ovat osa konetta ja niiden on aina oltava koneen tai traktorin mukana.
- tulee säilyttää hyvässä tallessa tulevaa käyttöä varten.

#### **1.2 Käyttöohjeissa annetut sijaintitiedot**

Kaikki näissä käyttöohjeissa annetut suuntatiedot ovat aina ajosuuntaan nähden.

#### **1.3 Käytetyt esitysmuodot**

#### **Menettelyohjeet ja reaktiot**

Tehtävät, jotka käyttäjän tulee suorittaa, on esitetty numeroituina menettelyohjeina. Noudata annettujen menettelyohjeiden järjestystä. Menettelyohjeeseen liittyvä reaktio on merkitty tarvittaessa nuolella.

#### Esimerkki:

- 1. Menettelyohje 1
- $\rightarrow$  Koneen reaktio menettelyohjeeseen 1
- 2. Menettelyohje 2

#### **Luettelot**

Luettelot ilman pakollista järjestystä on esitetty mustilla pisteillä merkityllä listalla.

Esimerkki:

- Kohta 1
- Kohta 2

#### **Kuvien kohtien numerointi**

Sulkeissa annetut luvut ilmoittavat kuvissa olevien kohtien numerot. Esimerkki:

(1) Kohta 1

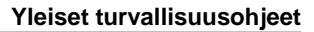

# **2 Yleiset turvallisuusohjeet**

Asiaankuuluvien turvallisuusohjeiden ja turvallisuusmääräysten tunteminen ovat perusedellytyksenä koneen turvalliselle käytölle ja luotettavalle toiminnalle.

Käyttöohjekirjan

- on aina oltava koneen käyttöpaikassa!
- täytyy aina olla helposti käyttäjän ja huoltohenkilökunnan saatavilla!

#### **2.1 Turvallisuustunnuksien esitysmuoto**

Turvallisuusohjeet on merkitty varoituskolmiolla- ja sen vieressä olevalla varoitussanalla. Varoitussana (VAARA, VAROITUS, VARO) kuvaa uhkaavan vaaran vakavuusastetta ja tarkoittaa seuraavaa:

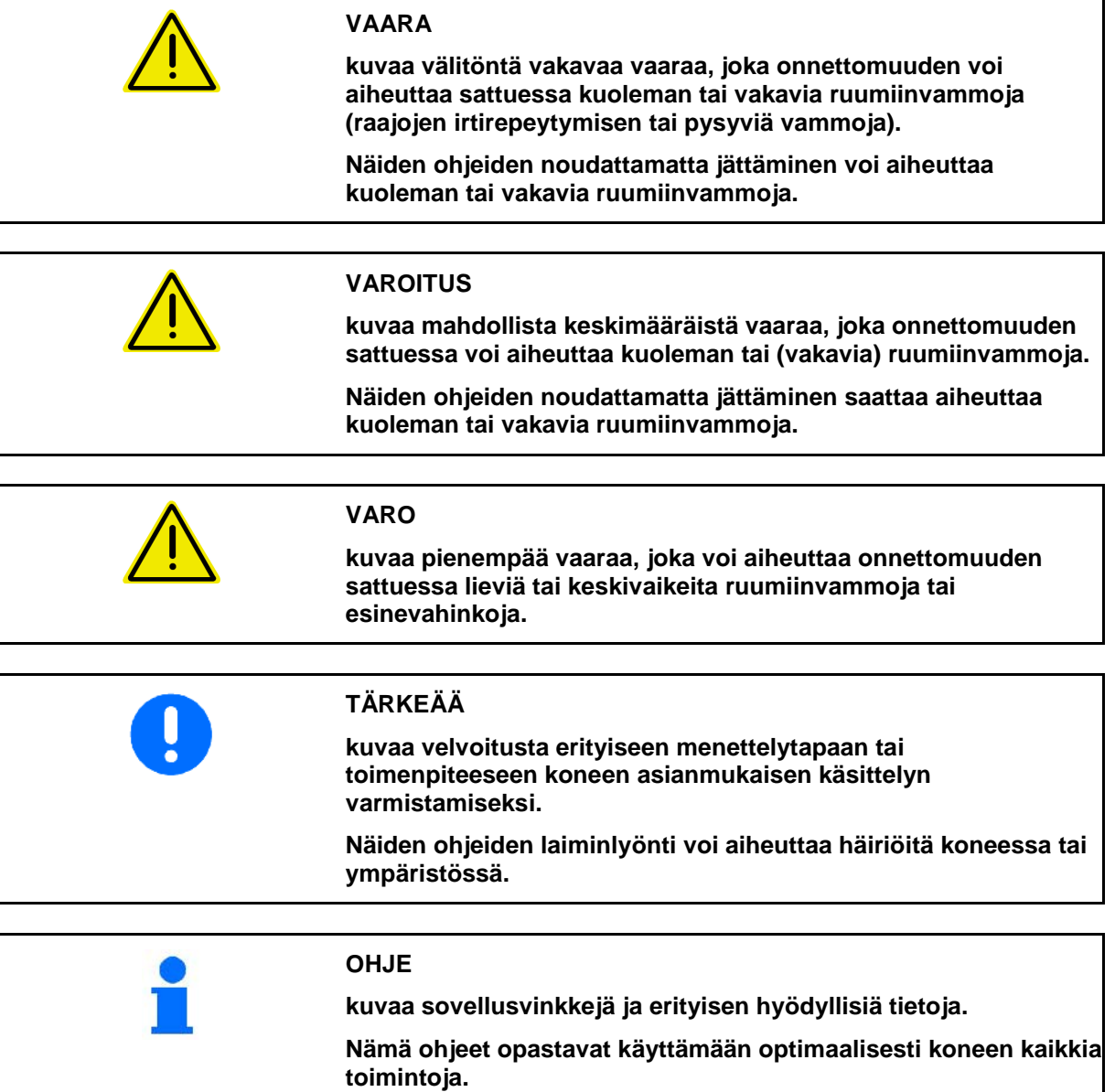

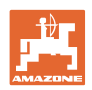

# **3 Tuotekuvaus, koneen ohjauksen ohjelmisto**

ISOBUS-ohjelmiston ja ISOBUS-päätteen avulla voit ohjata, käyttää ja valvoa AMAZONE-koneita mukavasti.

ISOBUS-ohjelmisto toimii seuraavien AMAZONEkasvinsuojeluruiskujen kanssa:

• **UF, UX, UG, Pantera**

Kun ISOBUS-pääte on kytketty päälle koneen tietokoneen ollessa liitettynä, näkyviin tulee päävalikko.

#### **asetukset**

Asetukset voidaan tehdä päävalikon alavalikoista.

#### **Käyttö**

ISOBUS-ohjelmisto säätää levitysmäärää ajonopeuden huomioiden.

Töiden aikana työvalikossa näytetään kaikki työtiedot ja koneen varustuksesta riippuen konetta voidaan myös käyttää työvalikosta.

#### **3.1 Ohjelmiston tila**

Tämä käyttöohje on voimassa seuraavasta ohjelmistoversiosta alkaen:

MHX-versio: 01.10.01

#### **3.2 Valikko-ohjauksen rakenne**

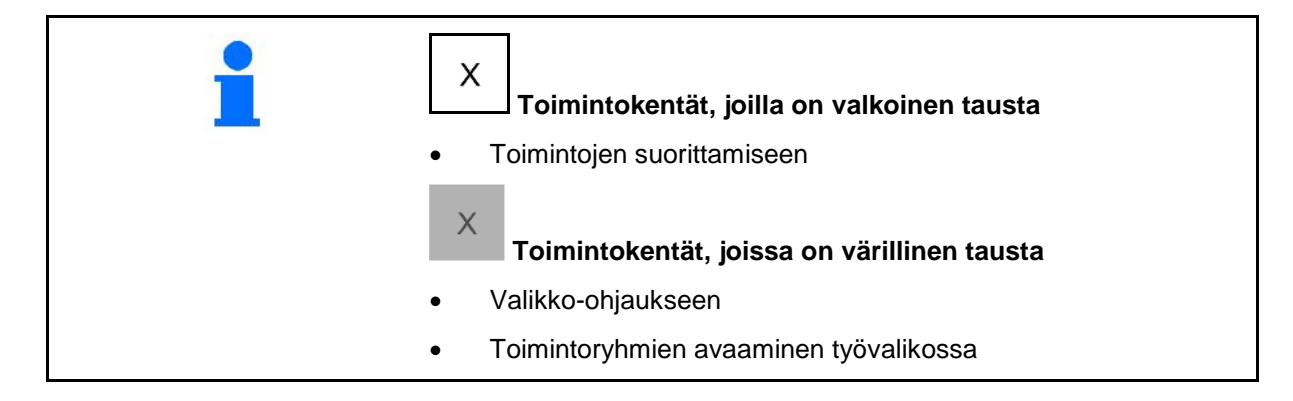

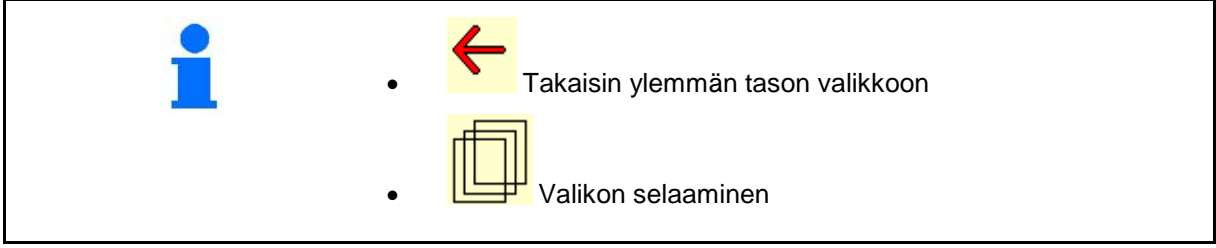

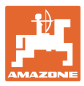

#### **3.3 ISOBUS-ohjelmiston hierarkia**

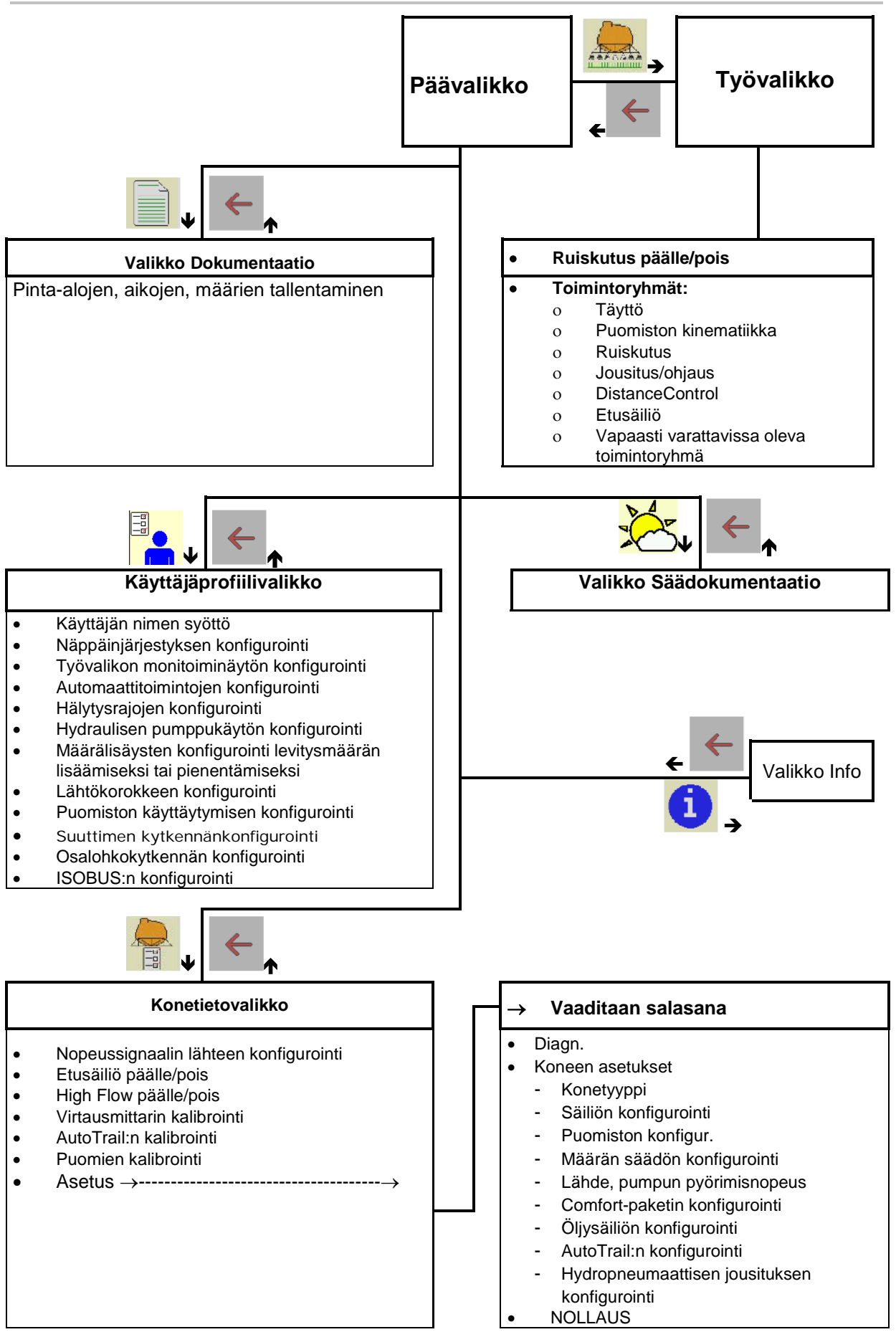

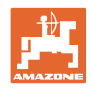

## **4 Päävalikko**

#### **4.1 Päävalikon näyttö**

- Asetettuna oleva kone
- aktiivinen dokumentaatio **Aktivoitu**
- Syötetty levitysmäärä
- <sup>→</sup> täällä myös muutokset mahdollisia. Levitysmäärä kg/ha
- Asetettu työleveys Työleveys 24,0 m
- Säiliön koko  $\begin{bmatrix} 1 & 0 \end{bmatrix}$  Säiliön koko 3200 l

#### **4.2 Päävalikon alavalikot**

**Työvalikko** Työvalikko ο Näyttö ja käyttö töiden aikana.

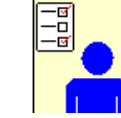

• Käyttäjäprofiilivalikko

ο Jokainen käyttäjä voi tallentaa henkilökohtaisen profiilin, joka sisältää päätteen ja kasvinsuojeluruiskun asetukset.

dokumentaatio

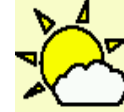

• Valikko Säädokumentaatio

ο Säätietojen tallennus

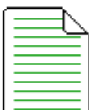

• Valikko Dokumentaatio

- ο Pinta-alojen, aikojen, määrien tallentaminen.
- ο Jopa 20:stä dokumentaatiosta saadut tiedot tallennetaan..

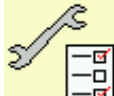

<mark>– □</mark><br>– Konetietovalikko

- ο Konekohtaisten tai yksilöllisten tietojen syöttö.
- ο Koneen asetusten muuttaminen (vaaditaan salasana)

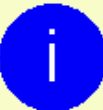

• Info-valikko

- ο Ohjelmistoversiot ja kokonaispinta-alateho.
- **12** ISOBUS-ruisku BAG0104.9 06.17

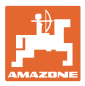

# **5 Säädokumentaatio**

Tehtäväohjauksen on oltava aktivoituna.

Kyseiseen tehtävään liittyvät syötetyt säätiedot tallennetaan jokaisen tallennuksen yhteydessä tehtäväohjaukseen.

- Syötä tuulen voimakkuus
- Syötä tuulen suunta
- Syötä lämpötila

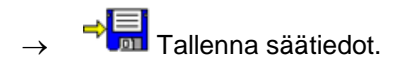

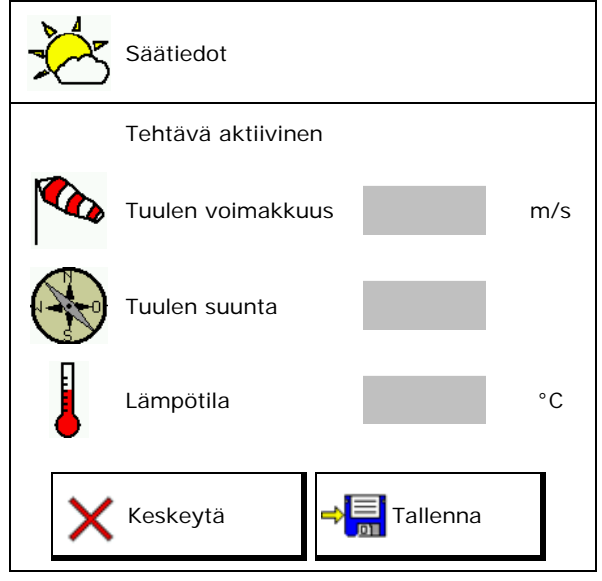

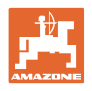

# **6 Dokumentaation hallinta**

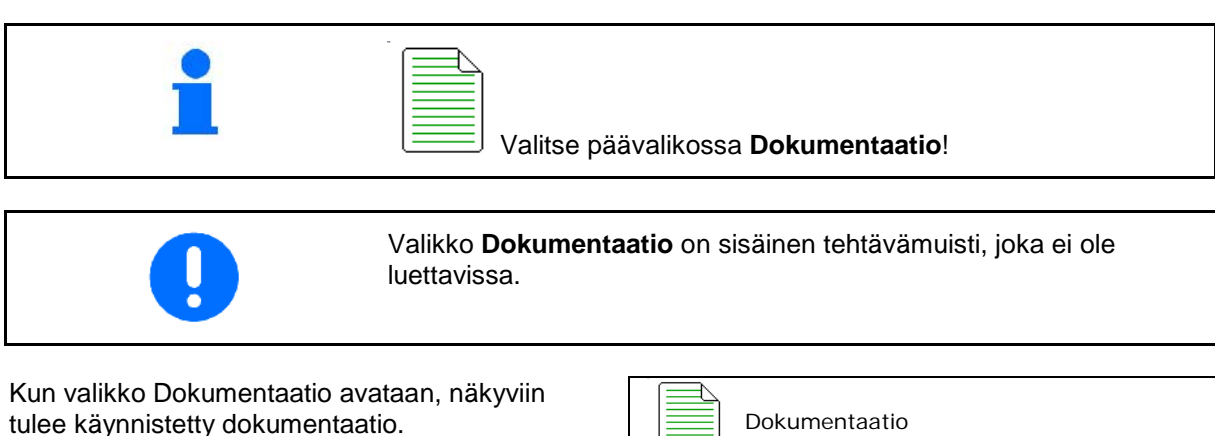

• Näyttö kokonaistiedot **ED** Näyttö päivätiedot

Dokumentaation päättämiseksi on käynnistettävä toinen dokumentaatio.

On mahdollista tallentaa korkeintaan 20 dokumentaatiota.

Ennen kuin voidaan luoda enemmän dokumentaatiota, on poistettava olemassa olevia.

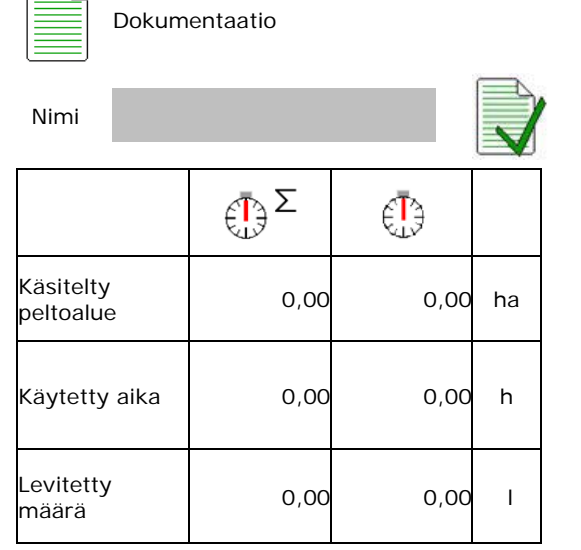

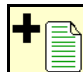

• Uuden dokumentaation luominen.

 $\rightarrow$  Nimeäminen.

• Dokumentaation käynnistäminen.

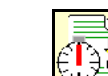

**<u><sup>16</sup> Päivätietojen</u>** poistaminen.

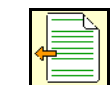

• Aiemmin luodun dokumentaation käynnistäminen.

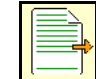

• Myöhemmin luodun dokumentaation käynnistäminen.

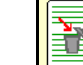

**• Dokumentaation poistaminen.** 

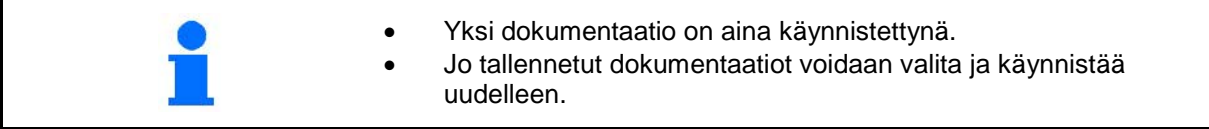

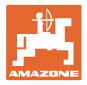

# **7 Käyttäjäprofiili**

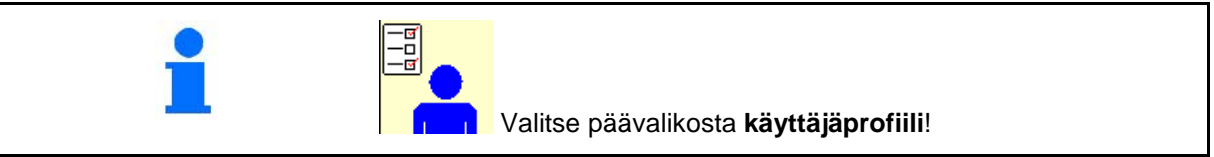

- Käyttäjän nimen syöttö
- Näppäinjärjestyksen konfigurointi (katso sivu 17)
- Työvalikon monitoiminäytön konfigurointi (katso sivu 19)
- Automaattitoimintojen konfigurointi (katso sivu 19)  $\begin{array}{ccc} \cdot & \cdot & \cdot \\ \cdot & \cdot & \cdot \\ \cdot & \cdot & \cdot \\ \cdot & \cdot & \cdot \\ \cdot & \cdot & \cdot \end{array}$  Autom.toimintojen konfig.
- Hälytysrajojen konfigurointi (katso sivu 19)
- Hydraulisen pumppukäytön konfigurointi (katso sivu 20)
- Määrälisäysten konfigurointi levitysmäärän nostamiseksi tai laskemiseksi (katso sivu 21)
- Lähtökorokkeen konfigurointi (katso sivu 21)
- Puomiston käyttäytymisen konfigurointi (katso sivu 24)
- Suuttimen kytkennän konfigurointi (yksittäinen suuttimen kytkentä, katso sivu 92)
- Osalohkokytkennän konfigurointi (katso sivu 22)
- ISOBUS:n konfigurointi, katso sivu 25

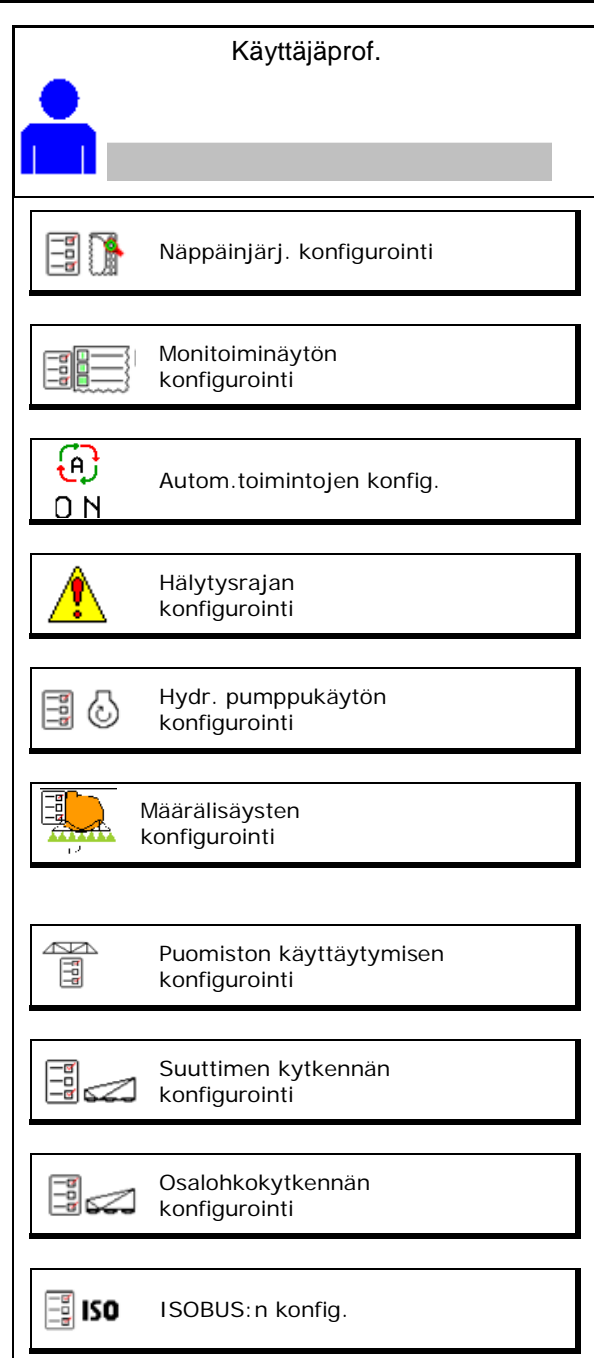

#### **Käyttäjäprofiili**

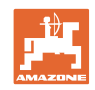

- Työvalaistuksen kytkentää voidaan ohjata manuaalisesti tai TECU:sta käsin.
	- ο TECU kytkee työvalaistuksen päälle, kun traktorin seisontavalot kytketään päälle.
	- ο Työvalaistuksen manuaalinen kytkentä.
- Taaksepäinajon tunnistuksessa koneen ohjaus ajetaan keskiasentoon.
	- ο Taaksepäinajon tunnistus päälle
	- o **Ø** Taaksepäinajon tunnistus pois päältä

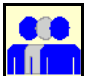

#### **Käyttäjä: vaihto, uusi, poistaminen**

#### **Käyttäjän vaihto:**

- 1. Valitse käyttäjä.
- 2. Vahvista valinta.

#### **Uuden käyttäjän luominen:**

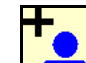

- 1. **Lu**o uusi käyttäjä.
- 2. Valitse käyttäjä.
- 3. Vahvista valinta.
- 4. Syötä nimi.

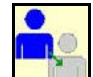

• Ajankohtaisen käyttäjän kopiointi kaikkine asetuksineen.

#### **Käyttäjän poistaminen:**

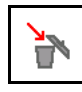

Valitse symboli ja vahvista.

AUX-N-monitoimikahvan käytön yhteydessä monitoimikahvan vapaasti valittava näppäinjärjestys tallennetaan vastaavan käyttäjän yhteyteen. Jokainen käyttäjäprofiili tarvitsee näppäinjärjestyksen.

Tee näppäinvaraukset VT1-päätteellä.

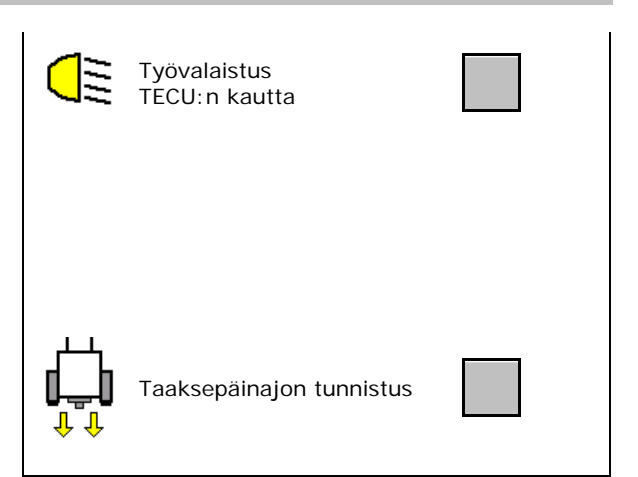

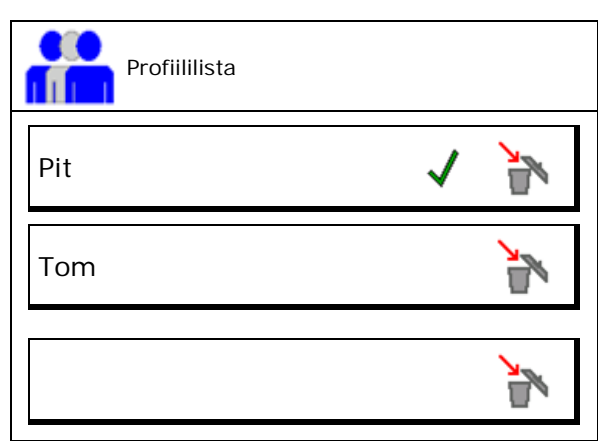

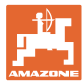

#### **7.1 Käyttäjäkohtaisen näppäinvarauksen konfigurointi**

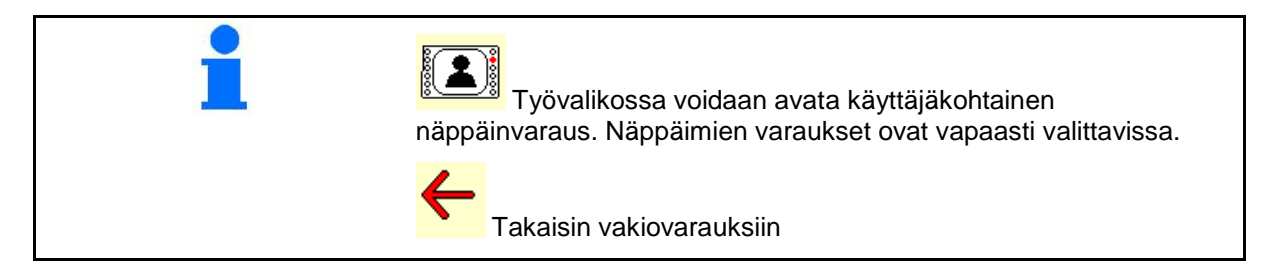

Täällä työvalikon toimintokentät voidaan varata halutulla tavalla.

Näppäinvarausten tekeminen:

- 1. Hae toimintolista.
- $\rightarrow$  Jo valittujen toimintojen tausta näytetään harmaana.
- 2. Valitse toiminto.

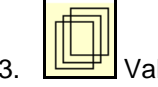

- 3. Valitse sivu, jolle toiminto tulee tallentaa työvalikossa.
- 4. Aseta toiminto näppäimelle/toimintopainikkeelle niitä painamalla.
- 5. Aseta kaikki toiminnot tällä tavalla näppäimille ja painikkeille mielesi mukaan.

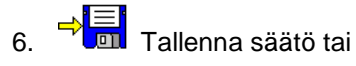

 $\mathsf{X}_{\text{keskeytä.}}$ 

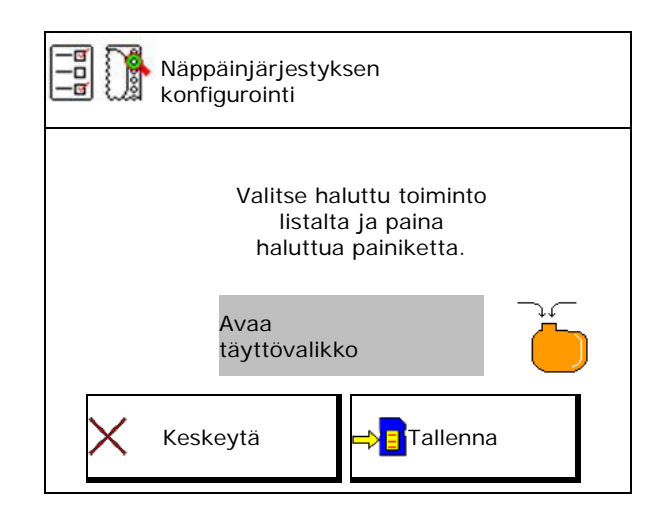

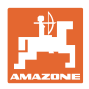

#### **7.1.1 Esimerkki: vapaasti varattavissa oleville toiminnoille 1–30, 32 työvalikossa**

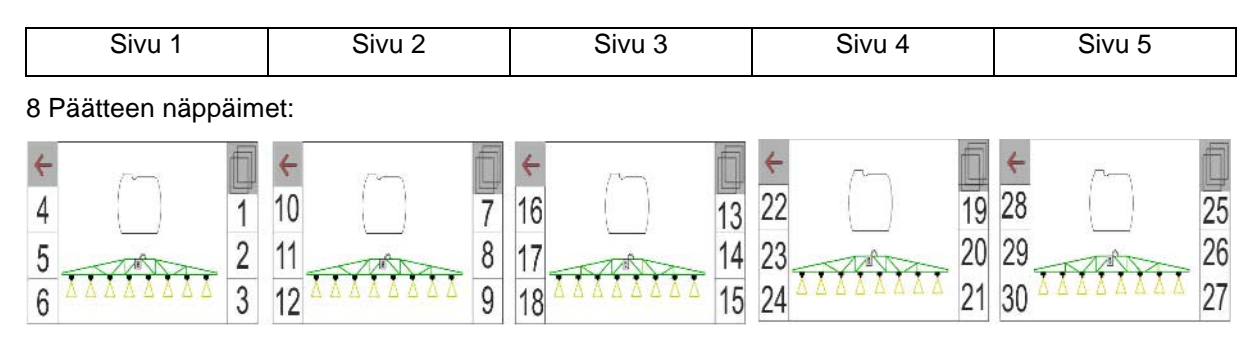

#### 10 Päätteen näppäimet:

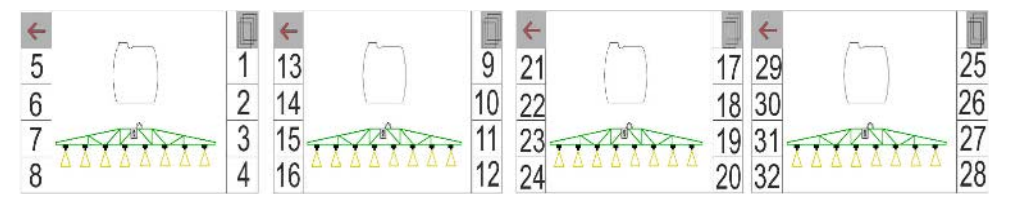

#### 12 Päätteen näppäimet:

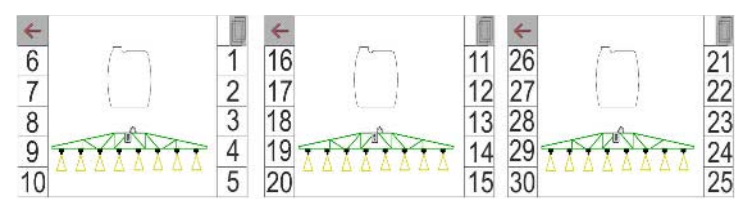

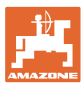

#### **7.2 Monitoiminäytön konfigurointi**

Työvalikon kolmella tietorivillä voidaan näyttää erilaisia tietoja.

- (1) Ajankohtainen nopeus
- (2) Pumpun pyörimisnopeus
- (3) Käsitelty alue / päivä
- (4) Levitetty määrä / päivä
- (5) Jäljellä oleva matka, kunnes säiliö tyhjä
- (6) Jäljellä oleva alue, kunnes säiliö tyhjä
- (7) Matkalaskuri päistettä varten seuraavan ajouran löytämiseksi.
- $\rightarrow$  Matkalaskuri nollataan ruiskutuksen pois päältä kytkemisen yhteydessä päisteessä ja se aloittaa matkamittauksen ruiskutuksen päälle kytkemiseen asti.
- (8) Ohjearvo
- (9) Säiliötaso

## **0,0**km/h≪  $\sqrt{m}$ 0,00m i din 1987).<br>Ilan din 1988 (Septembri 1988).<br>Ilan din 1988 (Septembri 1988). Ø۳ <u>m</u><br>40 kg

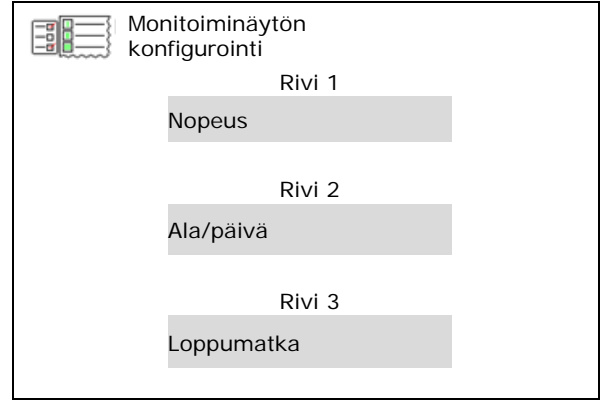

#### **7.3 Autom.toimintojen konfig.**

Täällä voidaan valita yhdessä päällekytkettävissä olevat automaattitoiminnot.

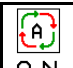

 $0 N$ Automaattitoiminnot kytketään päälle työvalikosta!

#### Automaattitoiminnot

- ο (kytkeytyvät yhdessä)
- ο (eivät kytkeydy yhdessä)

Automaattitoiminnot voidaan kytkeä vain yksitellen pois päältä

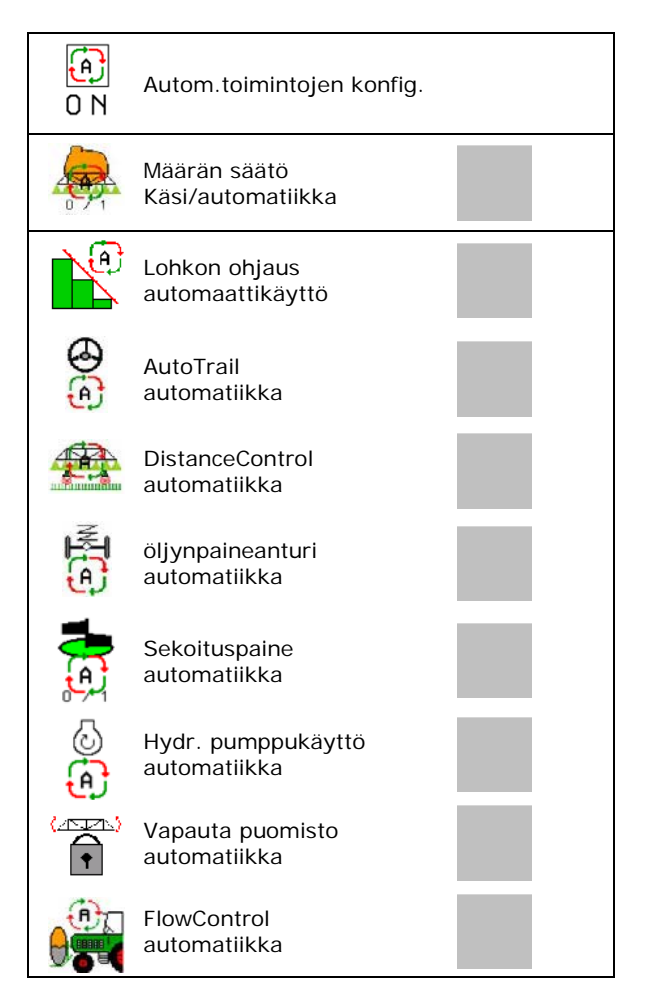

#### **Käyttäjäprofiili**

# **7.4 Hälytysrajojen konfig.**

- Täyttötason hälytysrajan syöttö litroina.
- $\rightarrow$  Jos hälytysraja alittuu ruiskutuksen aikana, kuuluu merkkiääni.
- Minimaalisen ruiskutuspaineen syöttö.
- Maksimaalisen ruiskutuspaineen syöttö (<15 bar).
- $\rightarrow$  Ruiskutuksen tapahtuessa syötetyn painealueen ulkopuolella näkyviin tulee varoitusilmoitus.
- Pumpun ohjepyörimisnopeuden syöttö
- Pumpun pyörimisnopeuden ylemmän ja alemman hälytysrajan syöttö.

# **7.5 Hydraulisen pumppukäytön konfigurointi**

- Pumpun pyörimisnopeus, ruiskutus
- Pumpun pyörimisnopeus, imu
- Pumpun pyörimisnopeus, sekoitus/puhdistus

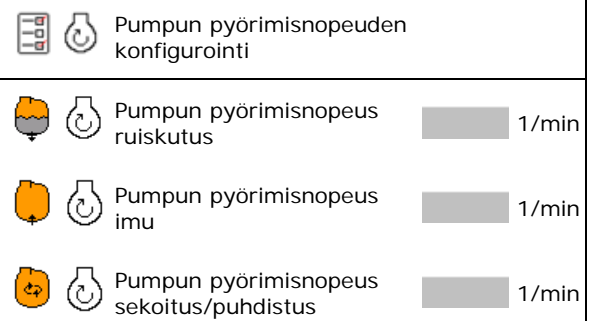

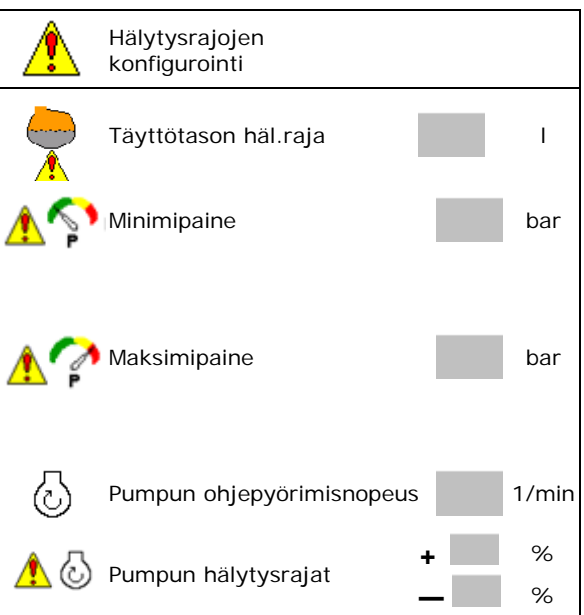

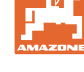

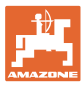

#### **7.6 Määrälisäysten konfigurointi**

- Säätely päistepaine
	- ο kyllä
	- ο **Dei**
- Syötä päistepaine

• Syötä määrälisäys (prosentuaalisen määrämuutoksen arvo työn aikana).

> Levitysmäärää lasketaan tai nostetaan syötetyn prosenttiarvon verran painikkeiden

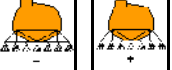

, painamisen jälkeen.

 Jos painikkeita painetaan useamman kerran levitysmäärää muutetaan moninkertaisen prosenttiarvon verran.

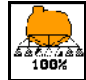

<u>\*ssaas</u><br>1998 – Levitysmäärä takaisin 100 %:iin.

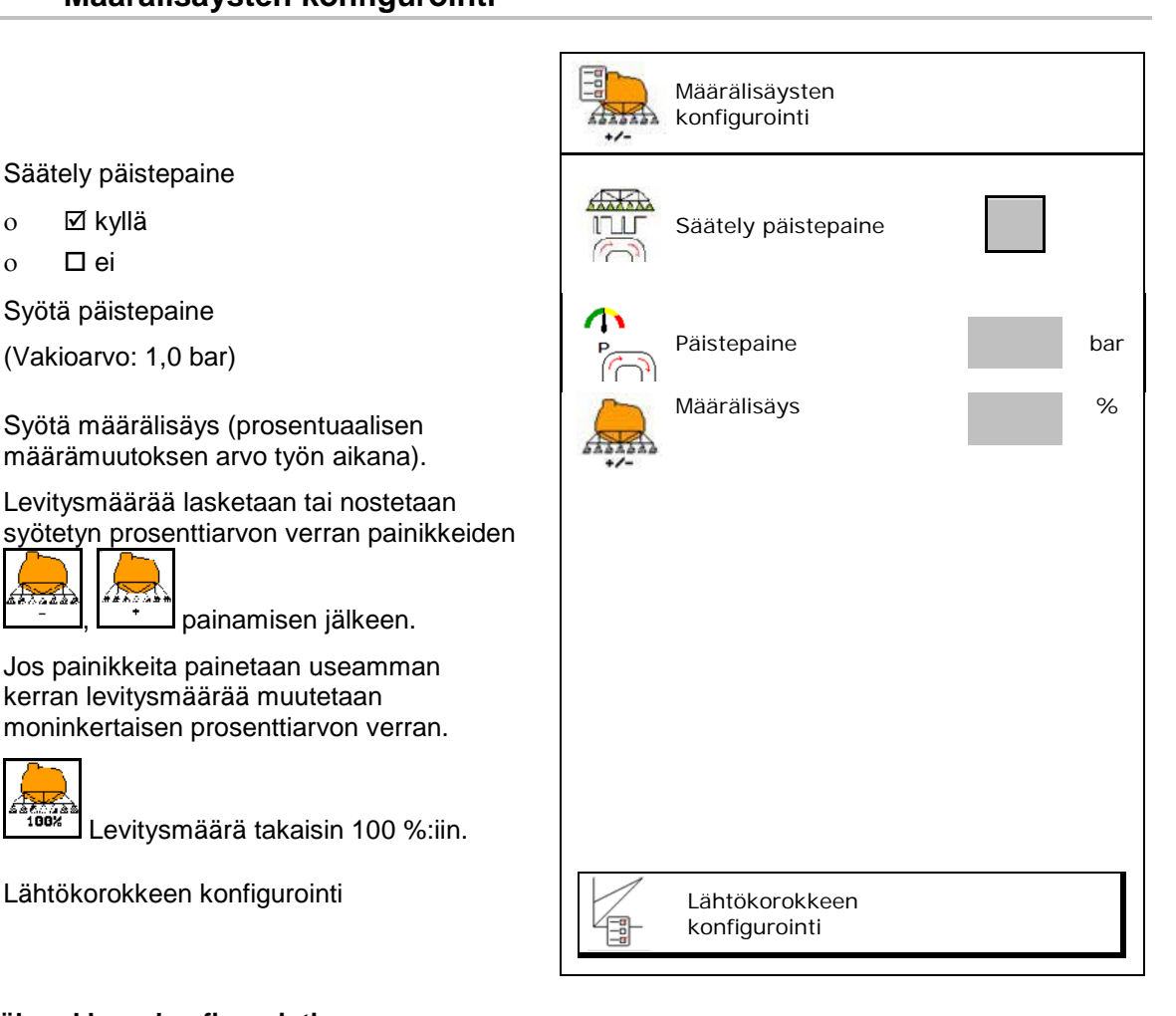

#### **Lähtökorokkeen konfigurointi**

Lähtökoroke estää aliannostelun liikkeellelähdön yhteydessä.

Ruiskutuksen päällekytkemisen jälkeen annostelu toteutetaan simuloidun lähtönopeuden mukaisesti määritetyn ajan loppuun asti. Sen jälkeen säädöstä huolehtii nopeudesta riippuvainen ruiskutusmäärän säätö.

Kun sisäänsyötetty nopeus saavutetaan tai simuloitu nopeus ylitetään, alkaa määränsäätö.

- Lähtökoroke päälle/pois
	- ο päälle
	- ο pois
- Simuloitu lähtönopeus (km/h).
	- ο Standardiarvo: 6 km/h
	- ο Maksimiarvo 12 km/h
- Aika, joka kuluu kunnes simloitu nopeus on saavutettu todellisuudessa, sekunteina.
	- ο Standardiarvo: 5 s
	- ο Maksimiarvo 10 s

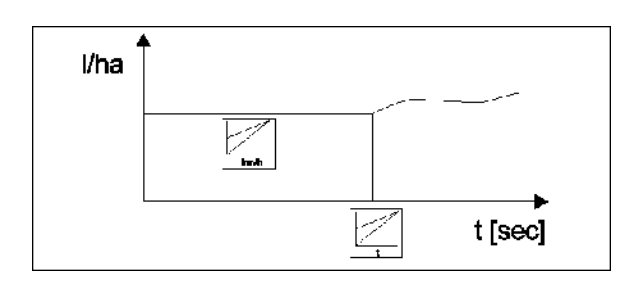

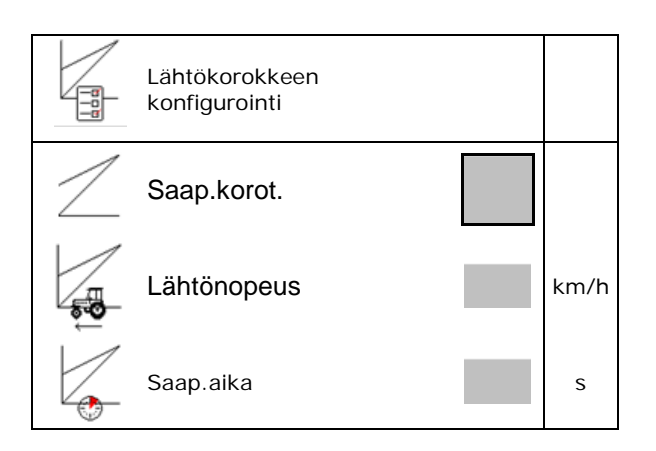

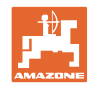

#### **7.7 Osalohkokytkennän konfigurointi**

- Haluttujen osalohkojen kytkentä työvalikosta
	- ο päälle
	- ο pois
- Deaktivoitujen osalohkojen lukumäärä näytetään.
- Yksittäisten osalohkojen pysyvä<br>deaktivointi.
- Vaihtopisteiden optimointi

katso sivu 23

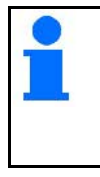

Suosittelemme asettamaan kytkentäpisteet käyttöpäätteeltä!

 $\rightarrow$  Päällekkäisyys näkyy lohkon ohjauksessa!

#### **Yksittäisten osalohkojen deaktivointi:**

- ο Aktivoitu
- ο Deaktivoitu

• Muiden osalohkojen kutsuminen

Osalohkojen deaktivointi Osalohko 1 Osalohko 2 Osalohko 3

osalohkot <sup>1</sup>

Osalohkojen deaktivointi.

Osalohkokytkennän

Yksittäisten osalohkojen valinta

Deaktivoidut

Vaihtopist. optimointi

Konfigurointi

 $R$  / 1

Osalohkon deaktivointia käytetään haluttujen osalohkojen pysyvään pois päältä kytkemiseen.

Pysyvästi pois päältä kytketyt osalohkot on merkitty työvalikossa punaisella X-symbolilla.

Osalohkot pysyvät deaktivoituina myös käyttöpäätteen pois päältä kytkemisen jälkeen. Deaktivoidut osalohkot voidaan kytkeä väliaikaisesti päälle työvalikosta. Osalohkot voidaan aktivoida taas pysyvästi ainoastaan täältä.

Pienempi työleveys dokumentoidaan myös tällä tavoin tehtäväohjauksessa.

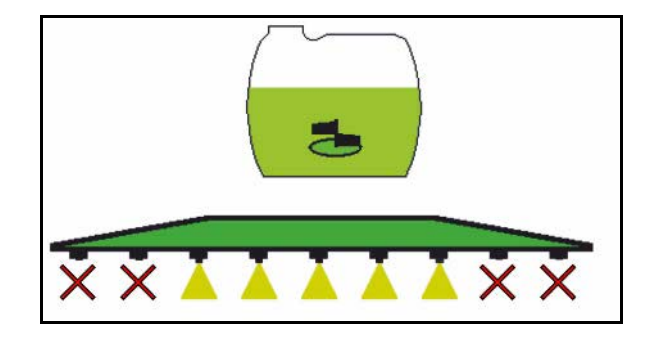

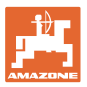

#### **Vaihtopisteiden konfigurointi**

Positiivinen arvo: aikainen päällekytkentä, myöhäinen pois päältä kytkeminen (päällekkäisyys).

Negatiivinen arvo: myöhäinen päällekytkentä, aikainen pois päältä kytkeminen (ei päällekkäisyyttä).

Ainoastaan vaihtopisteiden reittipohjaisen asetuksen yhteydessä (katso ISOBUS:in konfigurointi).

#### **Vaihtopisteiden optimointi**

Ainoastaan vaihtopisteiden aikapohjaisen asetuksen yhteydessä (katso ISOBUS:in konfigurointi)!

• Kytkentäviive:

Vakioarvo: 400 ms

Positiivinen arvo / korkea arvo:

- $\rightarrow$  aikainen päällekytkentä (päällekkäisyys) Negatiivinen arvo / pieni arvo:
- → myöhäinen päällekytkentä (ei päällekkäisyyttä)
- Sammutusviive: Vakioarvo: 200 ms

Positiivinen arvo / korkea arvo:

 $\rightarrow$  myöhäinen pois päältä kytkeminen (päällekkäisyys).

Negatiivinen arvo / pieni arvo:

 aikainen pois päältä kytkeminen (ei päällekkäisyyttä).

- Asetusapu
	- ο Valitse käynnistys- tai sammutuspisteen asetusapu.
	- ο Valitse liian aikainen tai liian myöhäinen kytkentä.
- 1. Syötä reitti, joka kytketään liian aikaisin / liian myöhään.
- 2. Syötä ajettu nopeus (vain aikapohjaisen asetuksen yhteydessä).
- → Uusi päällekytkentäaika / pois päältä kytkentäaika lasketaan.

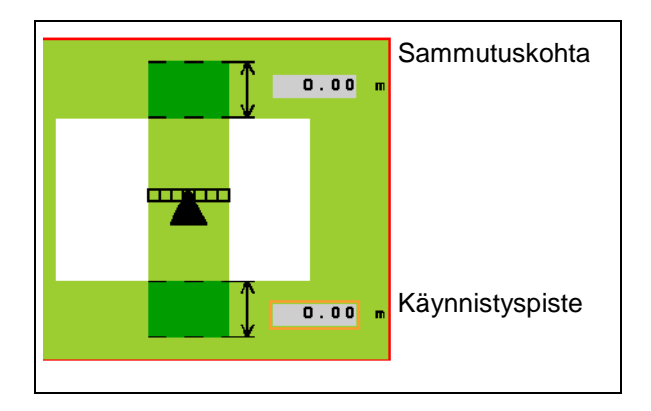

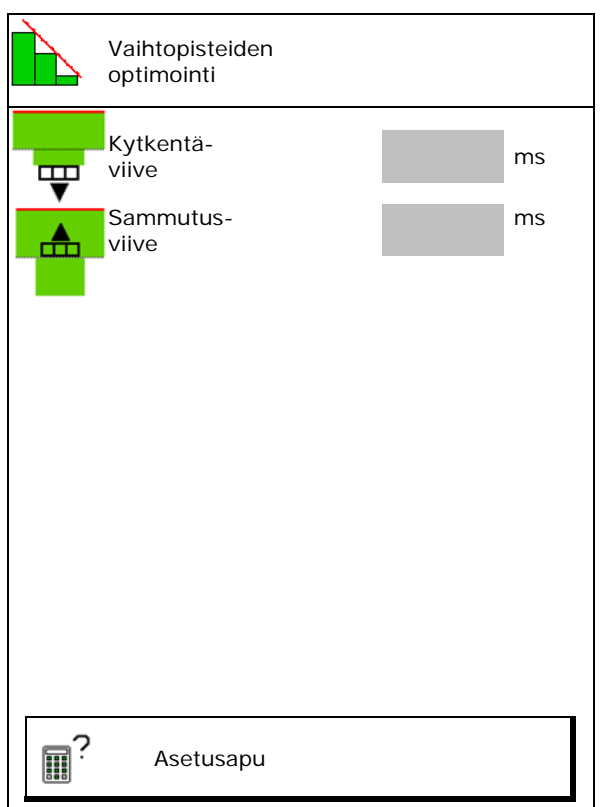

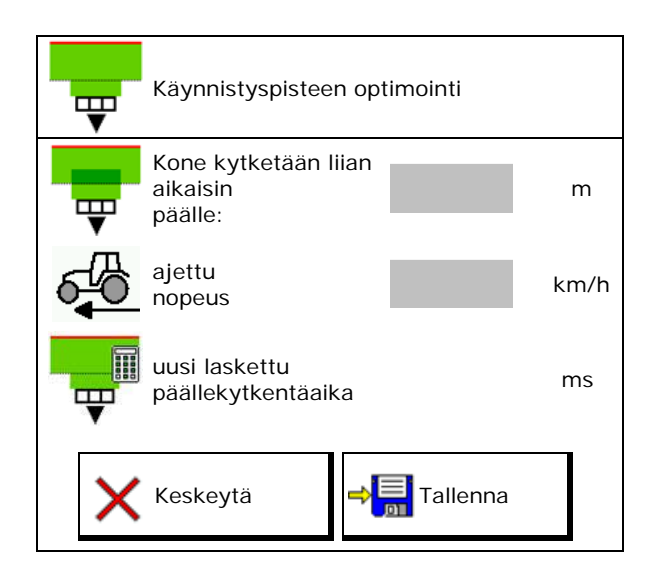

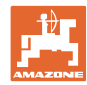

#### **7.8 Puomiston käyttäytymisen konfigurointi**

- Värähtelyntasauksen automaattinen lukitus päälle ja pois.
	- ο (automaattinen)
	- ο (manuaalinen)
- Automaattinen kallistussäätö lukittaessa. Ennen värähtelyntasauksen lukitsemista puomisto
	- ο nostetaan ja
	- ο asemoidaan vaakasuuntaan.

 Traktorin/koneen on seistävä tasaisella alustalla.

- Kallistussäätö päisteessä DistanceControl:n yhteydessä.
	- ο (päälle)
	- $o$   $\Box$  (pois)

 Tämän parametrin avulla voidaan aktivoida ja deaktivoida puomiston kallistussäätö päisteessä. Kallistussäädön ollessa deaktivoituna päisteessä DistanceControl säätelee puomiston kallistuksensäätöä ainoastaan ruiskutuksen aikana

- Korkeudensäätö Super L päisteessä ilman DistanceControlia.
	- ο (päälle)
	- $o$   $\Box$  (pois)

 Puomisto lasketaan automaattisesti ruiskutuksen päällekytkemisen yhteydessä.

 Puomisto nostetaan automaattisesti ruiskutuksen pois päältä kytkemisen yhteydessä.

- Tila (ammattitaitto II)
	- ο Kallistus

DistanceControl työskentelee puomiston keskiosan kallistussäädöllä ja korkeudensäädöllä.

ο Yläkääntö

DistanceControl työskentelee kallistussäädöllä ja puomiston yläkäännöllä. Ainoastaan ammattitaitolla II varustetussa mallissa myös puomiston keskiosa ajetaan tallennetulle korkeudelle.

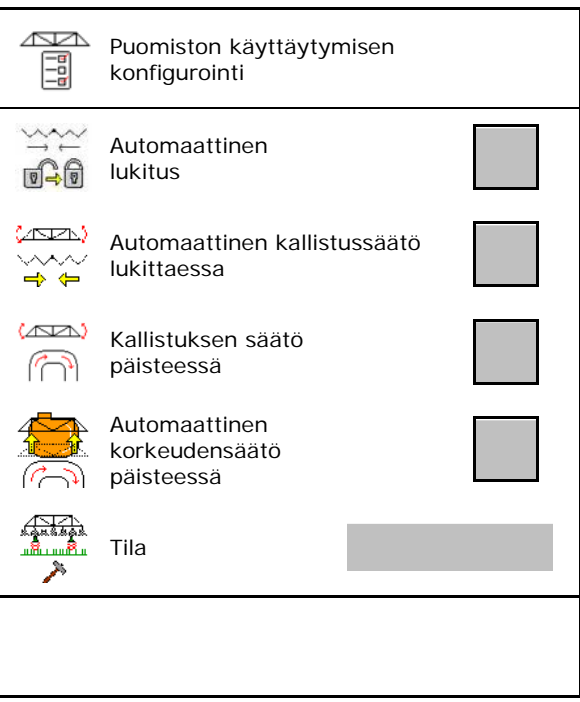

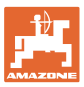

#### **7.9 ISOBUS:n konfigurointi**

- Valitse pääte, katso sivu 26.
- Dokumentaatio
	- ο TaskController, tehtävien hallinnointi aktiivinen  $\rightarrow$  Konetietokoneet kommunikoivat päätteen Task Controllerin kanssa
	- ο vain koneen sisäinen dokumentointi
- Lohkon ohjauksen kytkentä käsi- /automaattikäytölle
	- ο GPS-valikossa

Lohkon ohjaus kytketään GPSvalikossa.

ο työvalikossa (suositeltu asetus)

Lohkon ohjaus kytketään ISOBUStyövalikossa.

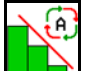

Lohkon ohjaus automaattikäyttö/käsikäyttö

- Vaihtopisteiden asetus
	- ο reittipohjainen (pääte tukee toimintoa working length)
	- ο aikapohjainen (pääte **ei** tue toimintoa working length)

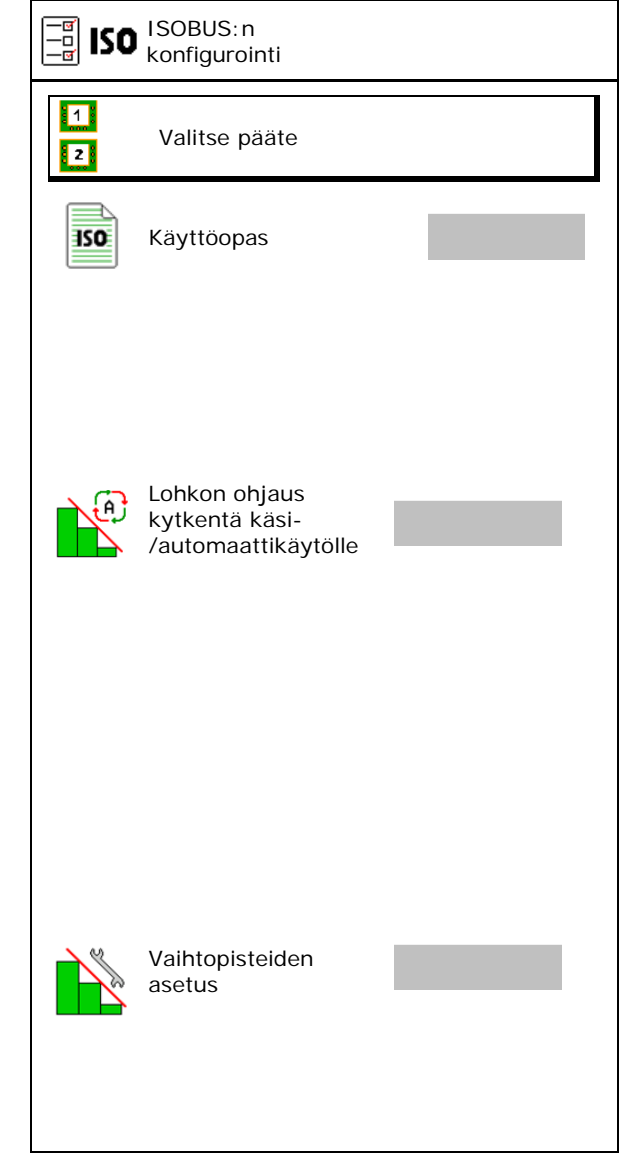

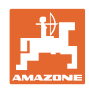

#### **Käyttäjäprofiili**

#### **Päätteen valitseminen**

Jos ISOBUS:iin on liitetty 2 käyttöpäätettä, voidaan valita yksi näyttämiseen käytettävä pääte. Valitse pääte valitse pääte valitse pääte valitse pääte valitse pääte valitse pääte valitse valitse vali<br>Valitse pääte valitse valitse valitse valitse valitse valitse valitse valitse valitse valitse valitse valitse

- Valitse pääte koneenohjausta varten
	- ο 01 Amazone
	- ο 02 toinen pääte
- Valitse pääte dokumentointia ja Section Controlia varten
	- ο 01 Amazone
	- ο 02 toinen pääte
- 1. Valitse uusi pääte.

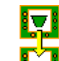

2. **Die päätteen vaihto näyttöön.** 

Ilmoittautumien VT-päätteelle voi kestää 40 sekuntia.

Jos syötettyä päätettä ei ole löytynyt tämän ajan kuluessa, ISOBUS ilmoittautuu toiselle päätteelle.

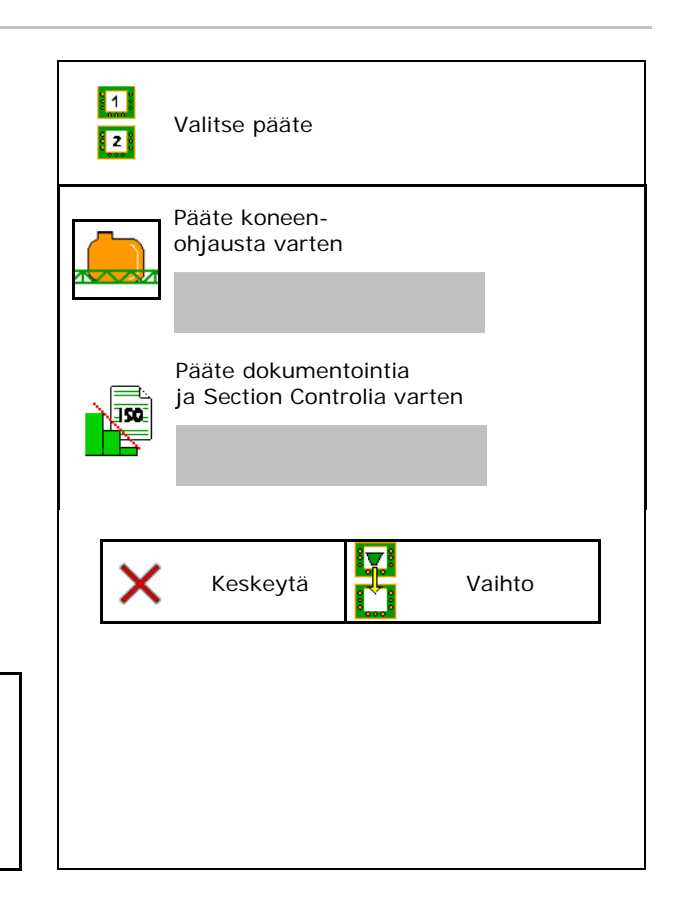

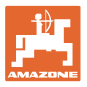

# **8 Konetietojen syöttö**

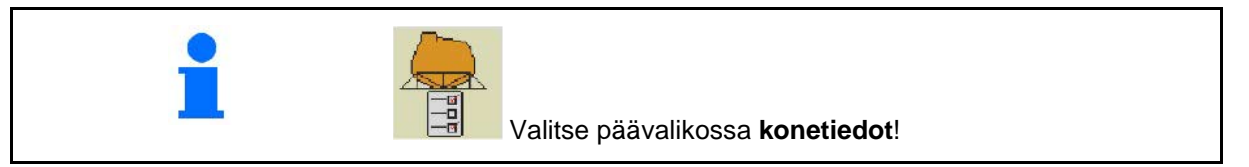

- Nopeussignaalin lähteen konfigurointi (katso sivu 28)
- Etusäiliö päälle/pois
	- ο päälle
	- ο pois
- High Flow päälle/pois
	- ο päälle
	- ο pois
- Virtausmittarin kalibrointi (katso sivu 29)
- AutoTrail:n kalibrointi (katso sivu 32)
- Puomien kalibrointi (katso sivu 33)
- Asetusvalikon kutsuminen (katso sivu 35)
	- ο Perusasetusten suorittaminen
	- ο Diagnoositietojen näyttö
	- ο Konetietokoneen nollaus

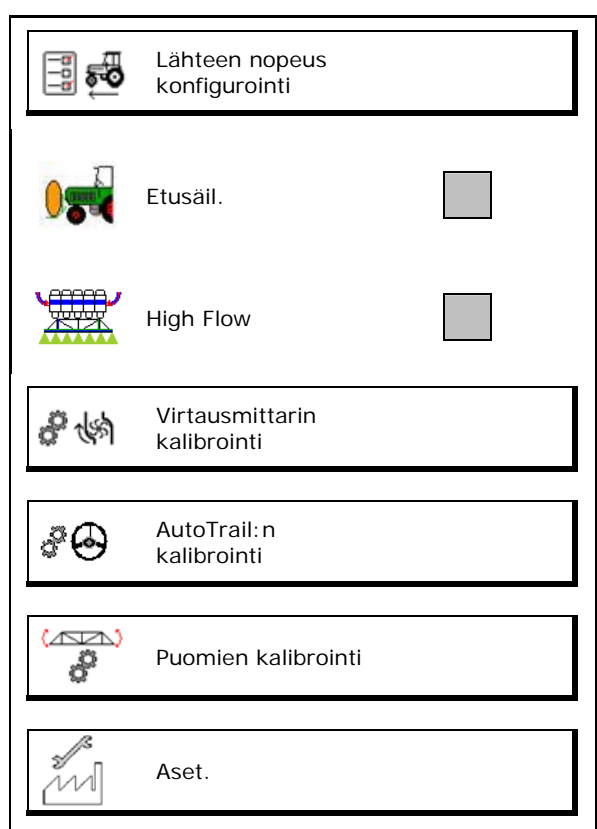

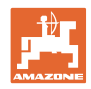

### **8.1 Lähteen nopeus konfigurointi**

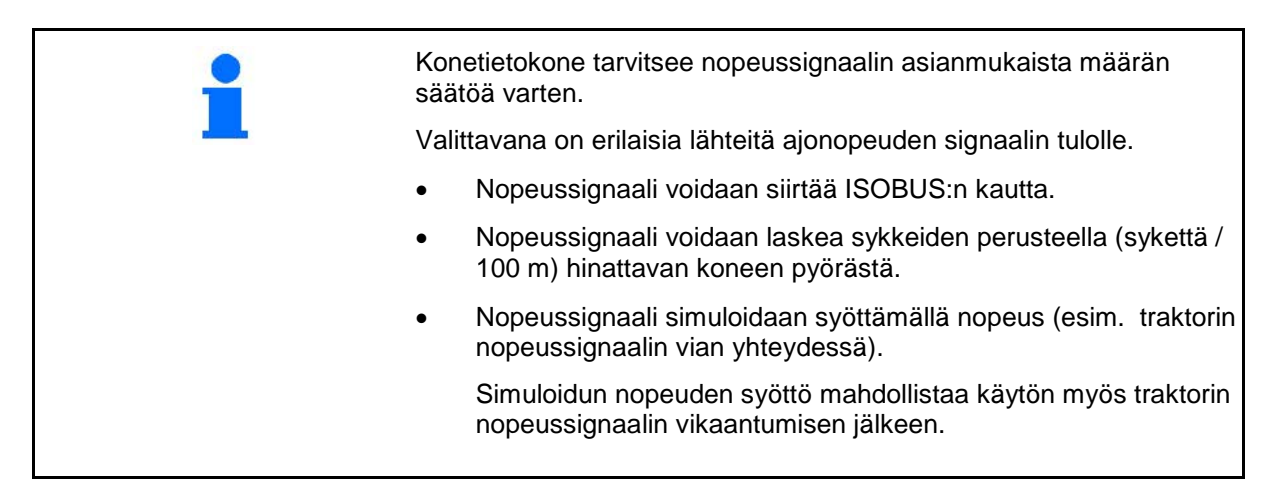

- Valitse nopeussignaalin lähde.
	- ο Alusta (ISOBUS)
	- ο Pyörä (ISOBUS)
	- ο Kohta (ISOBUS)
	- ο Hinattavan koneen pyörä
	- ο Simuloitu
		- $\rightarrow$  Syötettyä ajonopeutta on ehdottomasti noudatettava myöhemmin  $\rightarrow$  Jos järjestelmä tunnistaa toisen
		- nopeuden, simuloitu nopeus deaktivoidaan automaattisesti.

#### **Hinattavat koneet:**

- Syötä pyöräsyke / 100 m tai
- Määritä pyöräsyke / 100 m

#### **Nopeuden määritys koneesta pyöräsykkeiden / 100 m perusteella**

- 1. Mittaa pellolla tarkalleen 100 m mittausmatka.
- 2. Merkitse aloitus- ja lopetuskohta.
- 3. > Jatka
- 4. Aja traktori lähtöpisteeseen.
- $5. > Jatka$
- 6. Aja mittausmatka tarkalleen aloituspisteestä loppupisteeseen.
- → Näytöllä näytetään jatkuvasti määritetyt imupulssit.
- 7. Pysähdy tarkalleen määritettyyn lopetuspisteeseen.
- 8.  $\rightarrow$  Tallenna

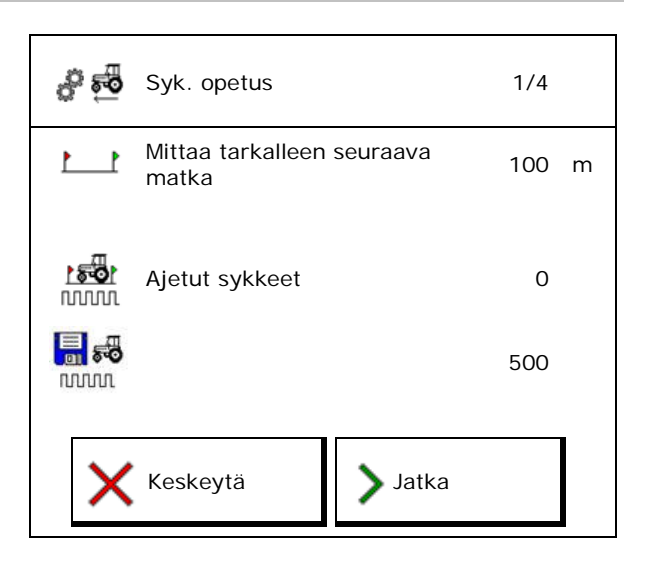

¦ <del>-</del>ਭੂ \$ੌ**⊙** nopeus konfigurointi Lähde nopeus ణి Pyöräsyk. Syk./100 nnnn. m ු සි Syk. opetus

Lähteen

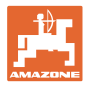

#### **8.2 Virtausmittarin kalibrointi**

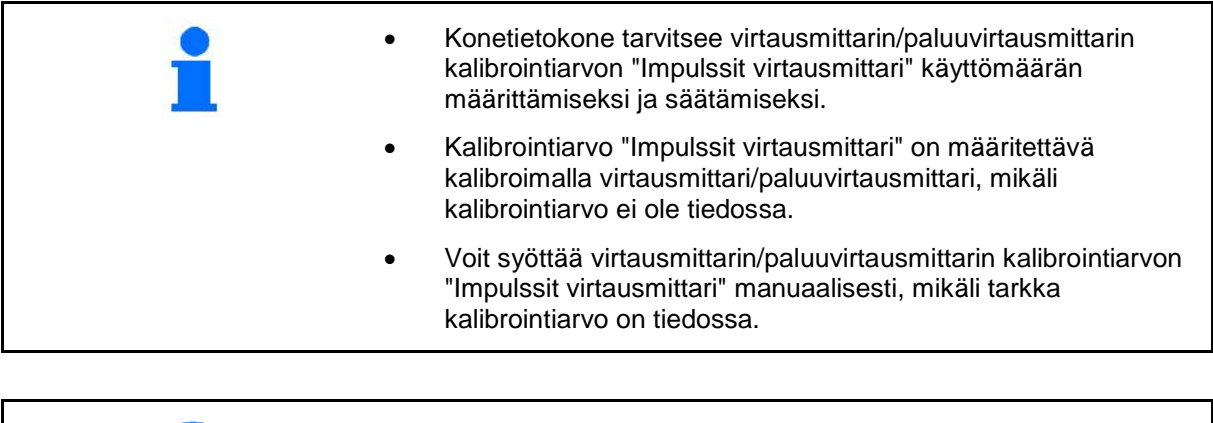

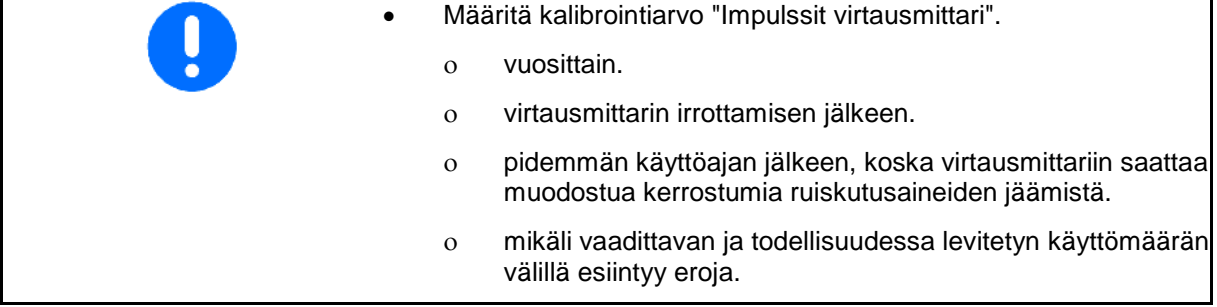

Virtausmittari 1 Virtausmittari 2 (paluuvirtausmittari) Virtausmittari 3 (High Flow)

- Syötä impulssien lukumäärä
- Määritä impulssien lukumäärä kalibroinnin avulla

Virtausmittarin kalibrointi ধিষ Impulssit virtausmittari 1 **runni** や物 Virtausmittarin 1 kalibrointi 01 ৻৻ঌ Impulssit nunun virtausmittari 1 晶的 Virtausmittarin 2 kalibrointi82

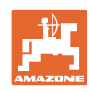

#### **8.2.1 Virtausmittarin 1 kalibrointi**

- 1. Täytä ruiskutusnestesäiliö kirkkaalla vedellä (n. 1000 l).
- 2. > Jatka
- 3. Käynnistä pumppu käyttönopeuden mukaisella kierrosluvulla.
- 4. **>** Jatka

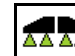

5. **1** Kytke ruiskut päälle ja levitä vähintään 500 l vettä.

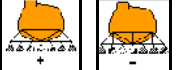

- 6.  $\left[\begin{array}{c} \begin{array}{c} \begin{array}{c} \end{array} \\ \begin{array}{c} \end{array} \\ \end{array} \right]$  Mukauta levitysmäärää tarvittaessa manuaalisesti.
- → Näytöllä näkyy jatkuvasti määritettävä levitetyn vesimäärän "impulssien" arvo. AA AA
- 7. ketti Kytke ruiskut pois päältä, keskeytä pumppukäyttö.
- 8. Määritä levitetty vesimäärä tarkalleen täyttämällä ruiskutusnestesäiliö uudelleen ruiskutusnestesäiliön molemmilla puolilla olevaan täyttömerkintään asti
	- ο mitta-astian avulla
	- ο punnitsemalla
	- ο vesikellon avulla.
- 9. Syötä määritetty vesimäärän arvo.
- 10.  $>$  Jatka
- $\rightarrow$  Laskettu kalibrointiarvo näytetään.
- 11.  $\mapsto$  Tallenna

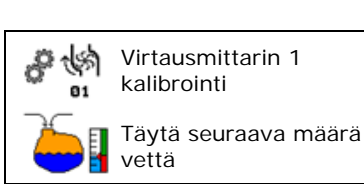

virtausmittarin'i 176<br>kalibrointi 176 vettä 1000 l

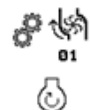

 $0 - y -$ 

kalibrointi 2/6 Säädä pumpun nimellispyörimisluku

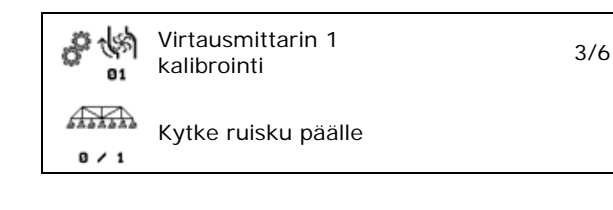

Virtausmittarin 1

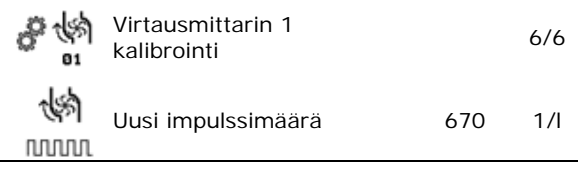

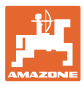

#### **8.2.2 Virtausmittarin 2 (paluuvirtausmittari) kalibrointi**

- 1. Täytä ruiskutusnestesäiliö kirkkaalla vedellä (n. 1000 l) ruiskutusnestesäiliön molemmilla puolilla olevaan täyttömerkintään saakka.
- 2. **>** Jatka
- 3. Käynnistä pumppu käyttönopeuden mukaisella kierrosluvulla.
- 4. **>** Jatka
- $\rightarrow$  Käynnistä automaattinen kalibrointi.
- 5.  $\cdot$  → Tallenna

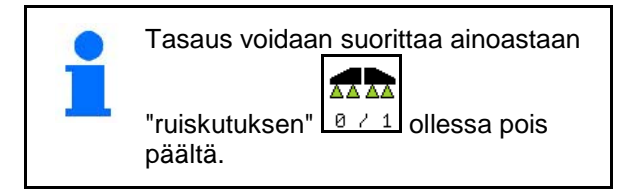

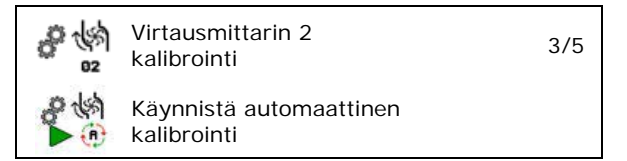

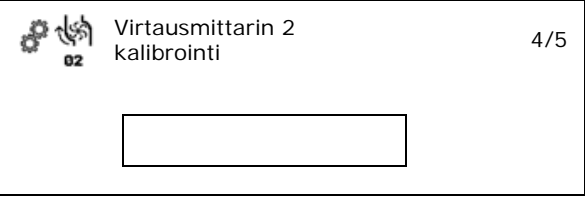

#### **8.2.3 Virtausmittari 3 (High Flow)**

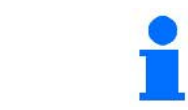

Jotta virtausmittarin 3 impulssien määrä litraa kohden voitaisiin määrittää, on virtausmittari 3 asennettava virtausmittarin 2 nestekierrossa olevaan kohtaan.

- 1. Kytke High Flow pois päältä (konetietovalikko)
- 2. **>** Jatka
- 3. Kytke LVM 3 LVM:n 2 kohtaan.
- 4. **>** Jatka
- 5. Täytä ruiskutusnestesäiliö kirkkaalla vedellä (n. 1 000 l) ruiskutusnestesäiliön molemmilla puolilla olevaan täyttömerkintään saakka.
- 6. **>** Jatka
- 7. Käynnistä pumppu käyttönopeuden mukaisella kierrosluvulla.
- 8. **>** Jatka
- $\rightarrow$  Käynnistä automaattinen kalibrointi.
- 9.  $\rightarrow$  Tallenna
- 10. Asenna virtausmittari 2 ja 3 jälleen oikeaan paikkaan.

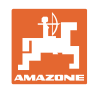

# **8.3 AutoTrail:n kalibrointi**

1. Aja keskiasentoon.

 Aja traktoria ja konetta lyhyen matkaa suoraan eteenpäin ja asemoi toiminnolla

kunnes traktori ja kone ovat samassa urassa.

- 2. **>** Jatka
- 3. Aja oikeaan ääriasentoon.

Ohjaa traktori täysin oikeaan ääriasentoon

ja ajan sylinteri sisään **AutoTrail**toiminnolla.

- 4. **>** Jatka
- 5. Aja vasempaan ääriasentoon.

Ohjaa traktori täysin vasempaan

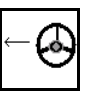

ääriasentoon ja aja sylinteri ulos AutoTrail-toiminnolla.

- 6. **>** Jatka
- 7. Kiertoasteanturi kalibroidaan.
- $\rightarrow$  Traktori ei saa liikkua tässä yhteydessä.
- 8. **>** Jatka

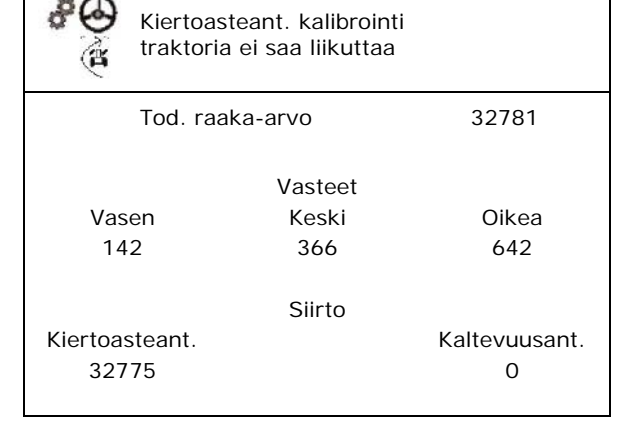

AutoTrail:n

ajo

Keskiasentoon

kalibrointi 1/6

Tod. raaka-arvo 1000

Vasteet Vasen Keski Oikea 256 512 768 Siirto Kiertoasteant. Kaltevuusant. 32768 512

Keskeytä | **Jatka** 

- 9. Kaltevuusanturin kalibrointi.
- Aseta kone tätä ennen vaakasuoraan asentoon.
- 10.  $\rightarrow$  Tallenna

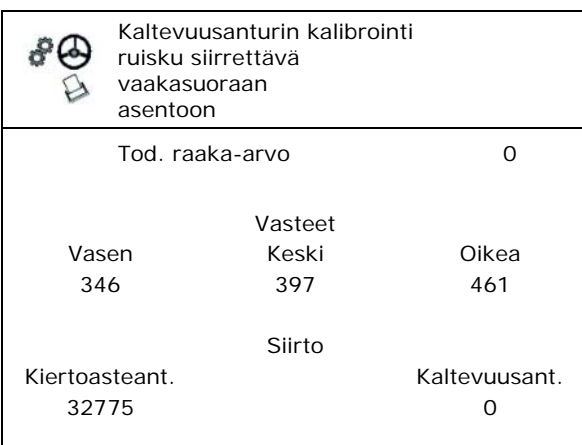

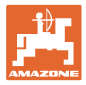

#### **8.4 Puomien kalibrointi**

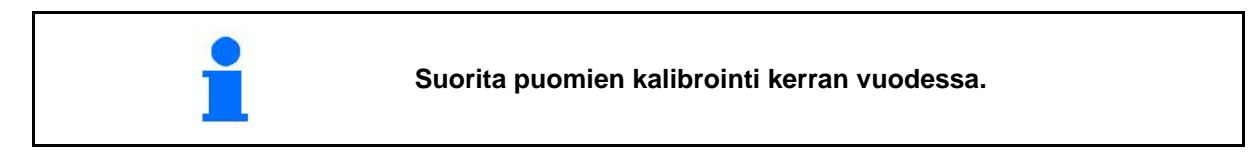

#### **8.4.1 Puomilukituksen kalibrointi**

Vain analogisen anturin yhteydessä:

puomi on ulostaitettuna.

- 1. **D** Puomilukituksen sulkeminen.
- 2. > Jatka

Ş

- È
- 3.  $\boxed{1}$  Puomilukituksen avaaminen.
- 4. > Jatka kallistuksen säädön kalibroinnilla.

#### **8.4.2 Kallistuksen säädön kalibrointi**

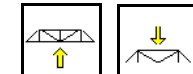

1.  $\left[\begin{array}{c} \uparrow \\ \hline \end{array}\right]$ ,  $\left[\begin{array}{c} \uparrow \\ \hline \end{array}\right]$  Aseta puomien korkeus sillä tavoin, että vältytään maakosketukselta kallistuksen säädön yhteydessä (n. 1,80 m).

2. 
$$
\frac{1}{\sqrt[4]{\frac{1}{\pi}}}
$$
 Aja keskiasentoon.

- $\rightarrow$  Asemoi ruiskutuspuomisto vaakasuoraan maaperään nähden.
- 3. > Jatka

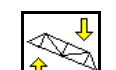

- 4.  $\boxed{\mathbf{T}}$  Aja oikeaan ääriasentoon, kunnes oikea etäisyystuki koskettaa maata kevyesti.
- 5. > Jatka

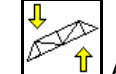

- 6.  $\mathbb{Z}$  1 Aja vasempaan ääriasentoon, kunnes vasen etäisyystuki koskettaa maata kevyesti.
- 7.  $\rightarrow$  Tallenna

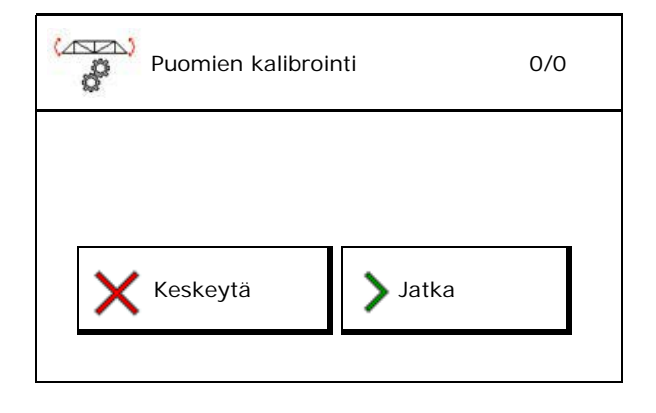

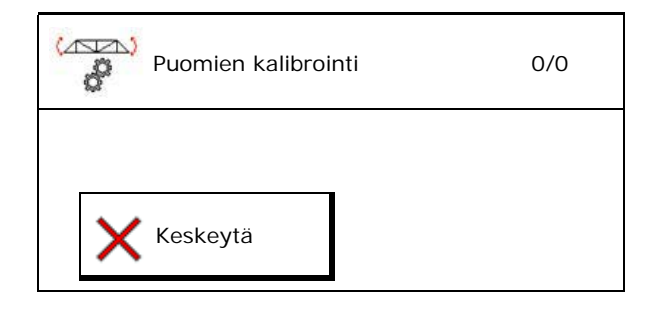

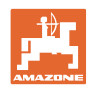

#### **8.4.3 DistanceControl:n kalibrointi**

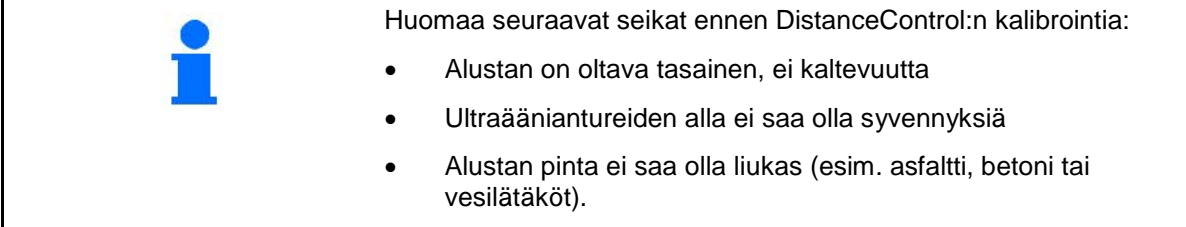

Itse kalibrointi suoritetaan 3 vaiheessa.

• **Vaakatasokalibrointi**

 $\sum$ ↽

- 1.  $\left[\begin{array}{c} \uparrow \\ \hline \end{array}\right]$ ,  $\left[\begin{array}{c} \nearrow \\ \hline \end{array}\right]$  Säädä puomien korkeus sillä tavoin, että kosketusta maahan ei synny kallistuksen säädön yhteydessä (n. 1,80 m).
- 2.  $>$  Jatka
- 3.  $\boxed{\phantom{a}}$   $\boxed{I}$ ,  $\boxed{I}$   $\boxed{I}$  Aja keskiasentoon.
- $\rightarrow$  Asemoi ruiskutuspuomisto vaakatasoon maaperään nähden.
- $\rightarrow$  Molempien antureiden ajankohtainen korkeus näytetään jatkuvasti.
- $\rightarrow$  Näyttöön ilmestyy **palkki nyt vaakasuorassa**
- **Manuaalisen kalibroinnin suorittaminen**
- 4. Paina puomiston vasenta puomia kädellä alaspäin, kunnes puomin pää on n. 40 cm maanpinnan yläpuolella. Pidä tämä asento n. 5 sekunnin ajan.
- $\rightarrow$  Signaalintunnistus ilmaistaan seuraavasti: näyttö vihreä, merkkiääni, puomin valaistus vilkkuu 3 kertaa.
- 5. Vapauta puomit tämän jälkeen ja odota, kunnes näytöllä lukee "palkki nyt vaakasuorassa".
- 6. Jos puomisto ei palaa automaattisesti keskiasentoon (näin tapahtua puomiston ripustuksen hankauksesta johtuen), puomisto täytyy siirtää keskiasentoon käsin.
- 7.  $>$  Jatka

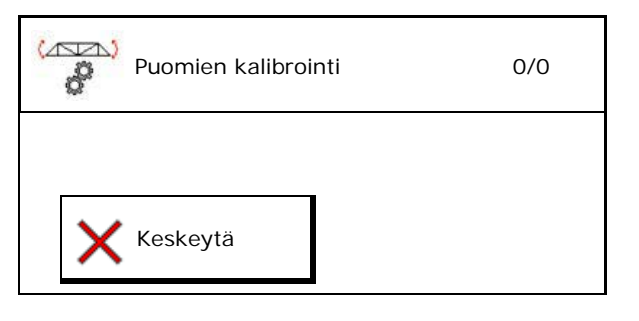

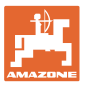

#### • **Automaattinen kalibrointi**

#### **VAARA**

**Loukkaantumisvaara puomiston kallistuessa itsestään!**

Automaattisen kalibroinnin aikana puomiston kallistelualueella oleskelu on kielletty.

.<br>Mari D

8. Käynnistä automaattinen kalibrointi.

- $\rightarrow$  Puomisto nousee ensin automaattisesti vasemmalta ja sitten oikealta puolelta. Tämän jälkeen palautetaan vaakasuora asento.
- 9.  $\rightarrow$  Tallenna kun automaattinen kalibrointi on suoritettu loppuun.

#### **8.5 Setup-asetusvalikko**

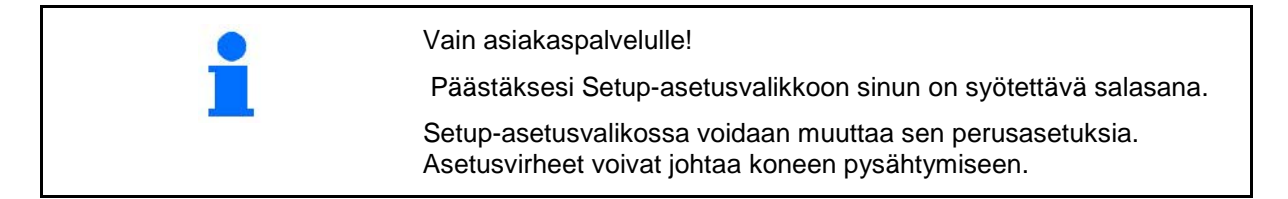

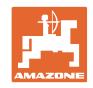

# **9 Valikko Info**

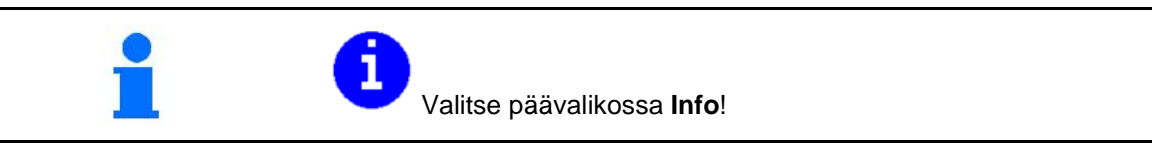

- Koneen tunnusnumeron (MIN) näyttö
- Näytä ohjelmanäppäinten numerot valikoissa.
- Tilastonäyttö

• Konetietokoneen perus, konetietokoneen hydrauliikka ja muiden työtietokoneiden ohjelmistoversion näyttö

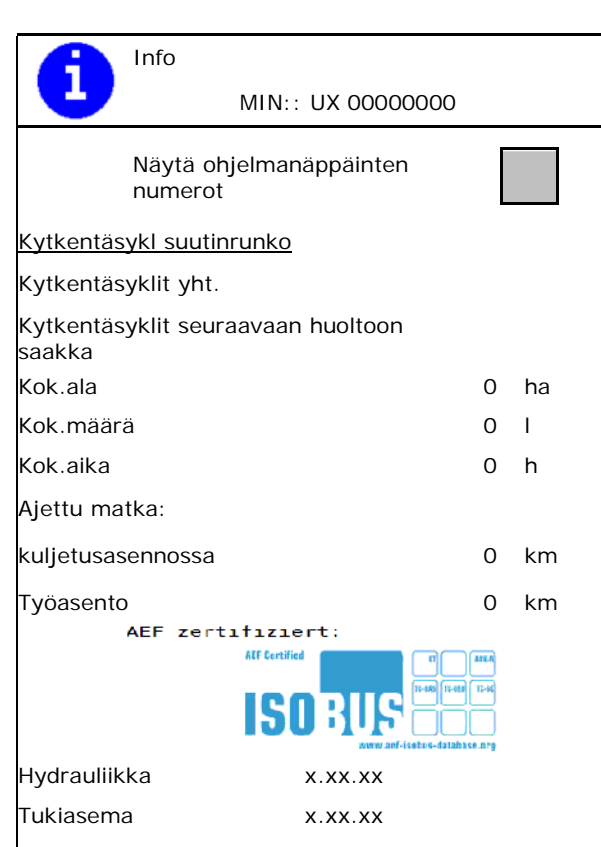

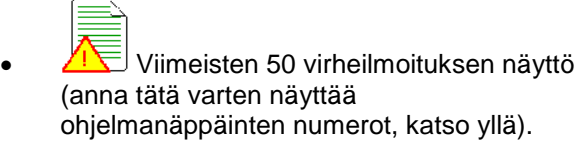

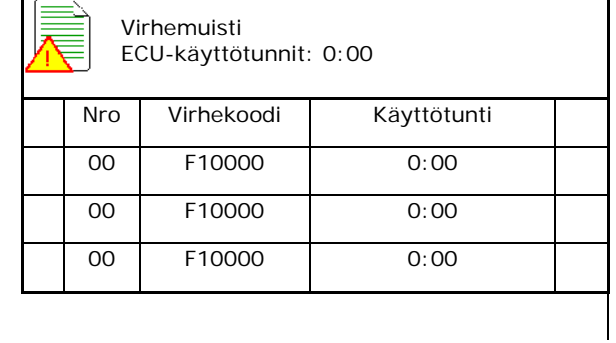
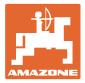

### **10 Käyttö pellolla – työvalikko**

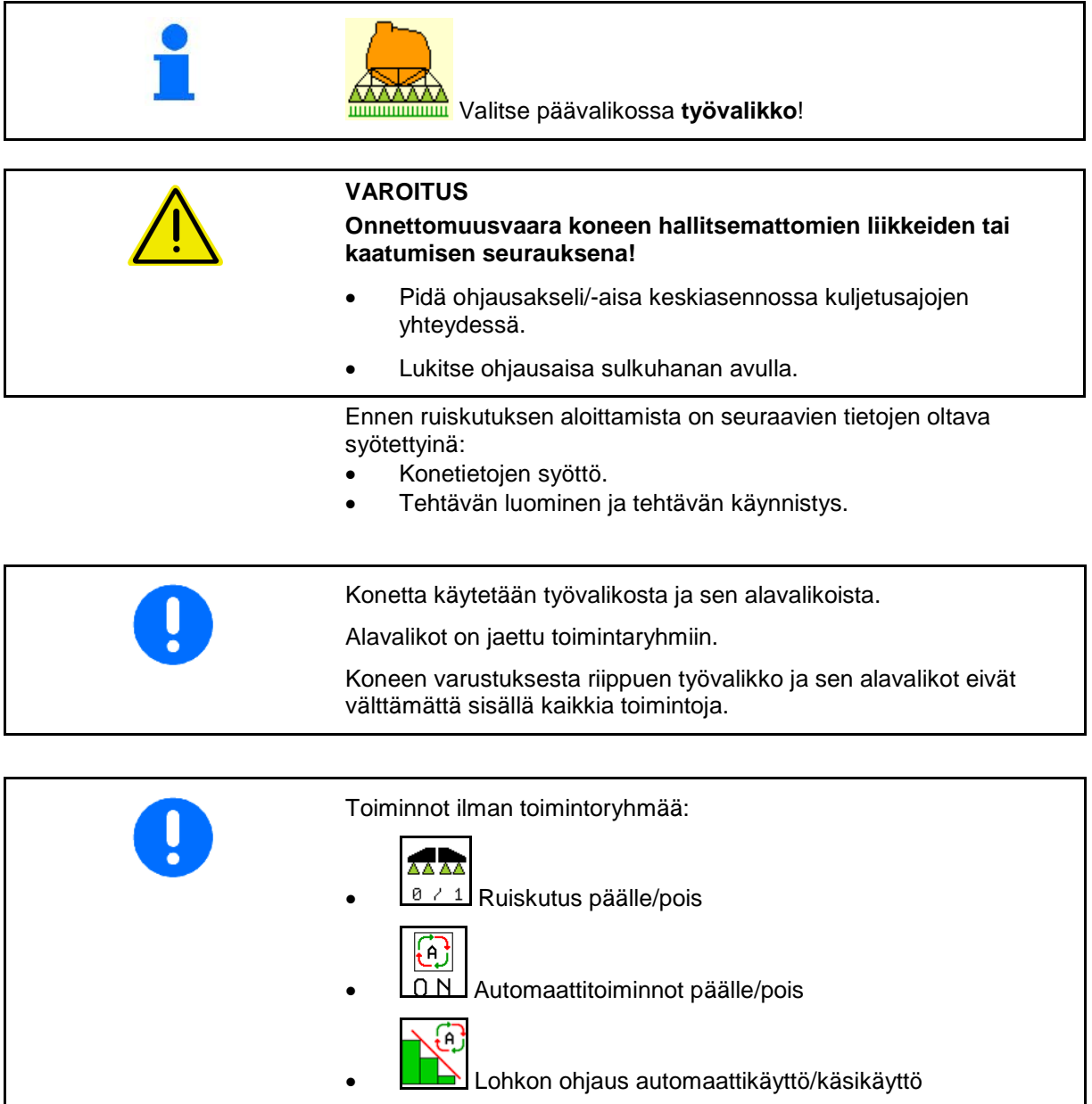

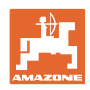

### **Ruiskutuksen kytkentä päälle/pois**

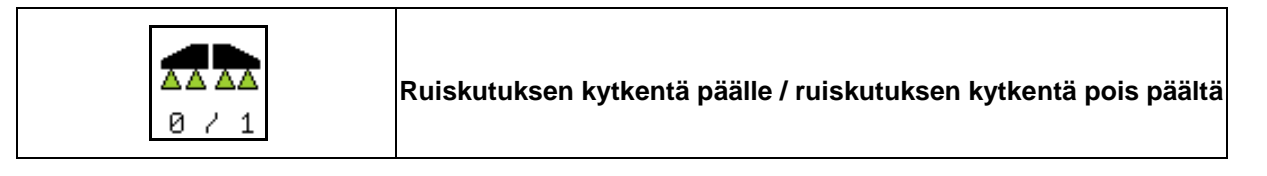

- Ruiskutus päällekytkettynä: ruiskutusnestettä ruiskutetaan ruiskutussuuttimista.
- Ruiskutus pois päältä: ruiskutusnestettä ei ruiskuteta.

Näyttö työvalikossa:

Ruiskutus pois päältä

Ruiskutus päällä

### **Automaattitoimintojen kytkentä päälle / pois päältä**

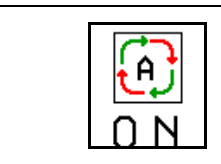

**Automaattitoimintojen yhteinen päällekytkentä**

Konfiguraatiosta riippuen voidaan seuraavat automaattitoiminnot kytkeä yhdessä päälle:

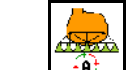

• Ruiskutusmäärän säätely

- DistanceControl
	- ☺  $\overline{\Theta}$  AutoTrail
- ℥
- *I* Hydropneumaattinen jousitus
- **A**<sup>j</sup> Sekoitin
- હ **(A)** Hydraulinen pumppukäyttö

55  $0.0$ km/h  $\boxtimes$ 0.00ha  $1 -$ แค่ 1 0 1

Automaattitoimintojen yhteinen pois päältä kytkeminen ei ole mahdollista.

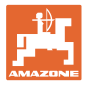

### **10.1.1 Lohkon ohjauksen kytkeminen päälle**

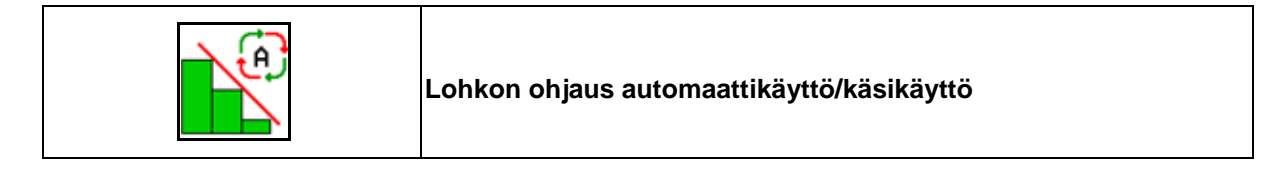

Päätteen on oltava varustettu lohkon ohjauksella. Lohkon ohjauksen on oltava kytketty päälle päätesovelluksen kautta. **A** Tällöin Section Control voidaan kytkeä ISOBUSohjelmiston kautta.

Käynnistä työskentely lohkon ohjauksella:

- .<br>A
- 1.  $\Box$  Aseta lohkon ohjaus automaattikäyttöön.

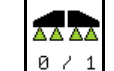

2.  $\boxed{8 \div 1}$  Kytke ruiskutus kerran päälle, jos ruiskutus ei ollut aiemmin päällekytkettynä.

Näyttö työvalikossa (säädettävissä valikossa ISOBUS:in konfigurointi):

Ruiskutus ilman automaattista osalohkokytkentää

Ruiskutus automaattisella osalohkokytkennällä

Automaattinen osalohkokytkentä on kytkenyt kaikki osalohkot pois toiminnasta

Ruiskutus sammutettu, automaattinen osalohkokytkentä kytketty päälle.

Lohkon ohjaus kytketty päälle päätteeltä, mutta sitä ei ole aktivoitu koneen ohjelmistossa.

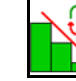

Kytke lohkon ohjaus päälle.

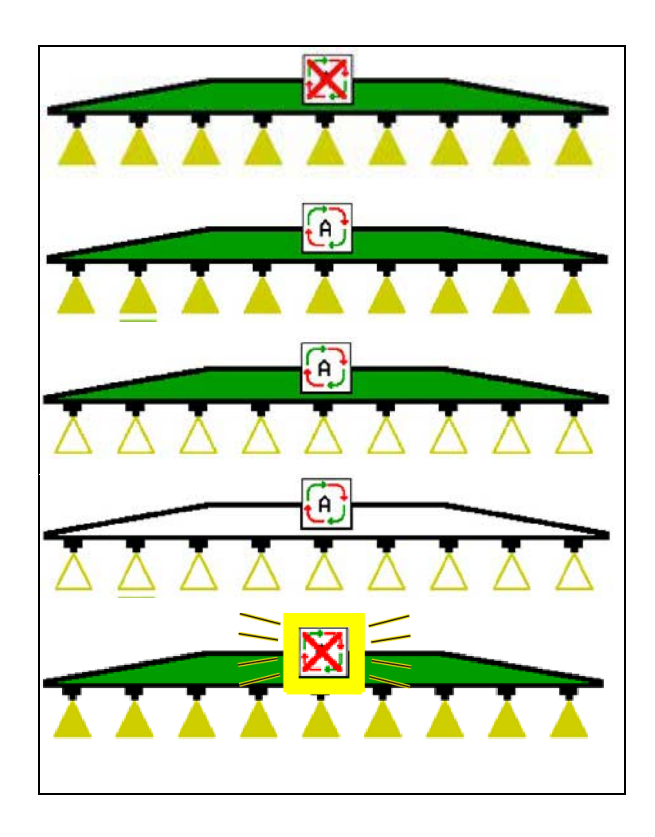

Jos automaattinen osalohkokytkentä ei ole mahdollista, ilmestyy huomautus vaadittavista ehdoista.

- **X** Ehtoa ei täytetty
- **Ehto täytetty**

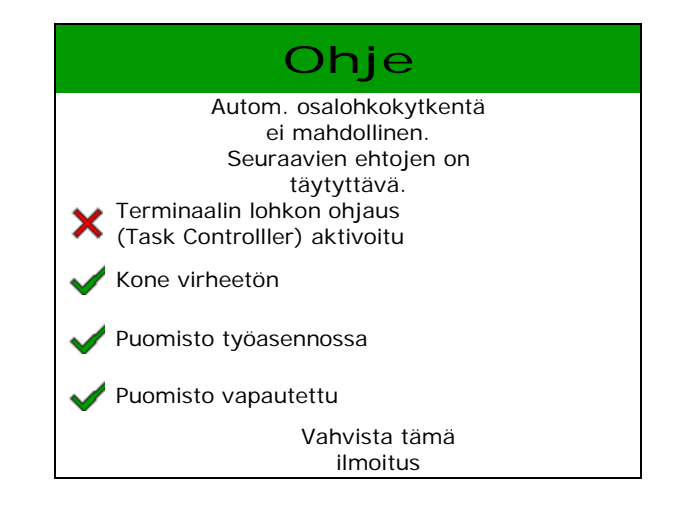

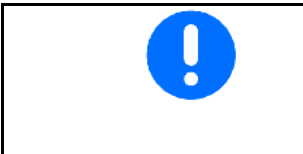

**Ympäristön kuormitus tahattoman ruiskutusnesteiden päästön seurauksena.**

Lohkon ohjauksen käyttö lannoitteenlevityksessä on sallittua vain määriteltyjen peltorajojen sisällä.

### **10.2 Valikko-ohjaus**

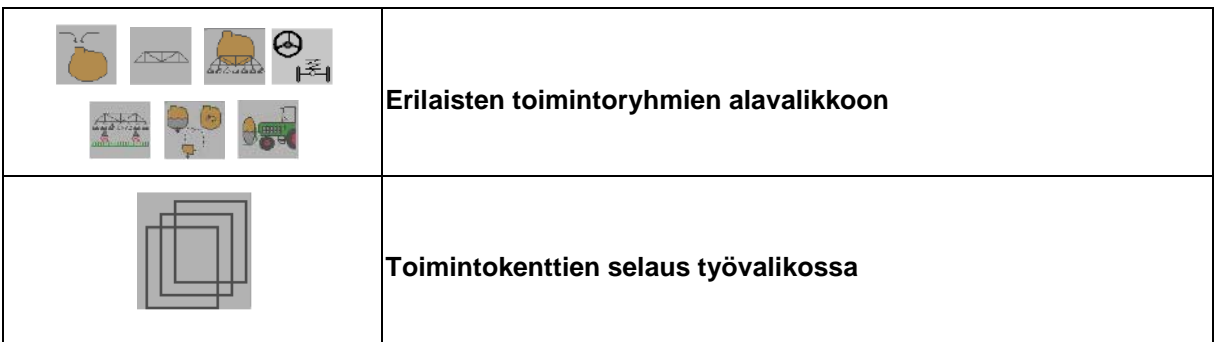

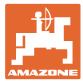

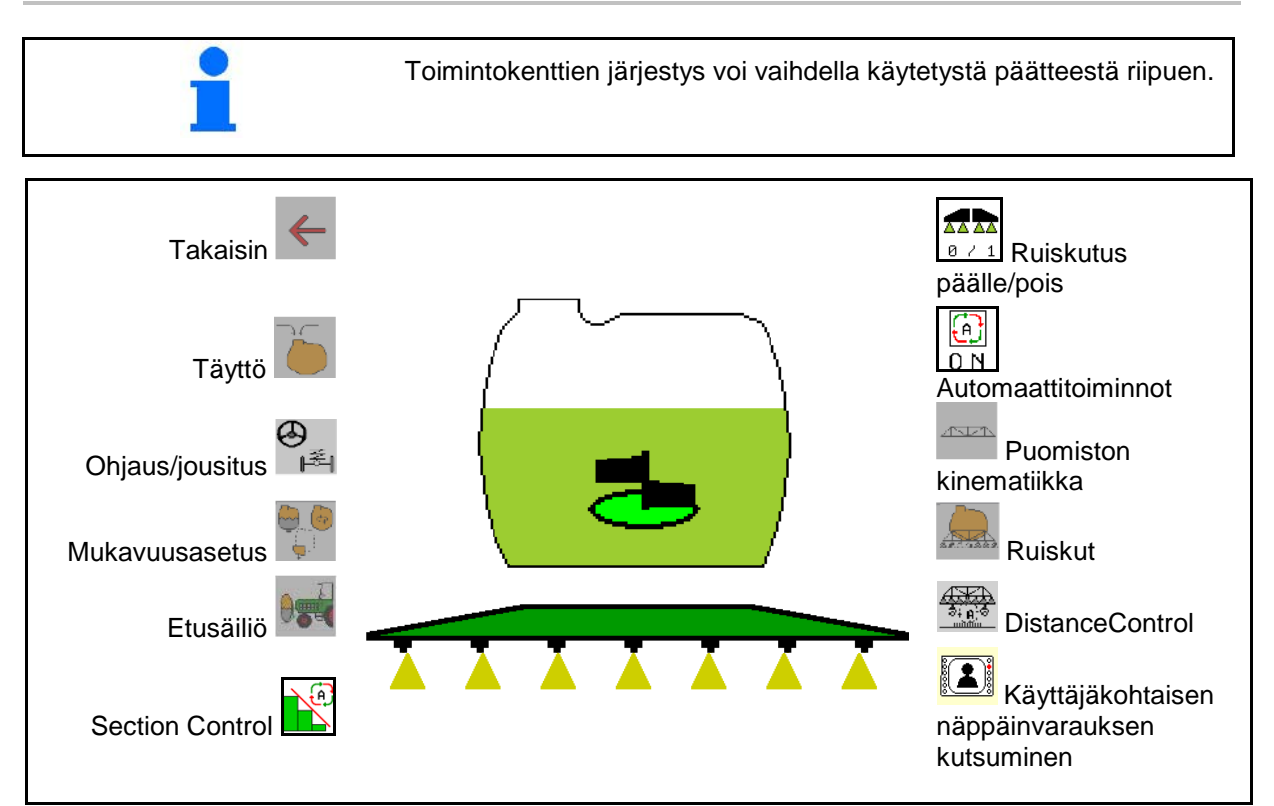

### **10.3 Työvalikko toimintoryhmineen**

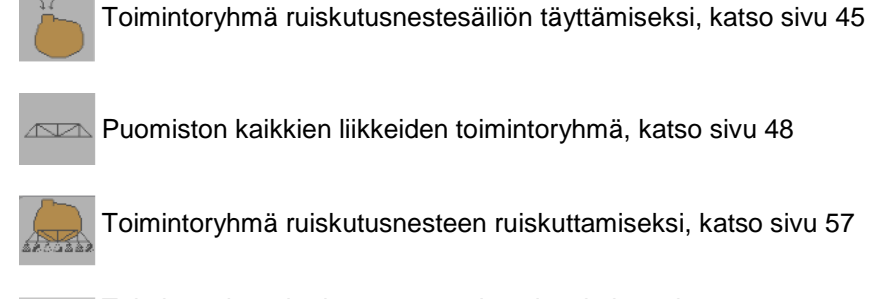

Toimintoryhmä ruiskutusnesteen ruiskuttamiseksi, katso sivu 57

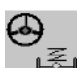

Toimintoryhmä hydropneumaattisen jousituksen ja ohjausakselin/ohjausaisan käyttämiseksi, katso sivu 61

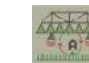

Toimintoryhmä DistanceControlin käyttämiseksi, katso sivu 67

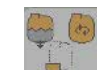

Toimintoryhmä mukavuustoimintojen käyttämiseksi, katso sivu 70

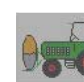

Toimintoryhmä etusäiliön käyttämiseksi kasvinsuojeluruiskun UF kanssa, katso sivu 83

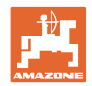

### **10.4 Käyttäjäkohtaisen näppäinvarauksen kutsuminen**

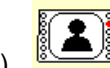

(1) **Kutsu käyttäjäkohtainen näppäinvaraus.** 

→ Painikkeiden varaukset muuttuvat käyttäjäprofiilin valintojen mukaisesti.

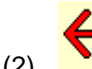

(2) Takaisin vakiovarauksiin

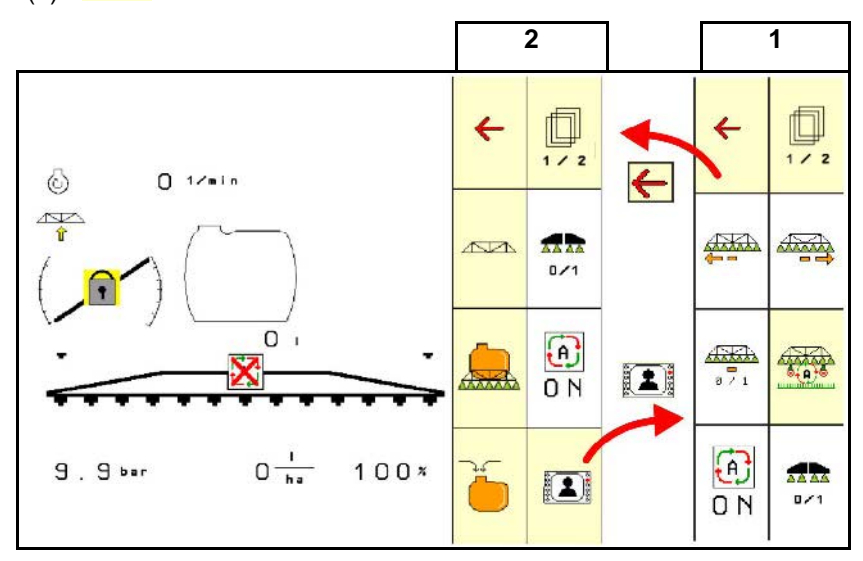

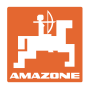

### **10.5 Työvalikon näyttö**

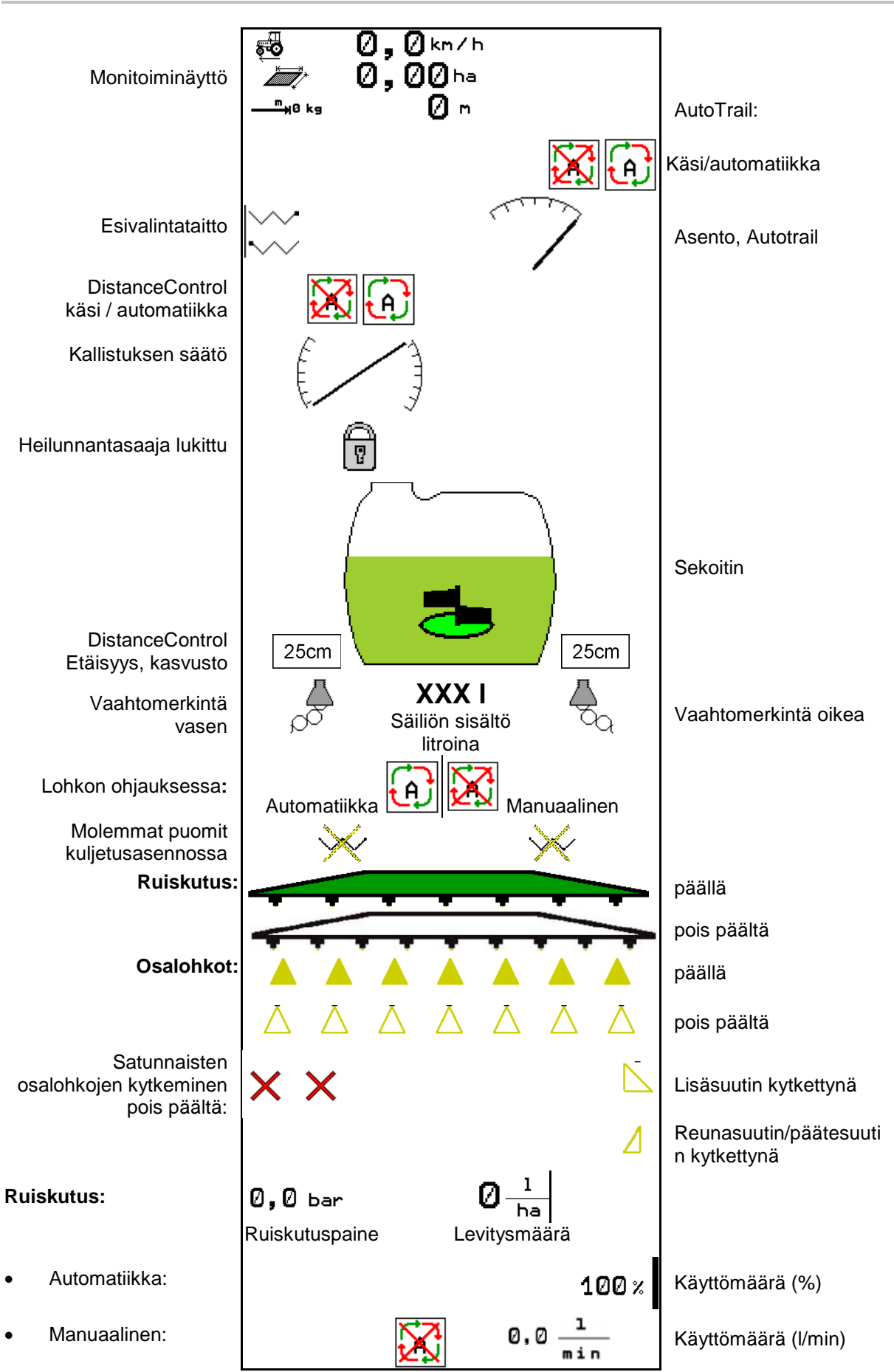

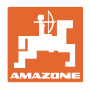

### **10.6 Poikkeamat tavoitetilasta**

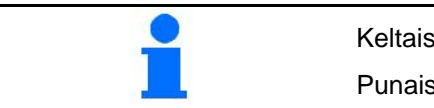

Keltaisella merkityt näytöt osoittavat poikkeaman tavoitetilasta. Punaisella merkityt näytöt ovat merkki puuttuvasta tietolähteestä

- (1) Tehtäväohjauksessa ei käynnistetty tehtävää
- (2) Pumpun pyörimisnopeus poikkeaa ohjearvosta/tietolähdettä ei ole olemassa
- (3) Tärinälukitus ei ole pääteasennossa
- (4) Säiliön sisällön määrä on saavuttanut ilmoitusrajan
- (5) Ruiskutuspaine poikkeaa tavoitearvosta
- (6) Levitysmäärä poikkeaa tavoitearvosta
- (7) Tavoitearvoa on muutettu manuaalisesti määräaskeleen avulla
- (8) Simuloitu nopeus aktiivinen/tietolähdettä ei ole olemassa

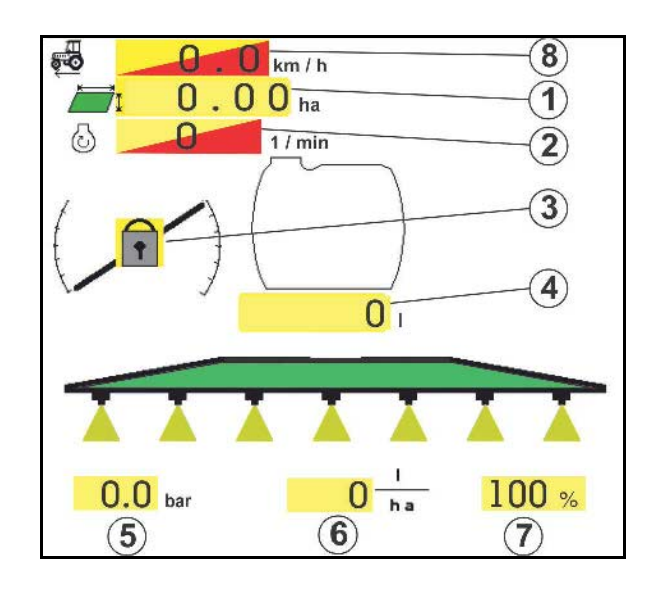

### **10.7 Miniview-näyttö lohkon ohjauksessa**

Miniview on ote työvalikosta, joka näytetään Lohkon ohjaus -valikossa.

- (1) Monitoiminäytön 2 ensimmäistä riviä
- (2) Ruiskutuspaine
- (3) Todellinen määrä ja tavoitearvon mukautus
- (4) Kallistuksen säätö / DistanceControl
- (5) AutoTrail

Myös ohjeet näytetään Miniview-näytössä.

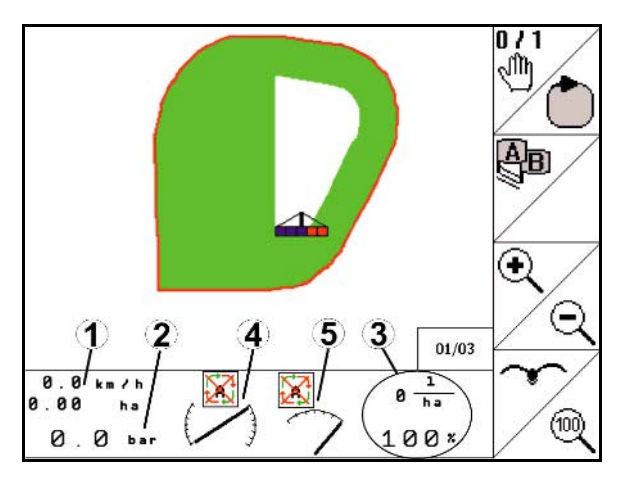

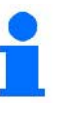

Miniview-näyttöä ei voida näyttää kaikissa käyttöpäätteissä.

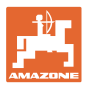

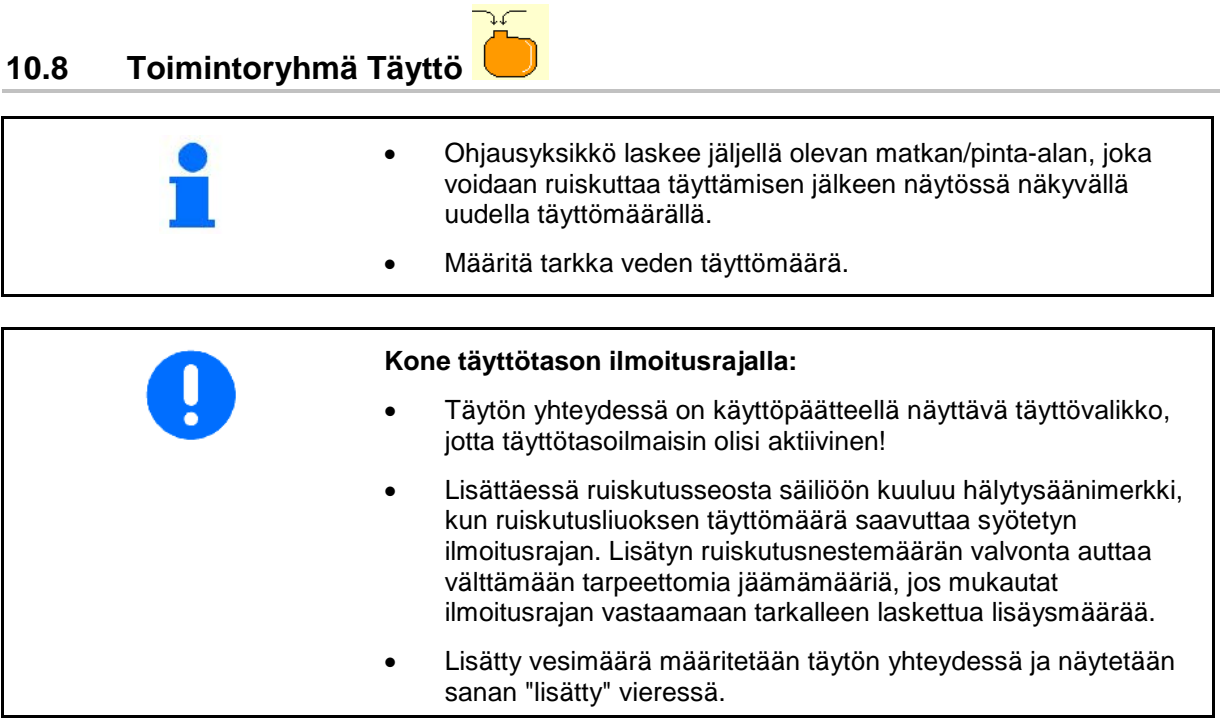

### **Täyttömäärän syöttäminen**

- Täyttömäärän syöttö
- $\rightarrow$  Pinta-ala lasketaan
- tai
- Pinta-alan syöttö
- $\rightarrow$  Täyttömäärä lasketaan

Levitysmäärän on oltava syötettynä asianmukaisesti laskemista varten.

### **10.8.1 Täyttötasoilmaisimen kanssa**

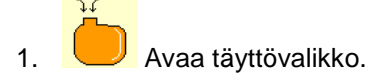

- 2. Syötä ilmoitusraja ruiskutusseoksen enimmäislisäysmäärää varten.
- 3. Täytä ruiskutusseossäiliö.
- 4. Lopeta täyttäminen viimeistään kuullessasi hälytyksen.
- 5. Kuittaa ilmoitus.

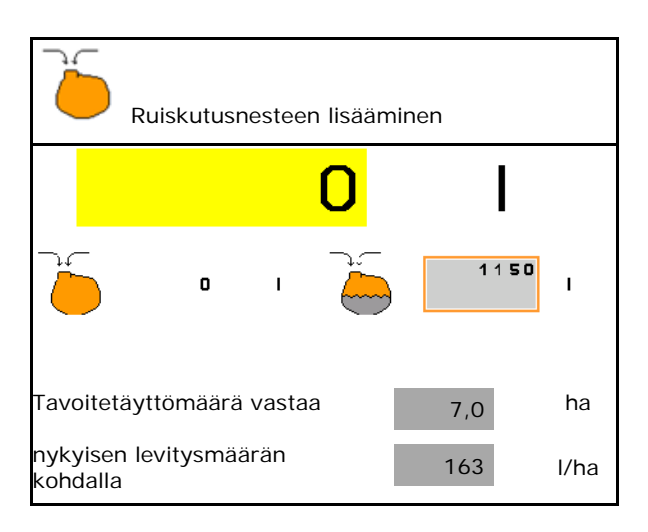

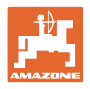

### **10.8.2 Ilman täyttötasoilmaisinta**

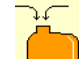

- 1. Avaa täyttövalikko.
- 2. Täytä ruiskutusseossäiliö.
- 3. Lue ajankohtainen täyttömäärä täyttötilanäytöstä.
- 4. Syötä ajankohtaisen täyttötason arvo.
- 5.  $\rightarrow$  Tallenna

### **10.8.3 Mukavuuspaketti: täytön automaattinen pysäytys**

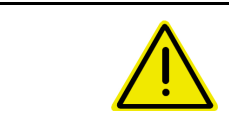

### **VAARA**

Lisäinjektoria ei saa kytkeä päälle, koska muuten automaattinen täytön lopetus ei toimi.

### **Täyttö imukytkennän kautta:**

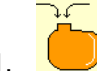

- 1. **W** Avaa täyttövalikko.
- 2. Syötä ilmoitusraja ruiskutusseoksen enimmäislisäysmäärää varten.

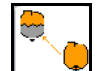

- 3. L<sup>A</sup>Aseta imu imuliittimestä.
- $\rightarrow$  Säiliö täyttyy automaattisesti ilmoitusrajaan saakka.
- $\rightarrow$  Täytön jälkeen imupuoli asetetaan jälleen automaattisesti ruiskutustilaan.
- $\rightarrow$  Jos näppäintä painetaan toisen kerran, täyttö keskeytyy ennenaikaisesti.
- 4. Kuittaa ilmoitus.

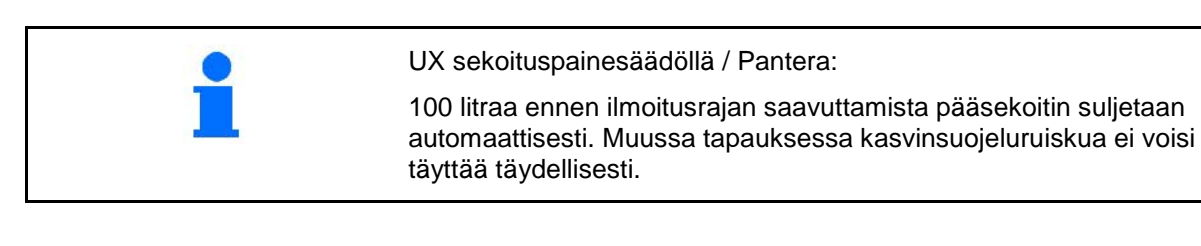

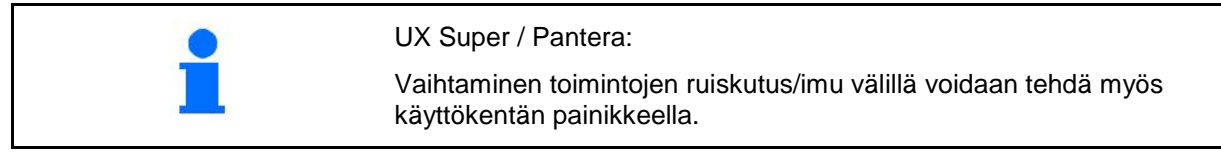

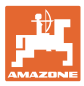

### **10.8.3.1 Automaattinen täytön lopetus täytettäessä paineliitännän kautta**

Täyttö paineliitännän kautta:

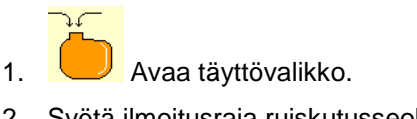

- 2. Syötä ilmoitusraja ruiskutusseoksen enimmäislisäysmäärää varten.
- 3. Paina käyttökentän painiketta.
- $\rightarrow$  Säiliö täyttyy automaattisesti ilmoitusrajaan saakka.
- 4. Sulje täyttöletkussa oleva sulkuhana.
- 5. Täyttöletkun paineenalennusta varten: Paina hallintapaneelin näppäintä.
- $\rightarrow$  Venttiili avautuu lyhytaikaisesti.
- 6. Kuittaa ilmoitus.

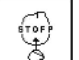

 $\overline{\textcircled{\textcirc}}$  Täytön ennenaikaista lopetusta varten:

Paina vaihtoehtoisesti näppäintä (1).

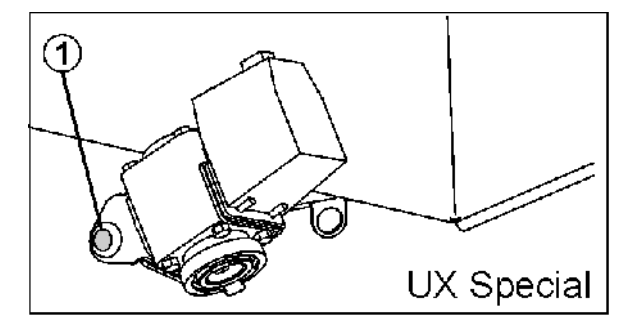

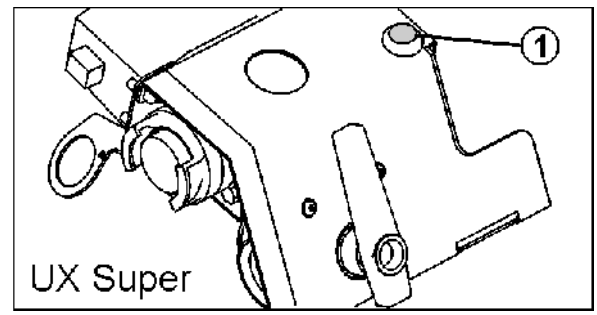

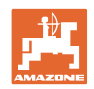

### **10.9 Toimintoryhmä puomiston kinematiikka (Profi-taitto)**

### **10.9.1 Puomiston korkeuden säätö (Profi-taitto)**

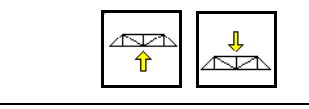

#### **Puomiston nosto/lasku**

- Ruiskutussuuttimen ja kasvuston välisen etäisyyden säätö.
- Puomiston taittaminen.

### **10.9.2 Heilunnantasaajan lukitus/vapautus (Profi-taitto)**

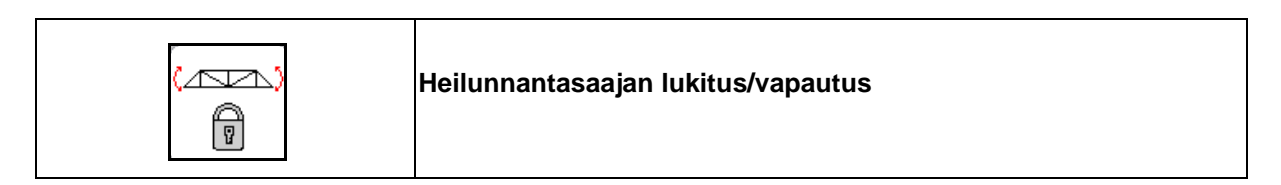

### **Heilunnantasaaja vapautettu**

 $\rightarrow$  ruiskutuksessa

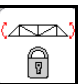

painetaan lyhyesti ja odotetaan, kunnes puomisto on vapautettu.

#### **Heilunnantasaaja lukittu**

- $\rightarrow$  puomiston taiton yhteydessä.
- → ruiskutettaessa yksipuolisesti taitetulla puomistolla.

Automaattisen kallistuksen säädön yhteydessä puomisto asemoituu automaattisesti vaaka-asentoon ennen taittamista.

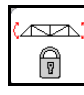

painetaan niin kauan, kunnes puomisto on lukkiutunut.

Näyttö työvalikossa:

• Heilunnantasaaja lukittu.

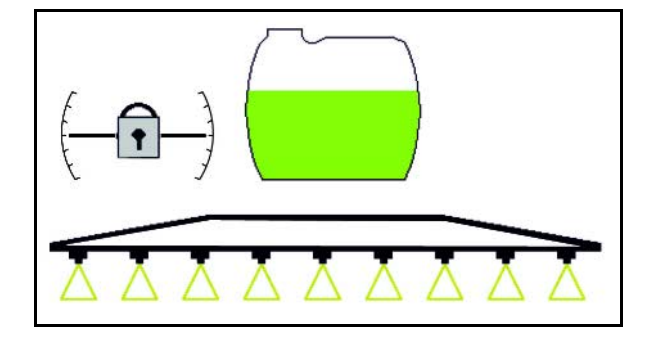

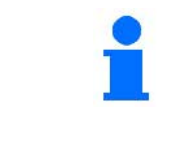

Konetietovalikosta voidaan asettaa heilunnantasaajan automaattinen lukitus.

Automaattinen lukitus pois päältä (vakio)

 $\rightarrow$  Ruiskutuspuomiston vaurioitumisen ehkäisemiseksi automaattisen lukkiutumisen seurauksena koneen ollessa vinossa.

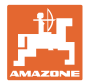

### **10.9.3 Puomisto taitto (Profi-taitto)**

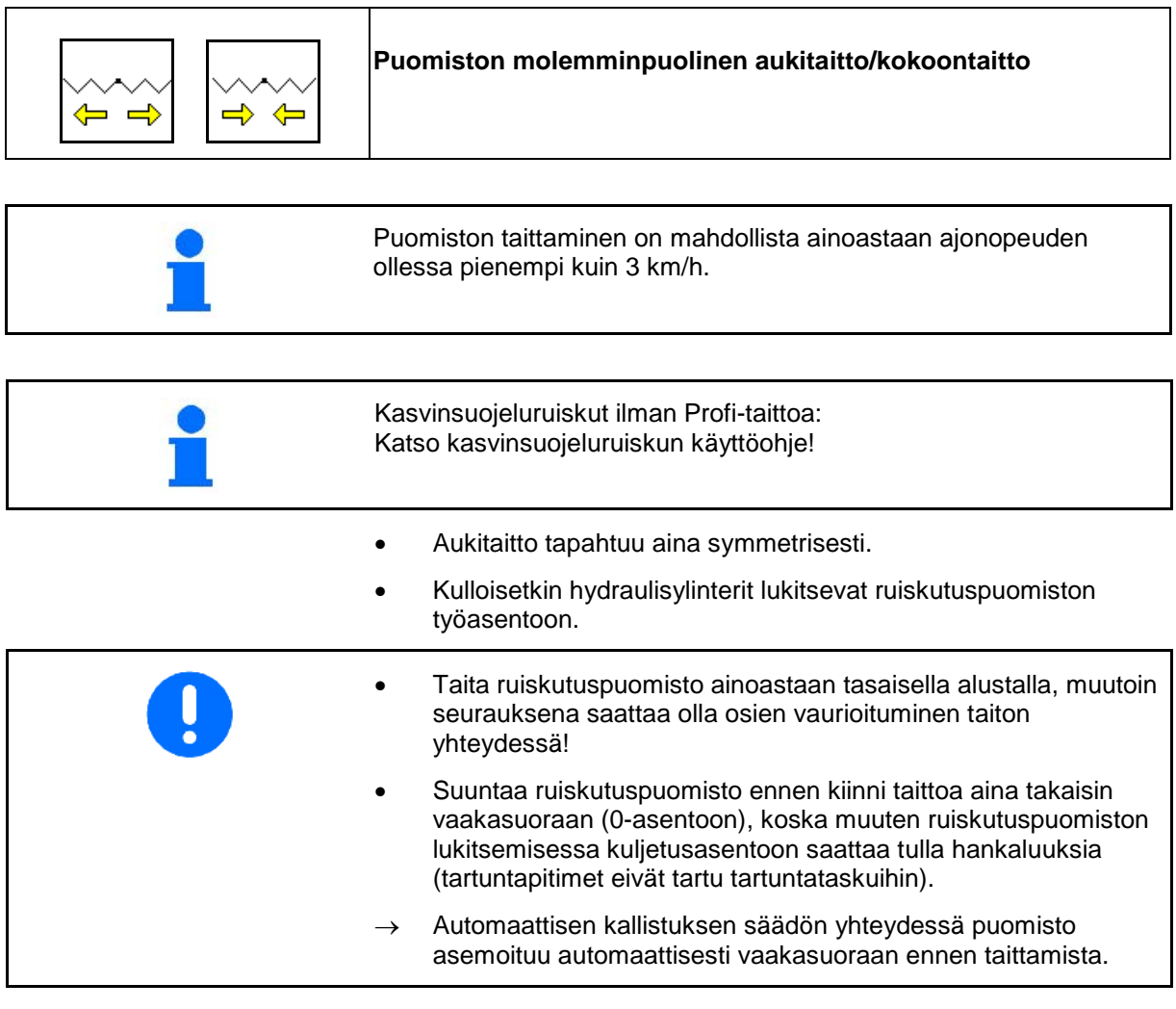

### **Super-L-puomiston aukitaitto**

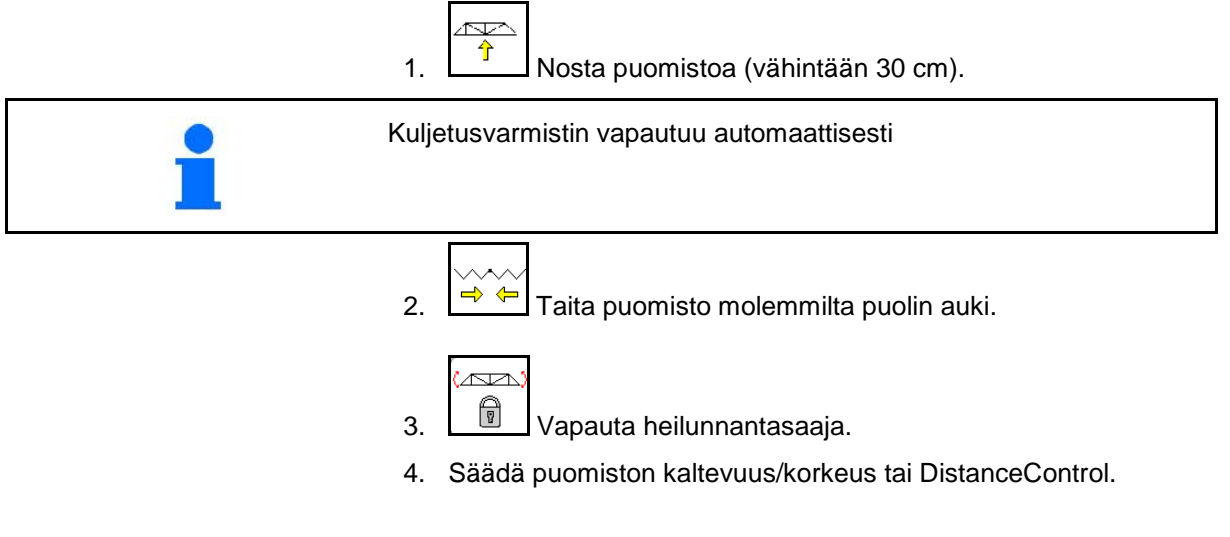

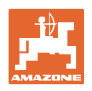

### **Super-L-puomiston aukitaitto**

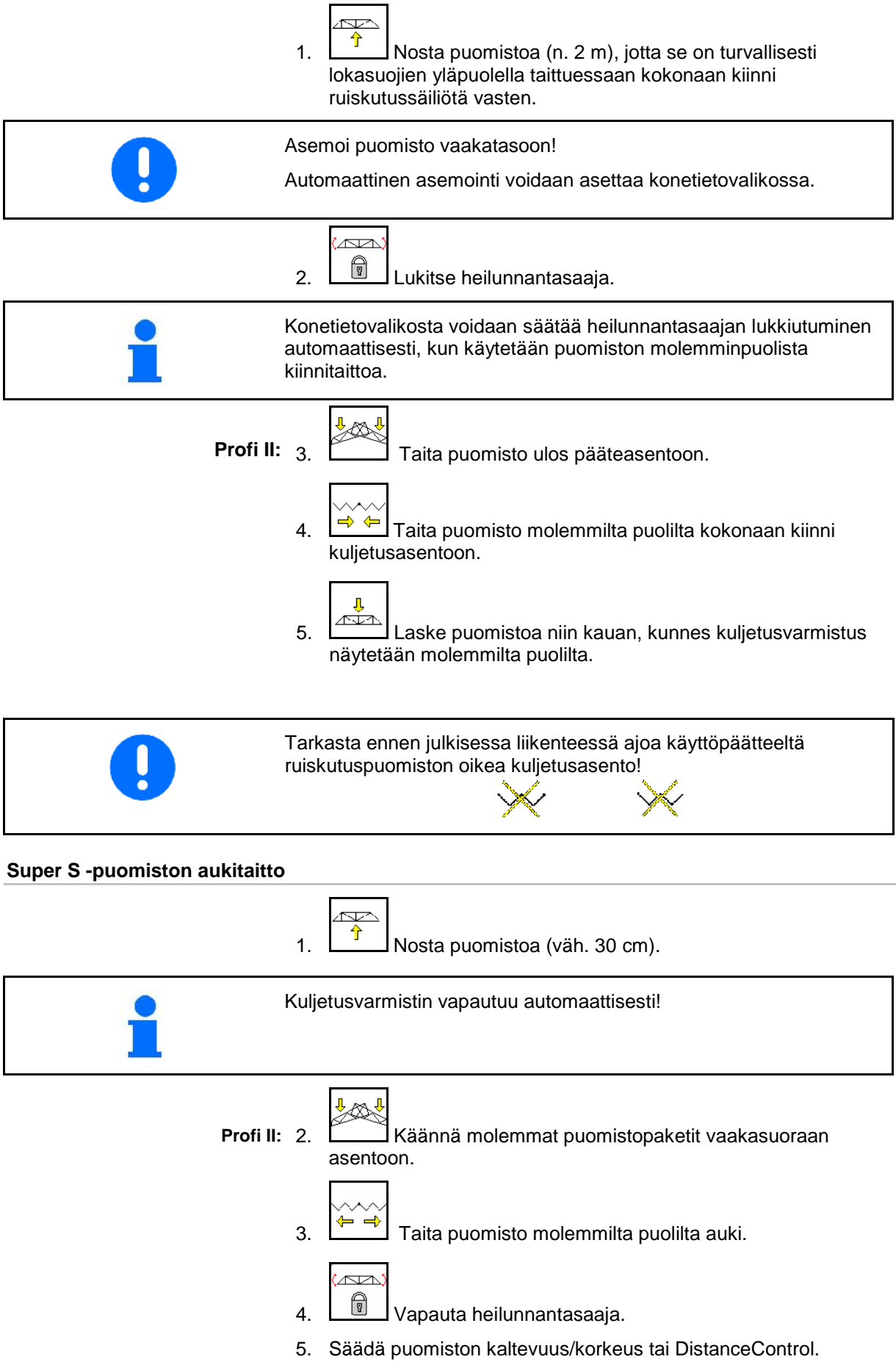

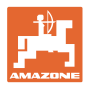

### **Super-S-puomisto kokoontaitto** ∕∾ 1.  $\boxed{\hat{T}}$  Nosta puomistoa (n. 1 m). Asemoi puomisto vaakatasoon! Automaattinen asemointi voidaan asettaa konetietovalikossa. .<br>المعكم) 2. **D**ukitse heilunnantasaaja. Konetietovalikosta voidaan säätää heilunnantasaajan lukkiutuminen automaattisesti, kun käytetään puomiston molemminpuolista kiinnitaittoa. 3.  $\Box$   $\Box$  Taita puomisto molemmilta puolilta kokonaan kiinni kuljetusasentoon. **Profi II:** 4.  $\left[\hat{\mathbf{r}}^{\text{tot}}\hat{\mathbf{n}}\right]$  Taita puomistopaketit pystyasentoon.  $\mathbf{I}$  5. Laske puomistoa niin kauan, kunnes kuljetusvarmistus näytetään molemmilta puolilta. Tarkasta ennen julkisessa liikenteessä ajoa käyttöpäätteeltä ruiskutuspuomiston oikea kuljetusasento!

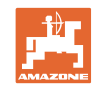

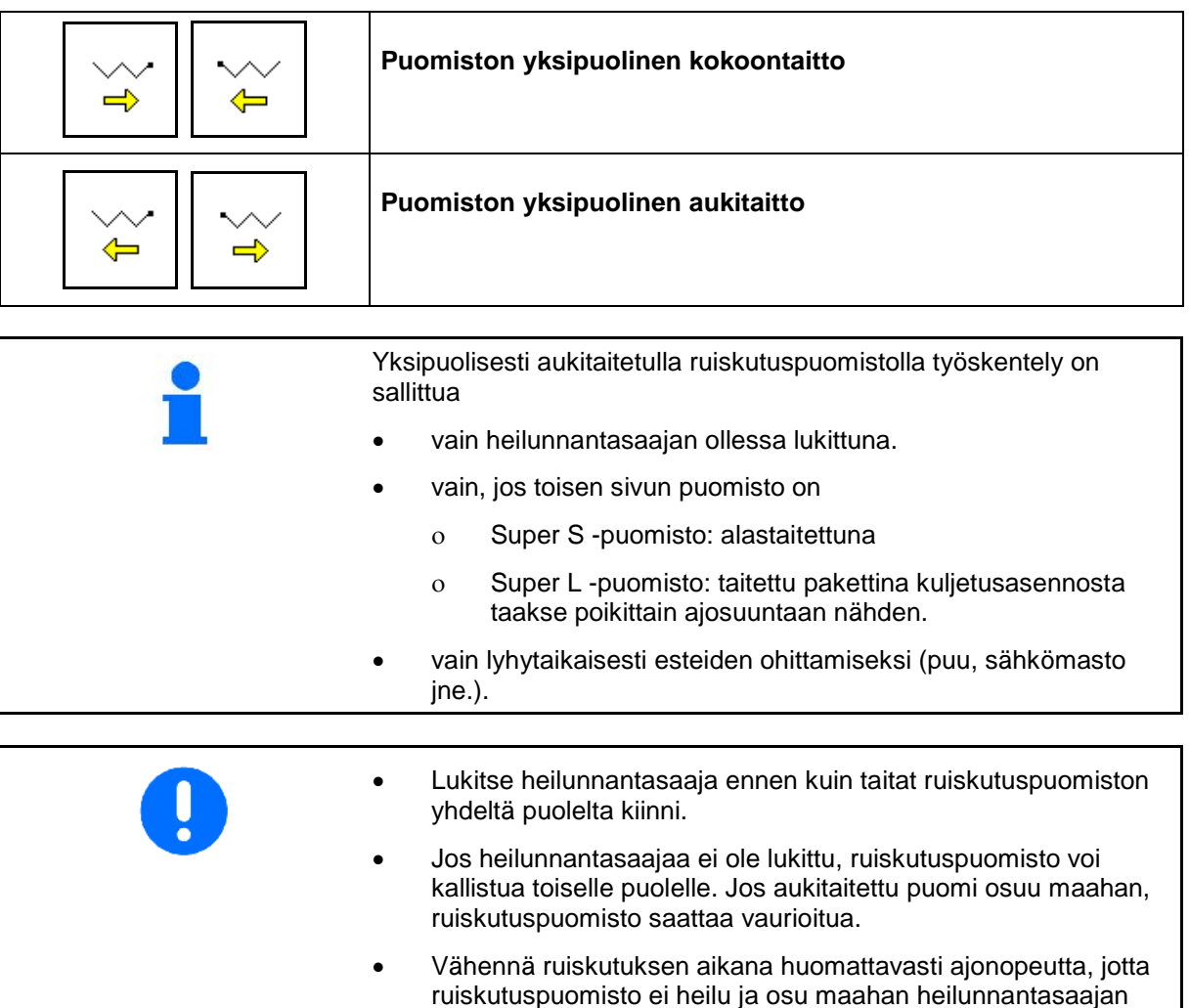

- ruiskutuspuomisto ei heilu ja osu maahan heilunnantasaajan ollessa lukittuna. Jos ruiskutuspuomiston ohjaus on rauhatonta, poikittaislevityksen tasaisuutta ei voida taata.
- <u>an</u> 1.  $\boxed{\Box}$  Lukitse heilunnantasaaja. Ŕ 2.  $\boxed{\hat{T}}$  Nosta ruiskutuspuomisto keskikorkeudelle.  $\Rightarrow$ ⇐ 3.  $\Box$   $\Box$  tai

Haluttu sivupuomi taittuu kokoon tai auki.

À

- 4. Suuntaa ruiskutuspuomisto kaltevuuden säätöä käyttäen kohdepinnan suuntaiseksi.
- 5. **T** Säädä ruiskutuskorkeus siten, että ruiskutuspuomiston etäisyys maanpintaan on vähintään 1 m.
- 6. Kytke kiinnitaitetun sivupuomin osalohkot pois käytöstä.
- 7. Aja huomattavasti alhaisemmalla nopeudella ruiskutuksen aikana.

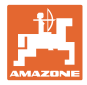

### **10.9.4 Sivupuomin kokoontaitto (vain Profi-taitto II)**

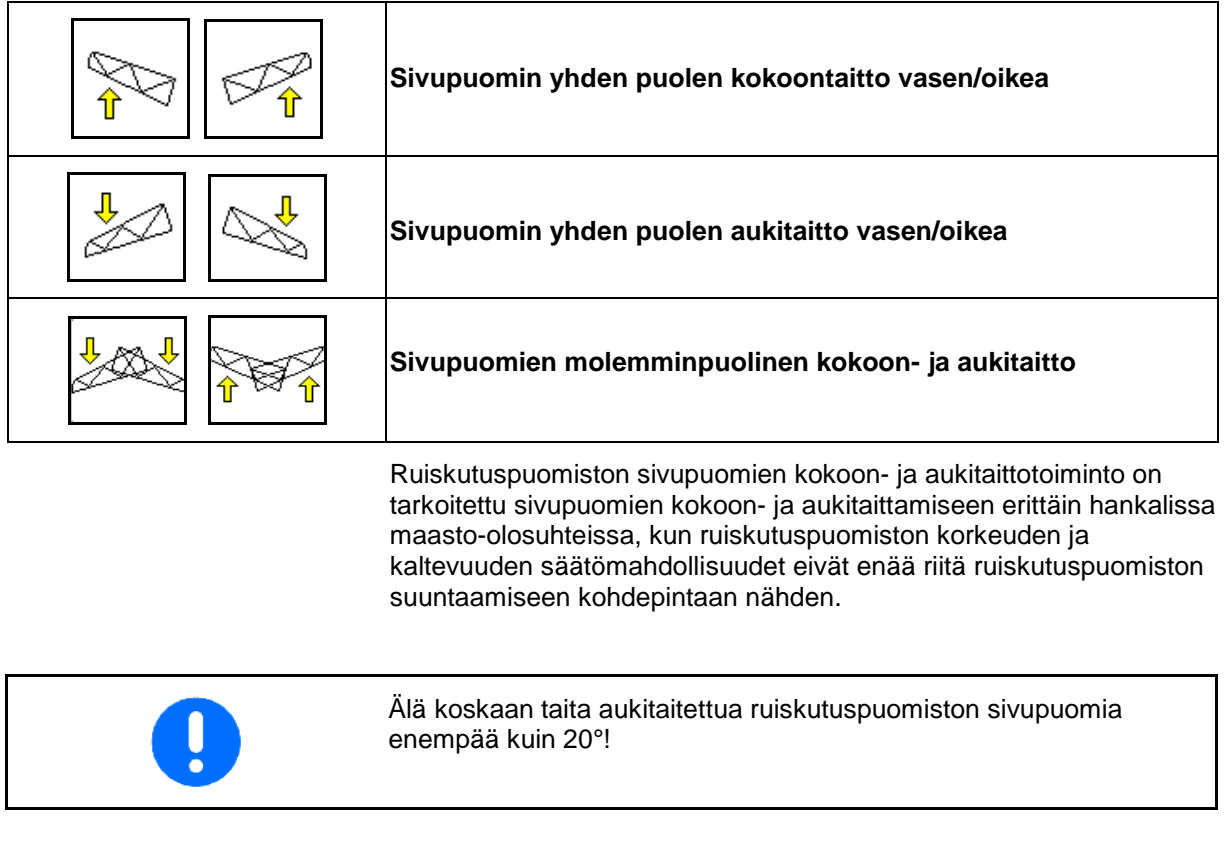

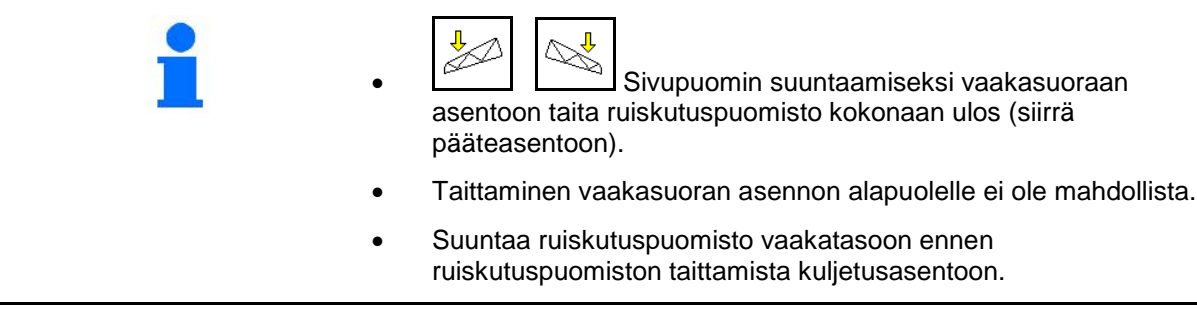

### **10.9.5 Kallistuksen säätö**

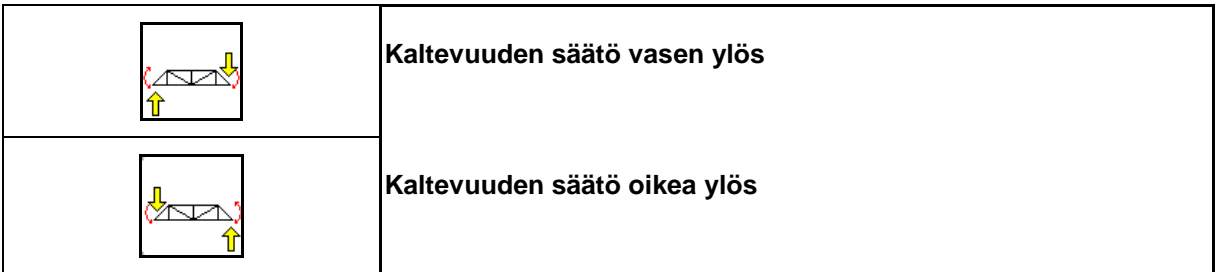

Ruiskutuspuomisto voidaan taittaa maanpinnan tai kohdepinnan suuntaiseksi kaltevuuden säädön avulla hankalissa maastoolosuhteissa, esimerkiksi jos ajourat ovat eri syvyiset tai jos ajetaan toiselta puolelta vaossa.

#### **Ruiskutuspuomiston suuntaaminen kaltevuuden säädön avulla**

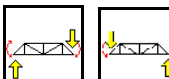

, painetaan niin kauan, kunnes ruiskutuspuomisto on samansuuntainen kohdepinnan kanssa.

→ Näytöllä oleva kallistuksen säädön symboli ilmaisee valitun ruiskutuspuomiston kaltevuuden. Tässä vasen ruiskutuspuomiston puoli on nostettuna.

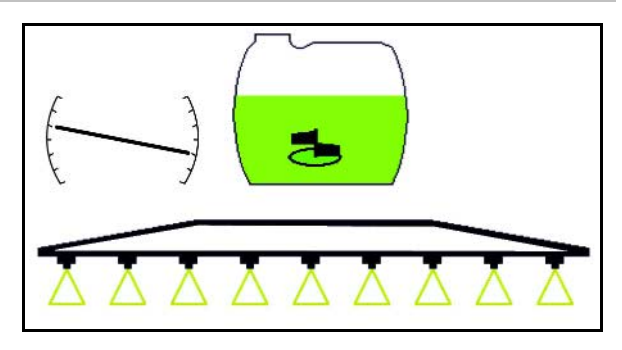

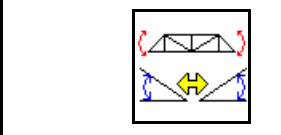

**Kaltevuuden säädön muuttaminen vastakkaiseksi (rinteen peilaaminen)**

Ruiskutuspuomistolle valittu kaltevuus on helppo muuttaa vastakkaiseksi käännyttäessä päisteessä, esimerkiksi ruiskutettaessa rinteitä poikittaissuunnassa rinteeseen nähden (korkeuskäyrää pitkin).

Lähtöasento: vasen ruiskutuspuomiston puoli on nostettuna.

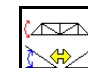

- 1. **Note of painetaan kerran, hydraulinen** kaltevuuden säätö suuntaa ruiskutuspuomiston vaakatasoon (0-asento).
- → Näytöllä kaltevuuden säädön symboli ilmaisee ruiskutuspuomiston vaakasuoran asemoinnin.
- 2. Tee käännös päisteessä.

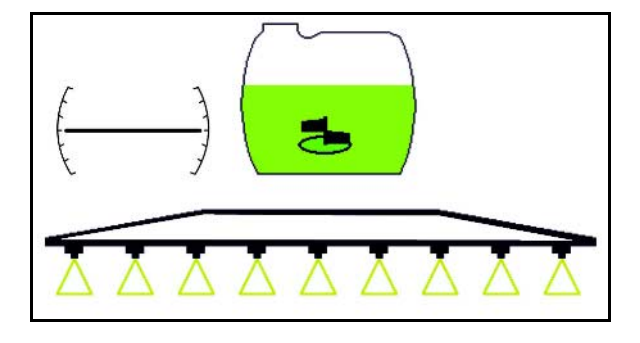

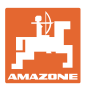

### $\overline{\mathbb{A}}$

- 3. painetaan uudelleen, hydraulinen kaltevuuden säätö muuttaa ruiskutuspuomiston kaltevuuden aiemmin käytetyn peilikuvaksi.
- → Näytöllä kaltevuuden säädön symboli ilmaisee muutetun ruiskutuspuomiston kaltevuuden.

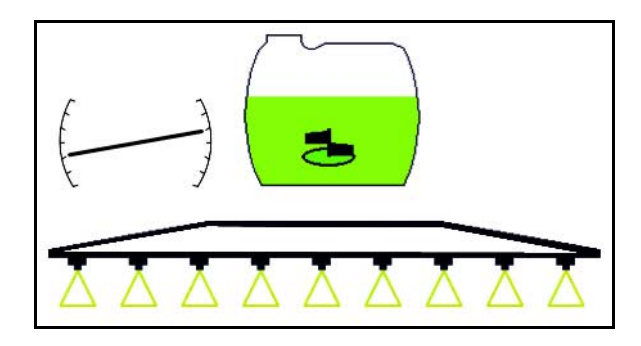

Kallistussäädön takaisinliikkeen yhteydessä Trail Tronin esiohjaus lopetetaan turvallisuussyistä automaattisesti.

### **10.9.6 Puomien valaistus**

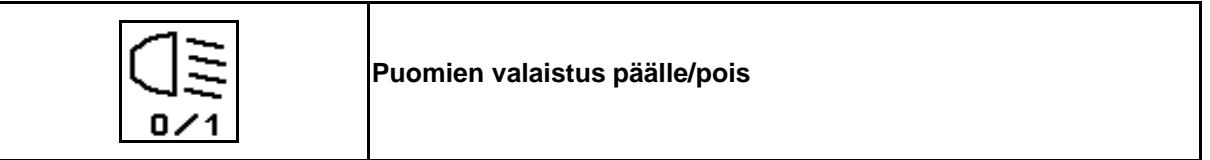

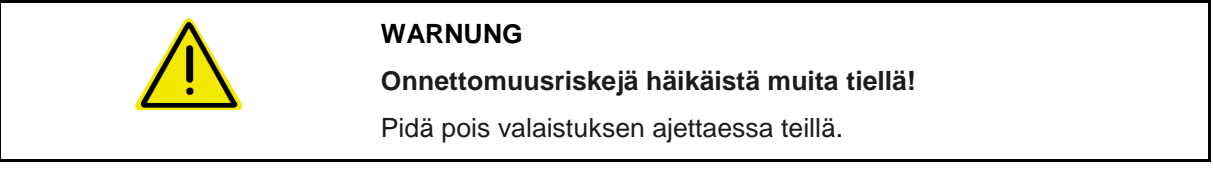

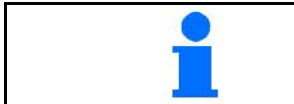

Suutinvalaistus kytketään automaattisesti päälle traktorin valon kanssa (vain jos traktorissa oma TECU).

## **10.10 Toimintoryhmä puomistokinematiikka (esivalintataitto)**

### **10.10.1 Valintatoimintokenttä (esivalintataitto)**

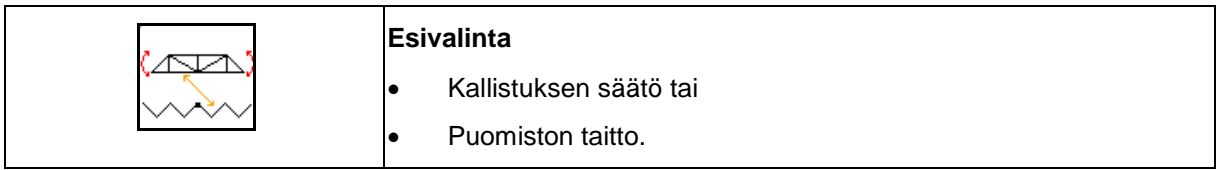

Esivalinta näytetään työvalikossa!

Toiminnot suoritetaan traktorin ohjauslaitteella!

**Taitto: katso kasvinsuojeluruiskun käyttöohje!**

### **10.10.2 Puomiston taittaminen yhdeltä puolelta esivalintataitolla**

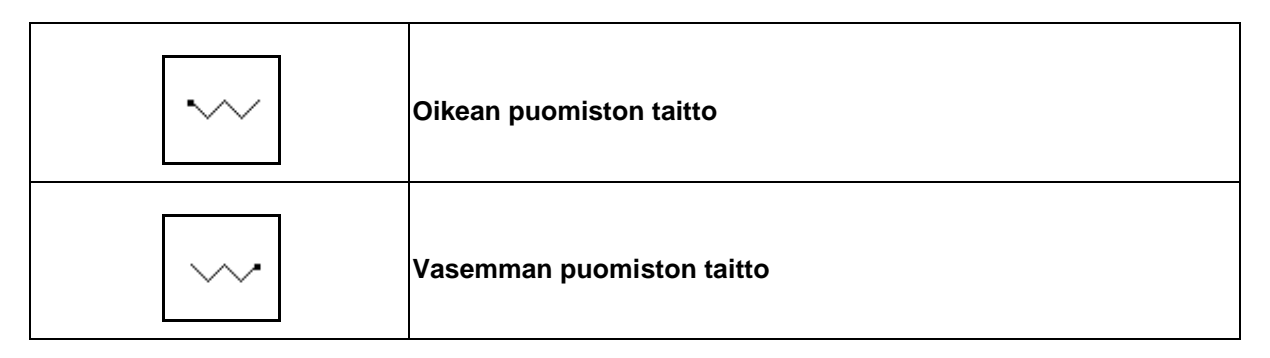

Esivalinta näytetään työvalikossa!

Toiminnot suoritetaan traktorin ohjauslaitteella!

**Taitto: katso kasvinsuojeluruiskun käyttöohje!**

Näyttö työvalikossa:

- (1) Esivalinta puomiston taitto.
- (2) Esivalinta kallistuksen säätö.
- (3) Esivalinta vasemman puomiston taitto.
- (4) Esivalinta oikean puomiston taitto.

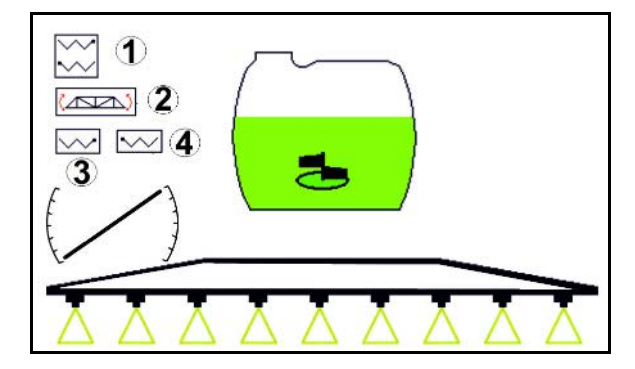

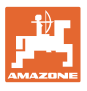

### **10.11 Toimintoryhmä ruiskutus**

### **10.11.1 Ruiskutusmäärän säätö**

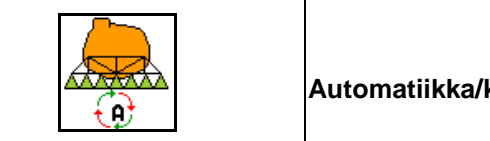

### **Automatiikka/käsikäyttö**

### **(1) Automatiikka**

Konetietokone huolehtii käyttömäärän säädöstä kulloisenkin ajonopeuden mukaisesti.

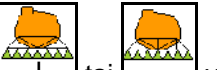

Painikkeilla  $\boxed{\phantom{a}+ \phantom{a}}$ tai  $\boxed{\phantom{a}- \phantom{a}}$ voidaan muuttaa käyttömäärää määrälisäyksen verran.

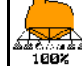

 $\mathring{\mathsf{I}}$  Käyttömäärän palautus 100 %:iin.

### **(2) Käsikäyttö**

• Kun käsikäyttö on kytketty päälle, näyttöön

ilmestyy symboli **intervallisäksi** tieto [l/min].

• Säädössä säädetään ruiskutuspaine, joka oli käytössä käsikäyttöön kytkettäessä.

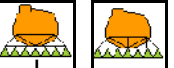

Käyttömäärää voidaan ruiskutuspainetta muuttamalla muuttaa käsin 0,1 baarin askelin.

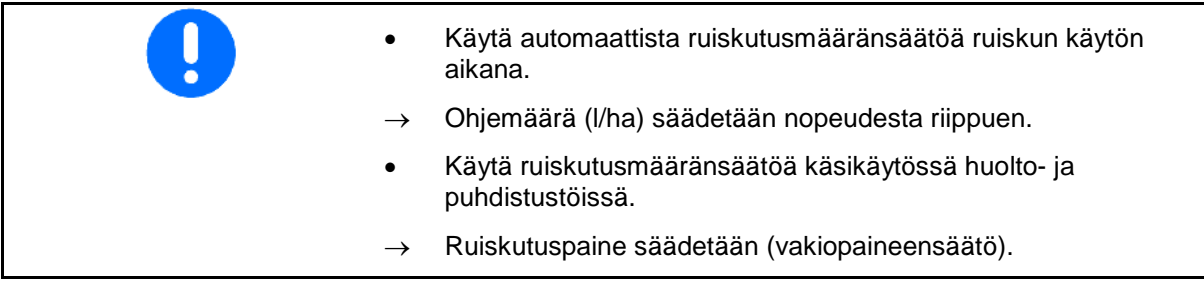

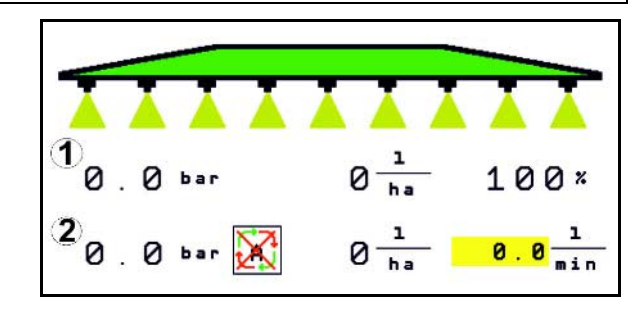

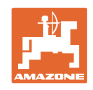

### **10.11.2 Hydraulinen pumppukäyttö**

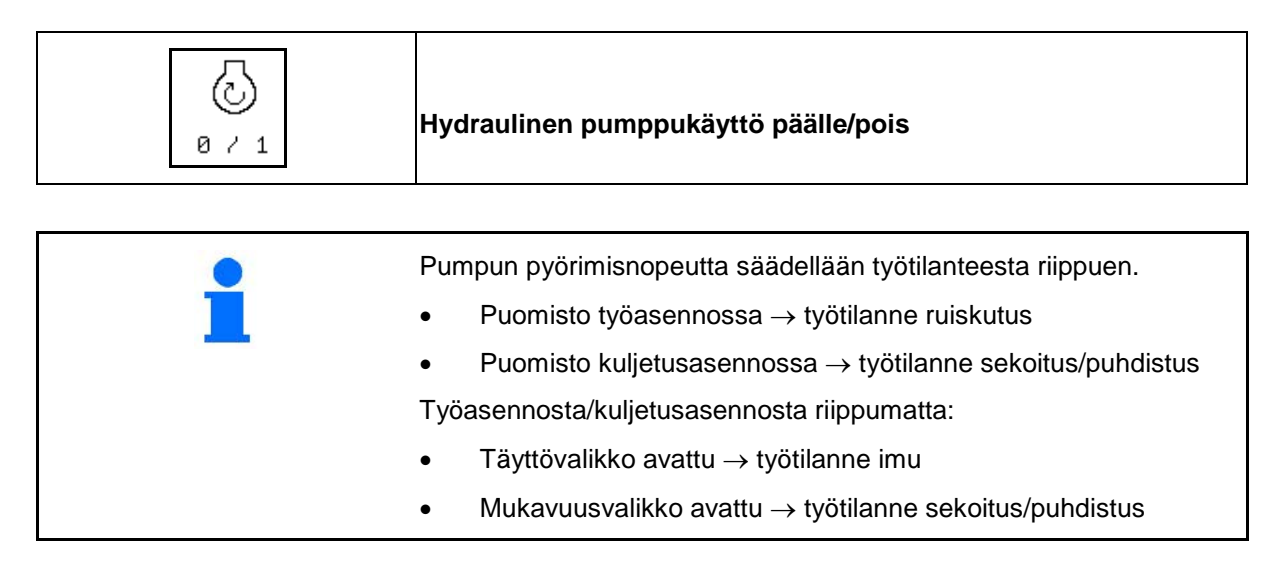

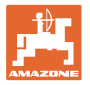

### **10.11.3 Ulompien osalohkojen kytkeminen pois päältä**

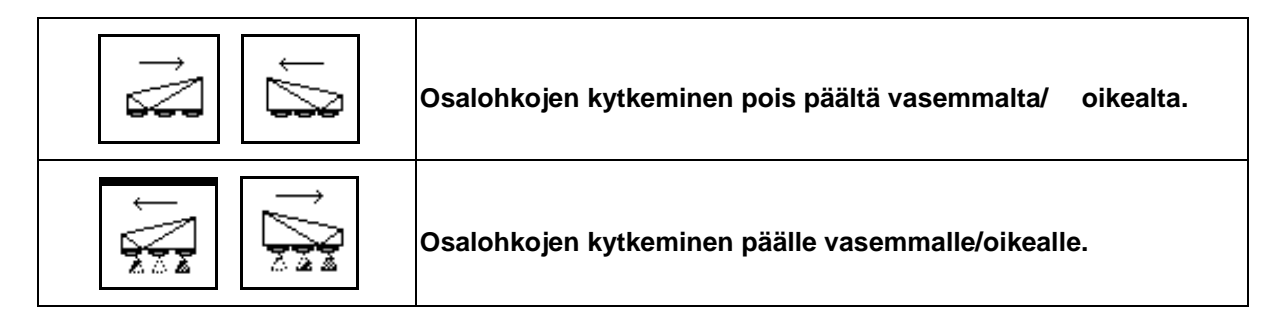

Osalohkoja voidaan kytkeä pois päältä ja päälle

- ruiskutuksen aikana,
- ruiskutuksen ollessa pois päältä.

Ulompien osalohkojen pois päältä kytkeminen on<br>erityisen hyödyllistä kiilamaisten kohtien kiilamaisten kohtien ruiskuttamiseksi pellolla

Näyttö työvalikossa: osalohko kytketty pois päältä oikealta.

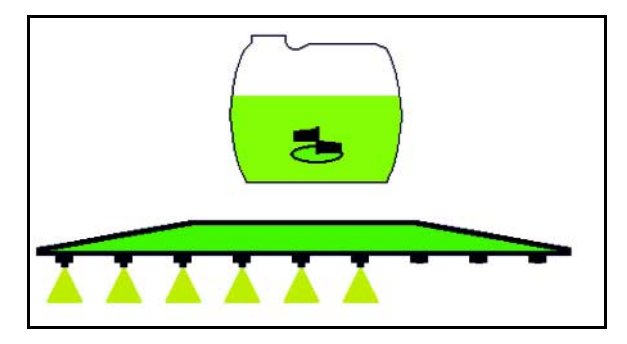

### **10.11.4 Osalohkojen kytkeminen pois päältä oman valinnan mukaan**

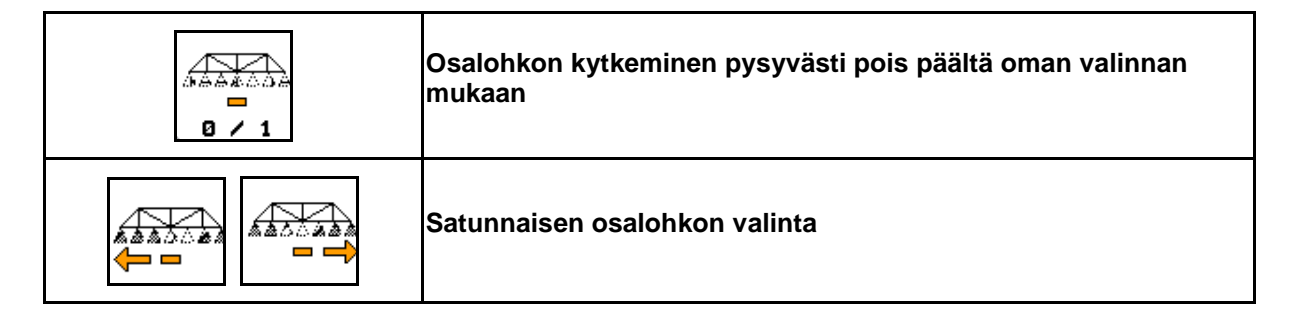

Sammuta yksittäiset osalohkot käytön ajaksi (säädettävissä valikossa osalohkokytkennän konfigurointi).

 - osalohko kytketty pois päältä oman valinnan mukaan.

Vaakasuoralla palkilla merkitty osalohko (tässä pois kytkettynä) voidaan kytkeä oman valinnan

Æ

mukaan päälle ja pois näppäimellä  $\sqrt{21}$ , esim. ruiskutettaessa rikkakasvi-ikkunoita. Voit kytkeä minkä tahansa valitsemasi osalohkon

päälle / pois päältä näppäimillä siirtämällä

vaakasuoraa palkkia (1) vastaavasti näppäimillä

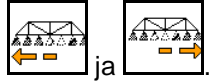

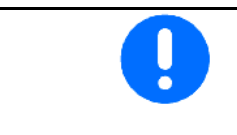

Æ¥  $0 \times 1$ 

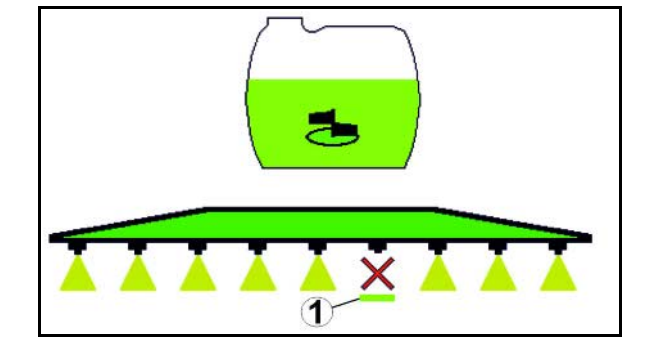

Myös jatkuvasti deaktivoidut osalohkot voidaan tässä kytkeä väliaikaisesti päälle.

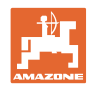

### **10.11.5 Vaahtomerkintä**

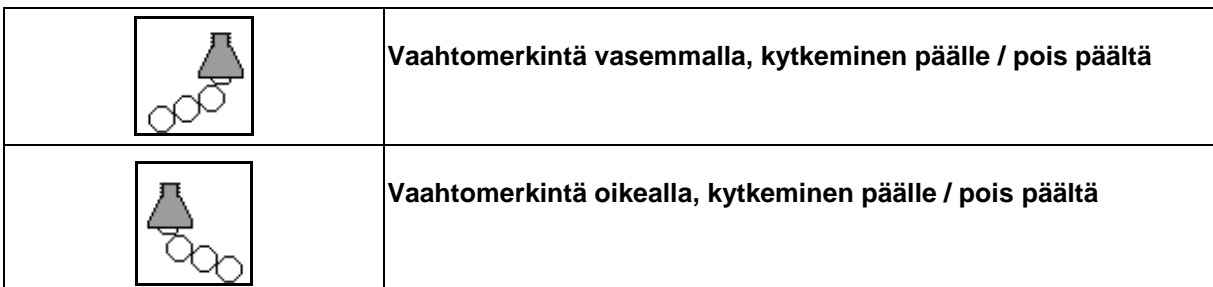

Näyttö työvalikossa:

- (1) Vaahtomerkintä vasemmalla kytketty päälle.
- (2) Vaahtomerkintä oikealla kytketty päälle.

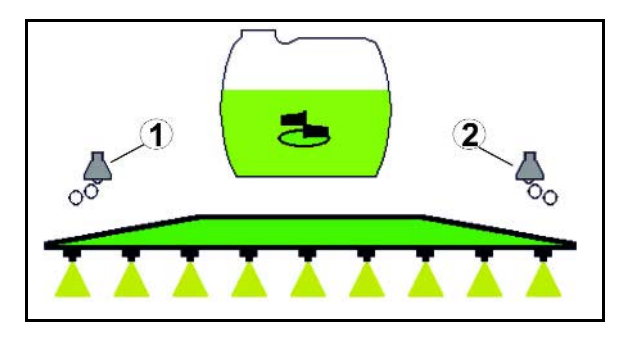

### **10.11.6 Rajasuuttimet, päätesuuttimet tai lisäsuuttimet**

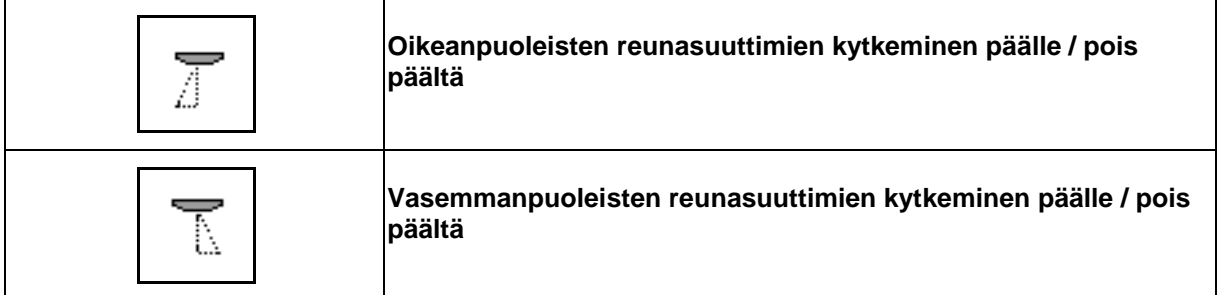

Näyttö työvalikossa:

 (1) Reunasuutin kytketty päälle. Päätesuuttimet kytketty pois päältä.

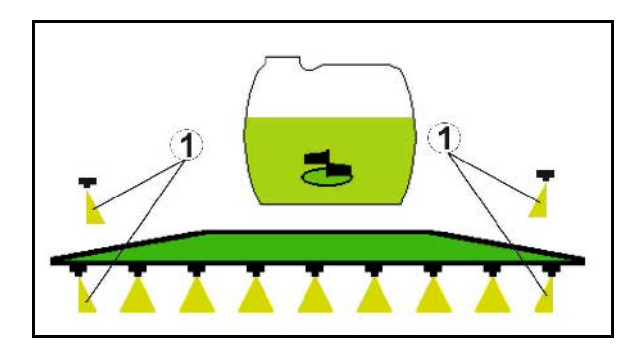

(2) Lisäsuutin kytketty päälle.

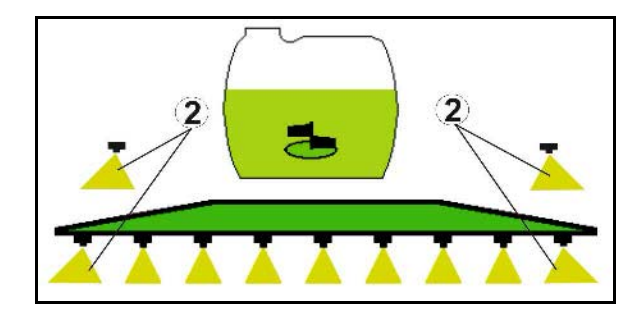

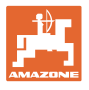

### **10.12 Toimintoryhmä jousitus/ohjaus**

### **10.12.1 AutoTrail (ohjausaisa/ohjausakseli tarkasti ajouraa seuraavaan ohjaukseen)**

A) í≅ı

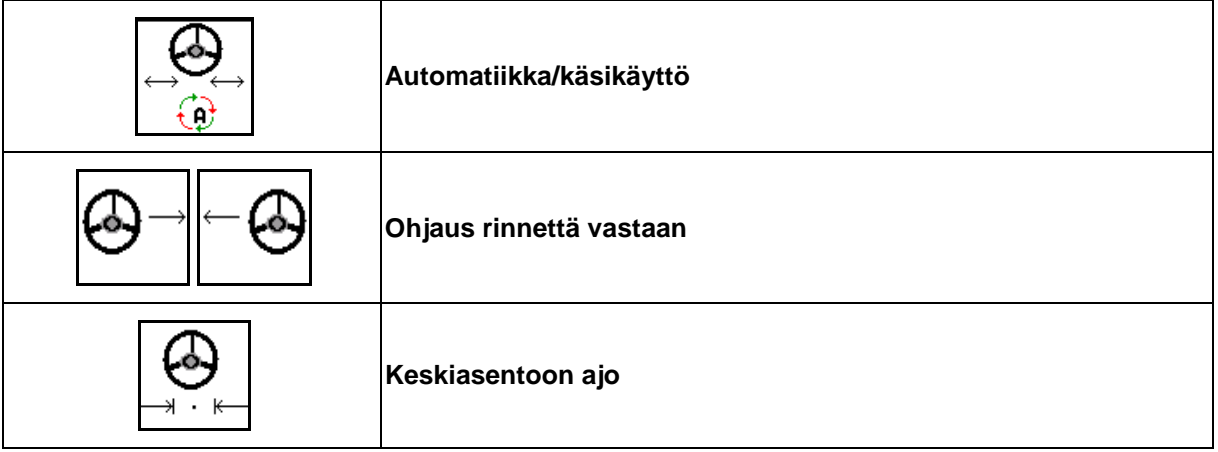

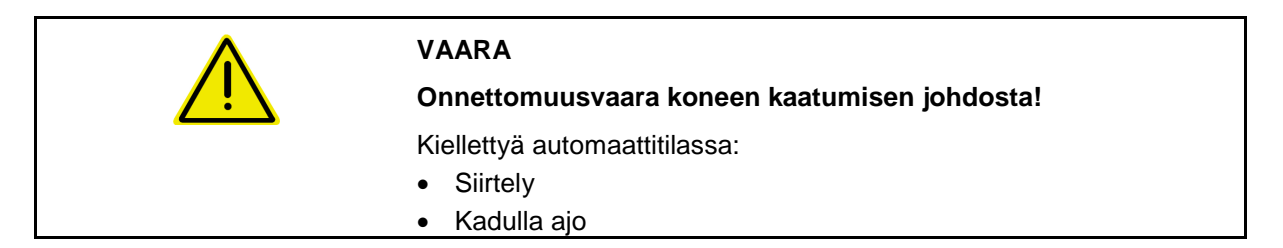

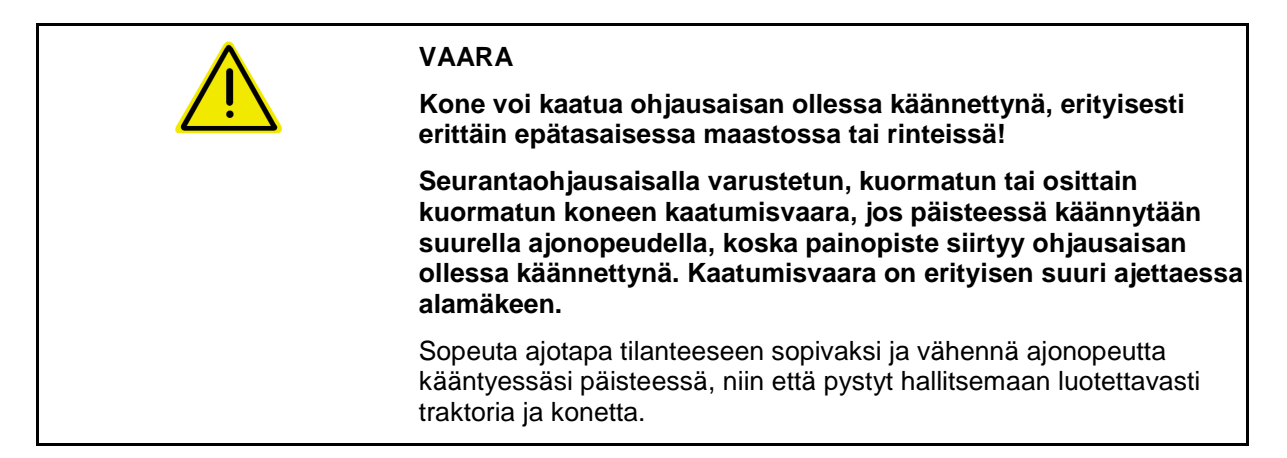

Näyttö työvalikossa:

- (1) AutoTrail käsikäytössä
- (2) AutoTrail automaattikäytössä
- (3) Ohjauskulma
- (4) Aisojen maksimiohjauskulma on rajoitettu turvatoiminto
- (5) AutoTrail katuajossa
- (6) Ajettaessa aktiivisesti keskiasentoon

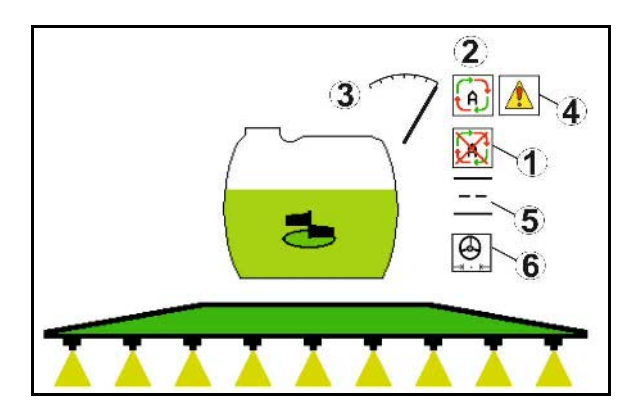

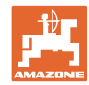

- (1) Keskiasennon siirtyminen mäessä ajettaessa.
- (2) Akselin/aisan todellinen poikkeama
- (3) Korjauskerroin (vain automaattisen vastaohjauksen yhteydessä mäkikäytössä)

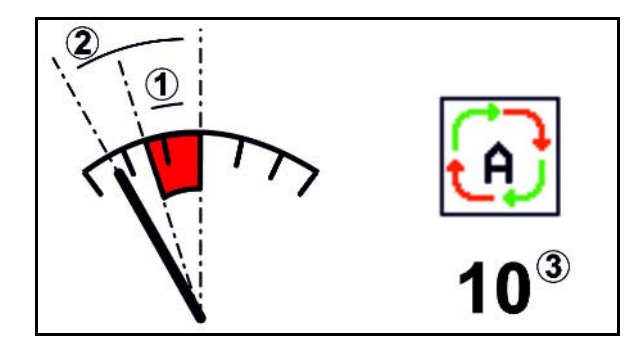

### **AutoTrail:n vaihtoehdot**

- **AutoTrail automaattisella vastaohjauksella mäessä ja kaltevuuden mittauksella anturin avulla.**
	- ο Ruiskun ollessa sivulle kallistunut, seuraa automaattinen vastaohjaus mäkeä ylöspäin.

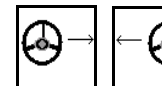

ο  $\boxed{\phantom{a}}$ ,  $\boxed{\phantom{a}}$  Mäkikorjauksen tehoa voidaan muuttaa mukauttamalla korjauskerrointa.

Jos manuaalisen ylämäkeen ohjauksen näppäintä painetaan automaattitilassa, korjauskerroin kasvaa. Jos manuaalisen alamäkeen ohjauksen näppäintä painetaan automaattitilassa, korjauskerroin pienenee.

Vakioarvo: 10

Arvoalue 0–20

- $\rightarrow$  Korjauskertoimen nostaminen: automaattisen vastaohjauksen teho kasvaa.
- $\rightarrow$  Korjauskertoimen laskeminen: automaattisen vastaohjauksen teho pienenee.
- **AutoTrail manuaalisella vastaohjauksella mäessä käyttökentän vastaavaa näppäintä painamalla.**

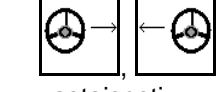

ο  $\boxed{\phantom{a} \phantom{a}}$ ,  $\boxed{\phantom{a} \phantom{a}}$  Manuaaliseen ohjaukseen mäen vastaisesti.

ο Jos seuraavat toiminnot suoritetaan, manuaalinen mäkikorjaus palautetaan alkutilaan.

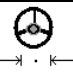

Keskiasentoon ajo,

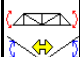

Rinteen peilaaminen,

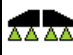

Ruiskujen kytkentä päälle/pois,

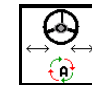

Vaihtaminen käsitilaan.

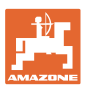

### **AutoTrail-toiminnon tilat**

### **Automatiikkatila:**

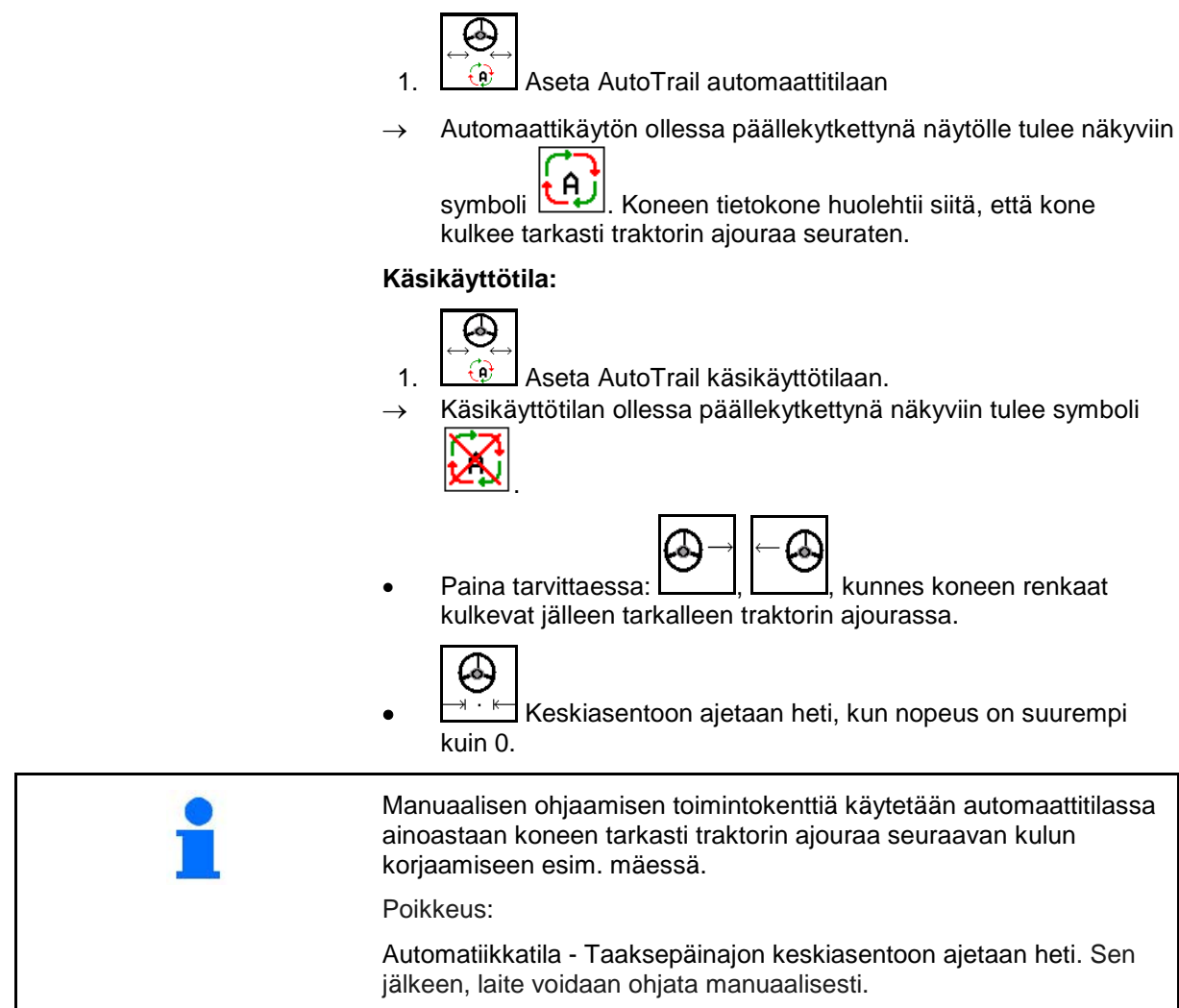

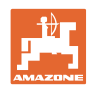

### **Kuljetusajot – katutila**

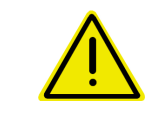

### **VAARA**

**Onnettomuusvaara koneen kaatumisen johdosta!**

Aseta ohjausakseli/ohjausaisa kuljetusasentoon kuljetusajoja varten!

 1. Aseta ohjausakseli/ohjausaisa keskisasentoon (ohjausaisa/pyörät ovat samansuuntaiset koneen kanssa).

Sitä varten täytyy

P,

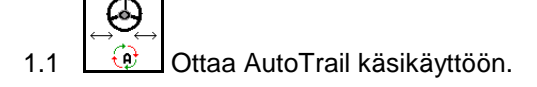

- 1.2  $\Box$   $\Box$  Ajaa keskiasentoon.
- 1.3 Ajaa koneella kunnes keskiasento on saavutettu.
- $\rightarrow$  AutoTrail pysähtyy automaattisesti, kun keskiasento on saavutettu.
- 2. Kytke traktorin ohjainlaite *punaisella* pois päältä.
- 3. Lukitse ohjausaisa (1) sulkemalla sulkuhana (3) asentoon **0**.

Saavutettaessa yli 20 km/h ajonopeus järjestelmä antaa varoituksen ja AutoTrail-ohjaus kytkeytyy pois päältä kyseisessä ohjausasennossa.

Jos ajonopeus laskee alle 7 km/h katutilassa:

- Käsi- ja katunäytöt vilkkuvat vuorotellen.
- Katutila pysyy aktiivisena.
- Vaihto käsitilaan on mahdollista painamalla mitä tahansa AutoTrail-painiketta.

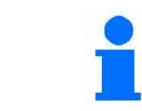

AutoTrail:n kalibrointi, katso sivu 32.

AutoTrail:n konfigurointi, katso sivu 19.

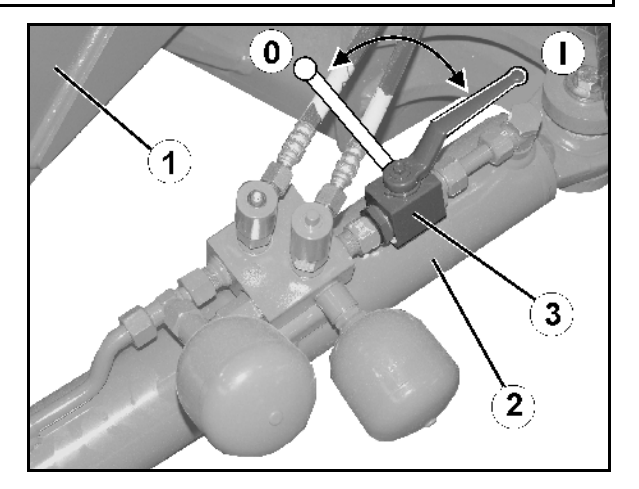

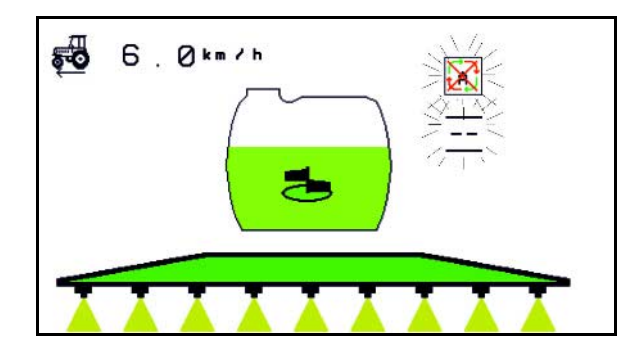

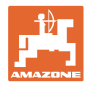

### **10.12.2 Hydropneumaattinen jousitus**

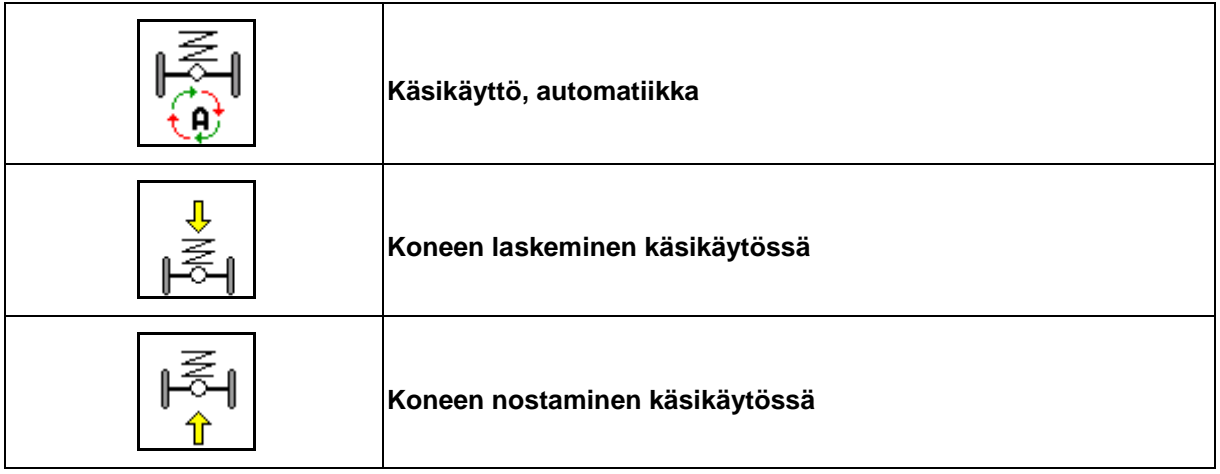

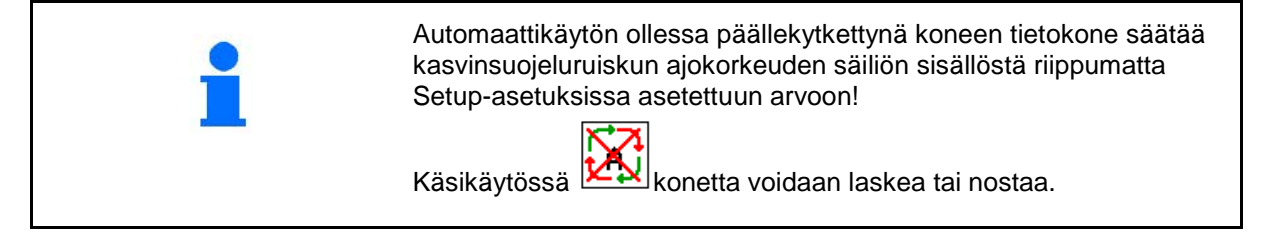

Näyttö työvalikossa:

Hydropneumaattinen jousitus automaattikäytössä (käyttötila).

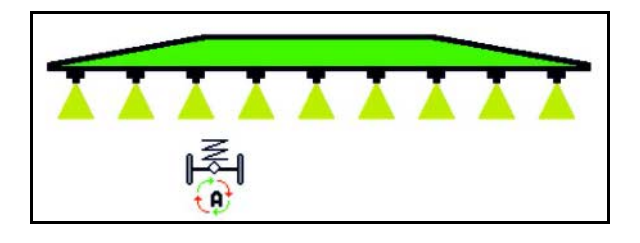

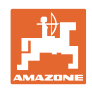

### **10.12.3 UX 11200: traktorin vedon vahvistus**

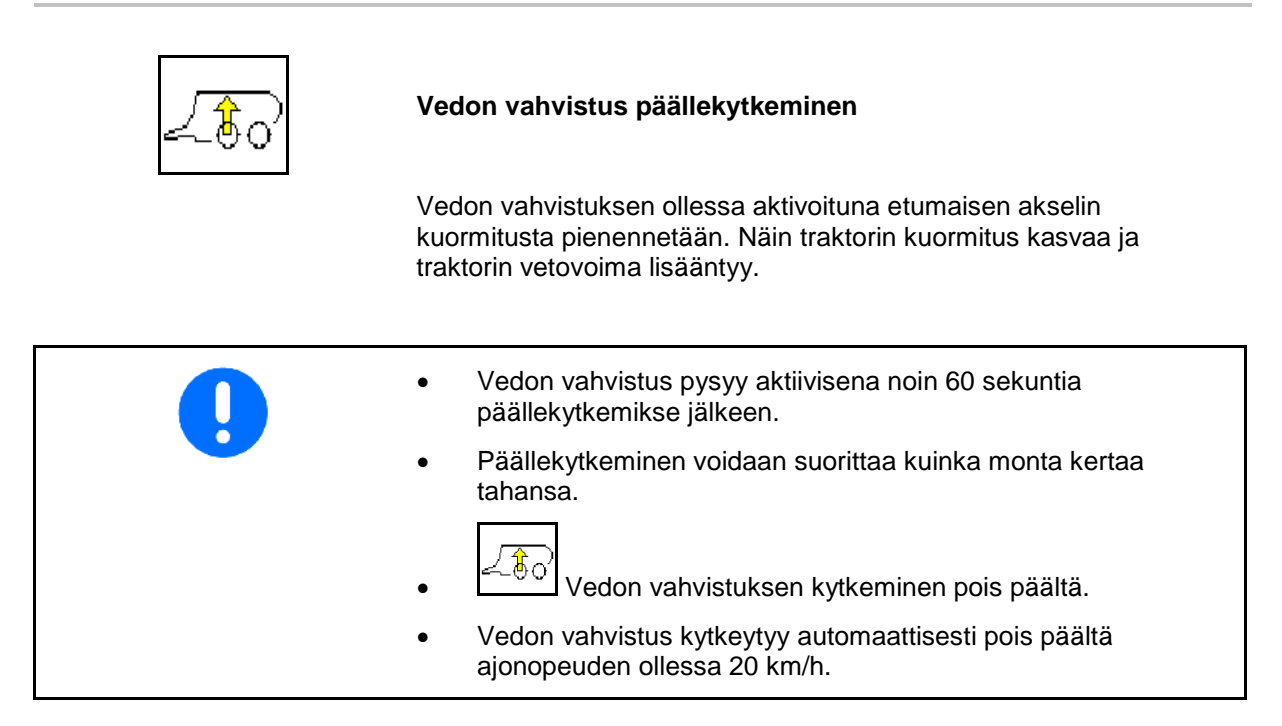

Näyttö työvalikossa:

Vilkkuva symboli vedon vahvistuksen ollessa päällä.

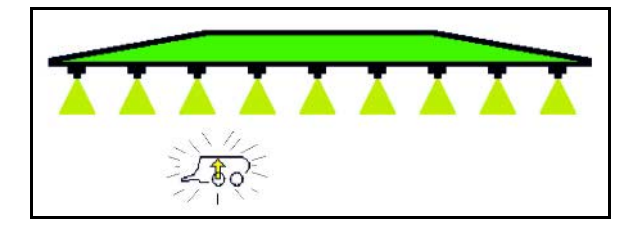

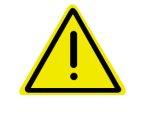

### **VAROITUS**

**Onnettomuusvaara koneen jarrutehon laskemisen seurauksena katuajossa vedon vahvistuksen ollessa päällä.**

Vedon vahvistusta ei saa kytkeä päälle katuajossa.

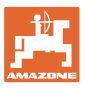

# **10.13 Toimintoryhmä DistanceControl / Autolift**

### **10.13.1 DistanceControl**

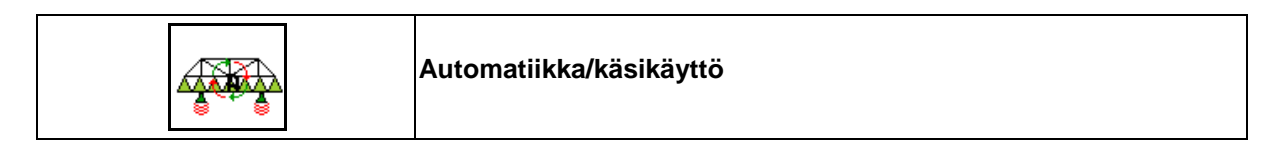

• Automaattikäytön ollessa päällä näytöllä näkyy symboli . Koneen tietokone ottaa hoitaakseen ruiskutussuuttimen ja kasvuston välisen etäisyyden säätelyn.

### **Ruiskutussuuttimen ja kasvuston välinen ohje-etäisyys on määritettävä tätä ennen:**

ਨਾਟ مغته 1.  $\left[\begin{array}{c} \uparrow \\ \downarrow \end{array}\right]$   $\left[\begin{array}{c} \uparrow \\ \downarrow \end{array}\right]$  Aseta ruiskutussuuttimen ja kasvuston välinen etäisyys halutulla tavalla.

### Profi-taitto II ja DC-tila: **yläkääntö**.

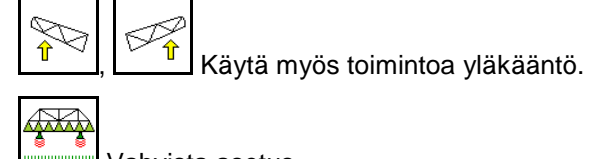

- 2. Wahvista asetus.
- $\rightarrow$  Ruiskutussuuttimen ja kasvuston välinen ohje-etäisyys on tallennettu.

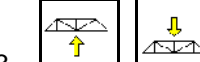

3.  $\boxed{\hat{T}}$ ,  $\boxed{\triangle}$  Määritä puomiston korkeus kääntämisen osalta siirtämällä puomisto haluttuun käännöksen aikaiseen korkeuteen.

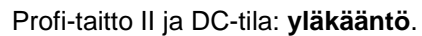

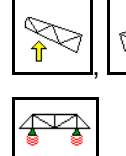

 $\frac{\hat{\mathbf{r}}}{\hat{\mathbf{r}}}$ ,  $\frac{\hat{\mathbf{r}}}{\hat{\mathbf{r}}}$  Käytä myös toimintoa yläkääntö.

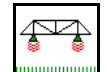

4. **WALLES AND Vahvista asetus.** 

- $\rightarrow$  Puomiston korkeus kääntämistä varten on tallennettu (siihen siirrytään heti, kun ruiskutus kytketään pois päältä).
- Käsikäytössä näkyviin tulee symboli **EX**. DistanceControl on pois päältä. Ruiskutussuuttimen ja kasvuston välistä etäisyyttä säädetään manuaalisesti kaltevuuden ja korkeuden säädön avulla.

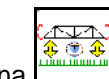

Paina : Ruiskutussuuttimen ja kasvuston välinen etäisyys näytetään työvalikossa n. 20 s ajan.

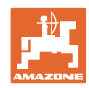

### **Käyttö pellolla – työvalikko**

Näyttö työvalikossa:

- (1) DistanceControl automaattikäytössä
- (2) DistanceControl käsikäytössä
- (3) Suuttimien ja kasvuston välinen etäisyys

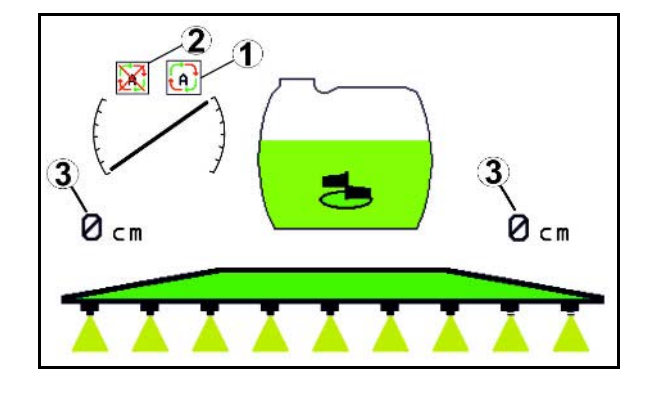

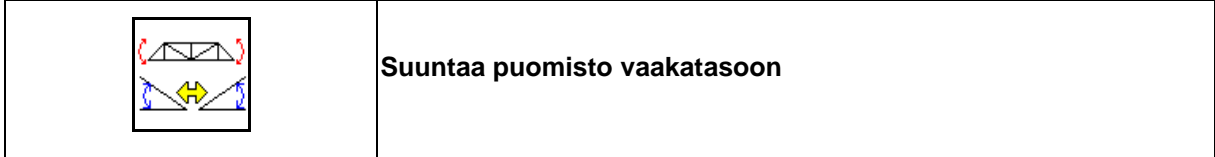

**Ennen ruiskutuspuomiston sisäänkääntämistä.**

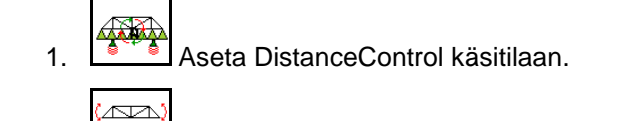

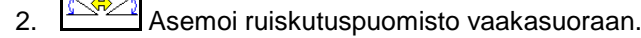

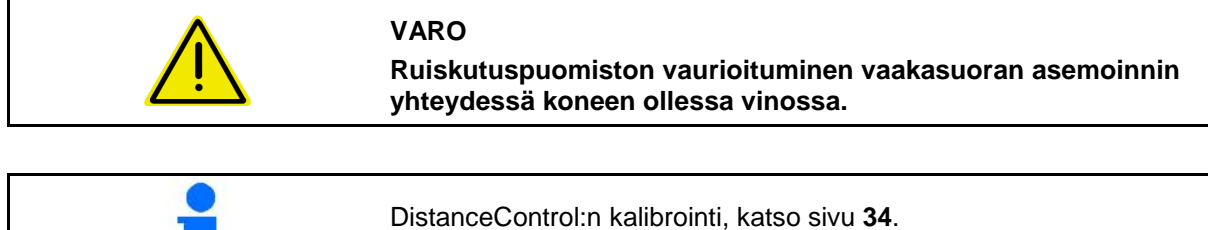

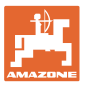

### **10.13.2 Autolift**

Vain malleissa UX / Pantera, ilman DC:tä.

Autolift huolehtii puomiston nostosta päisteissä ja puomiston laskusta käännöksen jälkeen.

Tätä ohjataan ruiskutuksen päälle- ja poiskytkennän välityksellä.

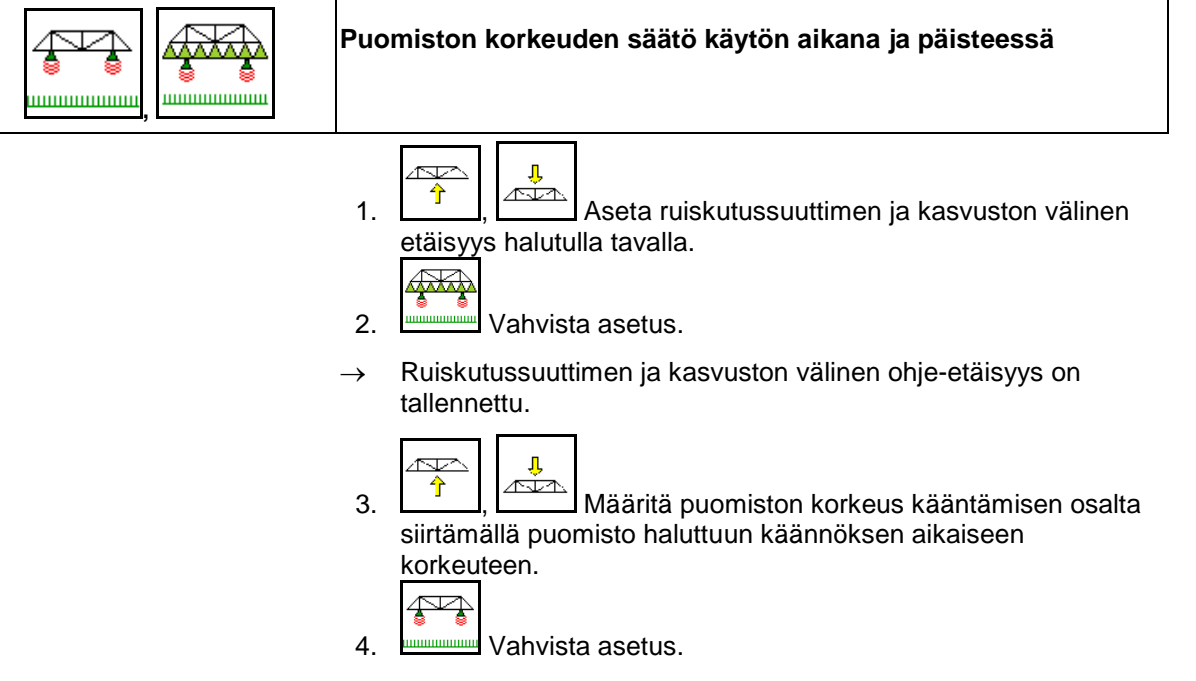

→ Puomiston korkeus kääntämistä varten on tallennettu (siihen siirrytään heti, kun ruiskutus kytketään pois päältä).

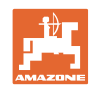

# **10.14 Toimintoryhmä Comfort UX Super, Pantera**

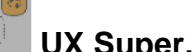

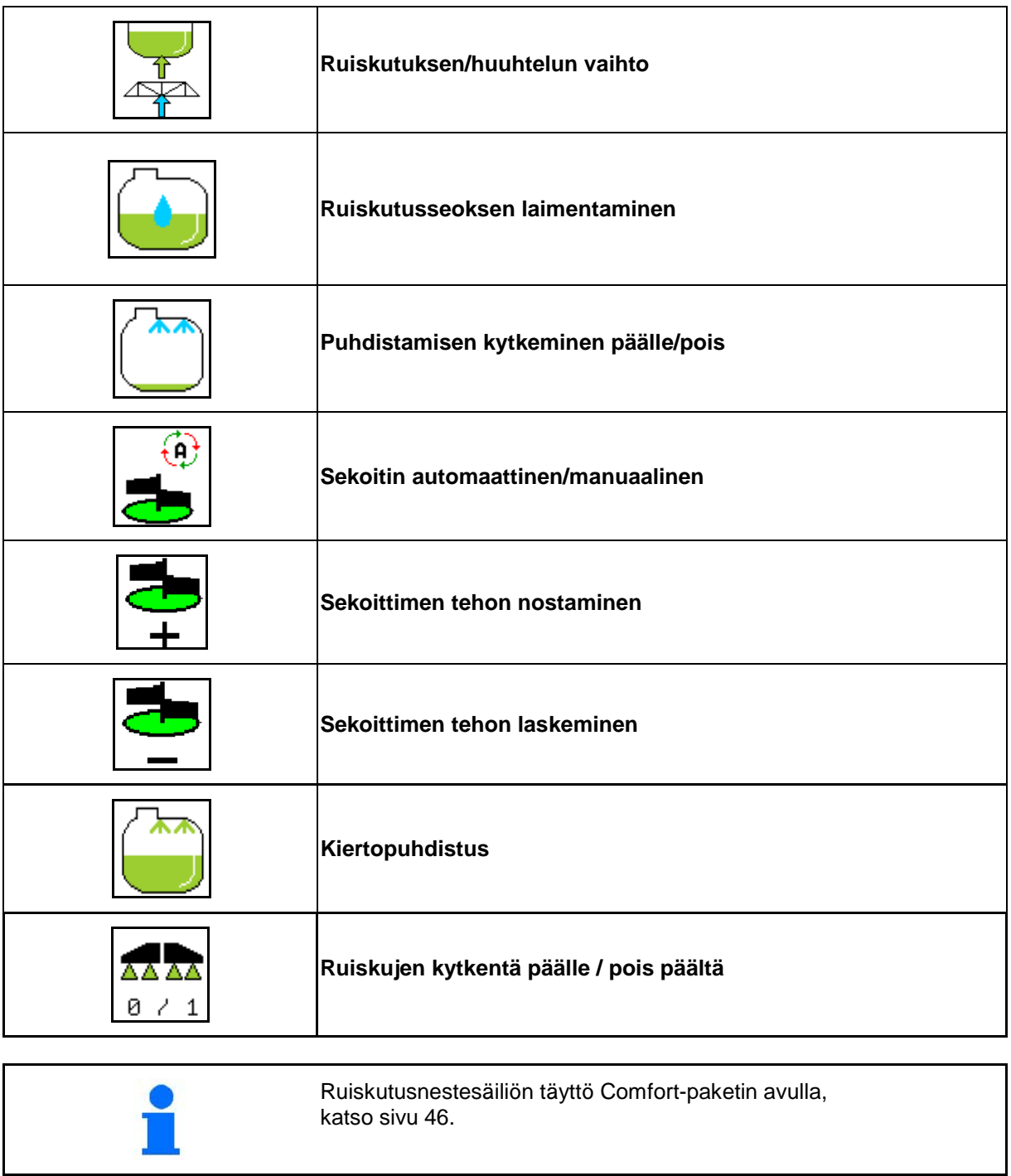

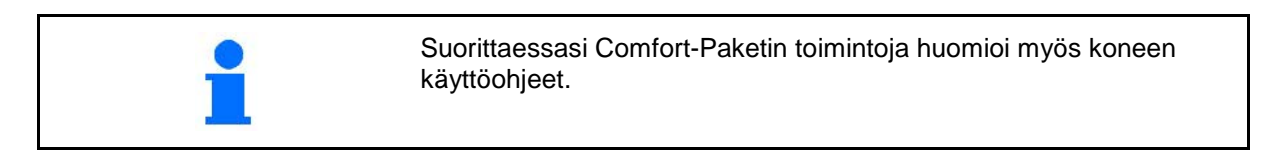

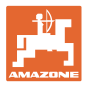

Comfort-paketti mahdollistaa imupuolen kytkennän

- käyttöpäätteestä
- käyttökentän painikkeesta (1).

Kauko-ohjattavat asetukset:

- Ruiskutus (kohta A)
- Huuhtelu/laimennus (kohta B)
- Täyttö imukytkennän kautta (kohta C, vain täyttövalikossa)

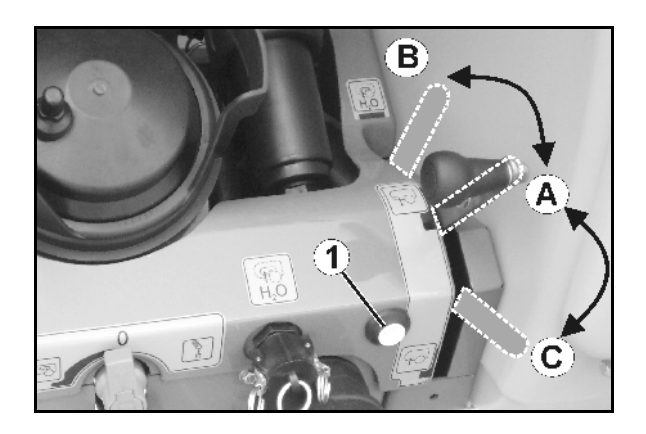

### **10.14.1 Ruiskutusseoksen laimentaminen huuhteluvedellä**

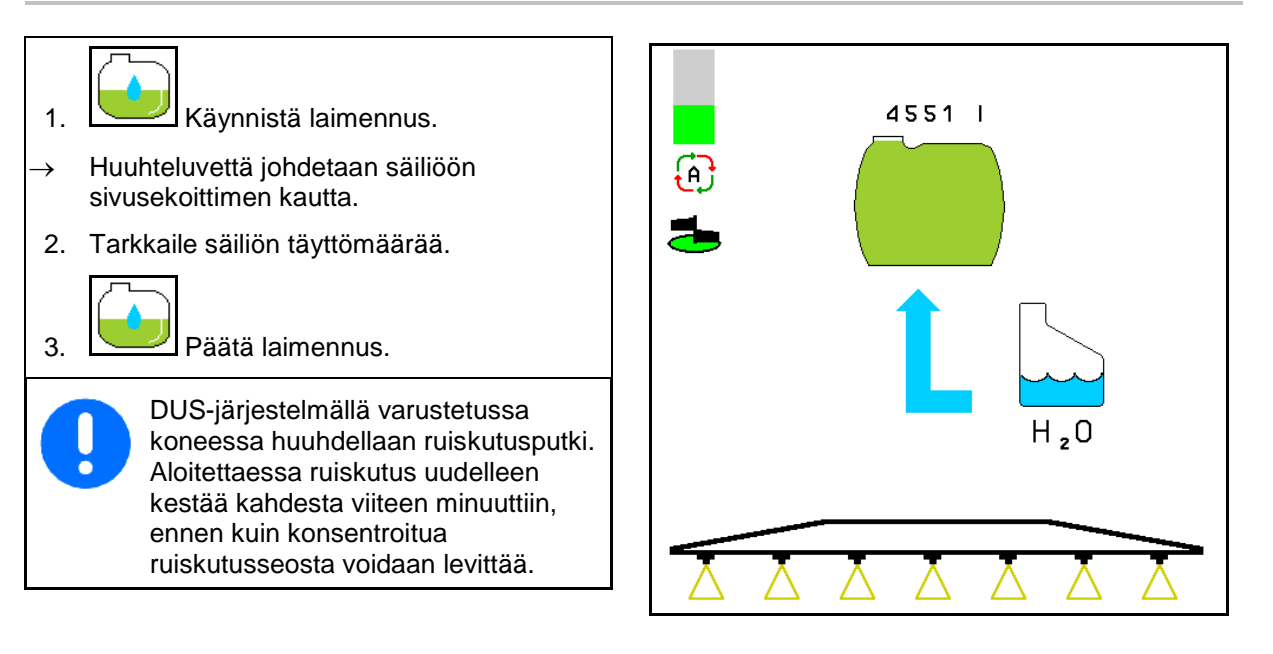

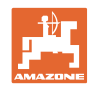

### **10.14.2 Ruiskun puhdistus säiliön ollessa täysi (työn keskeytys)**

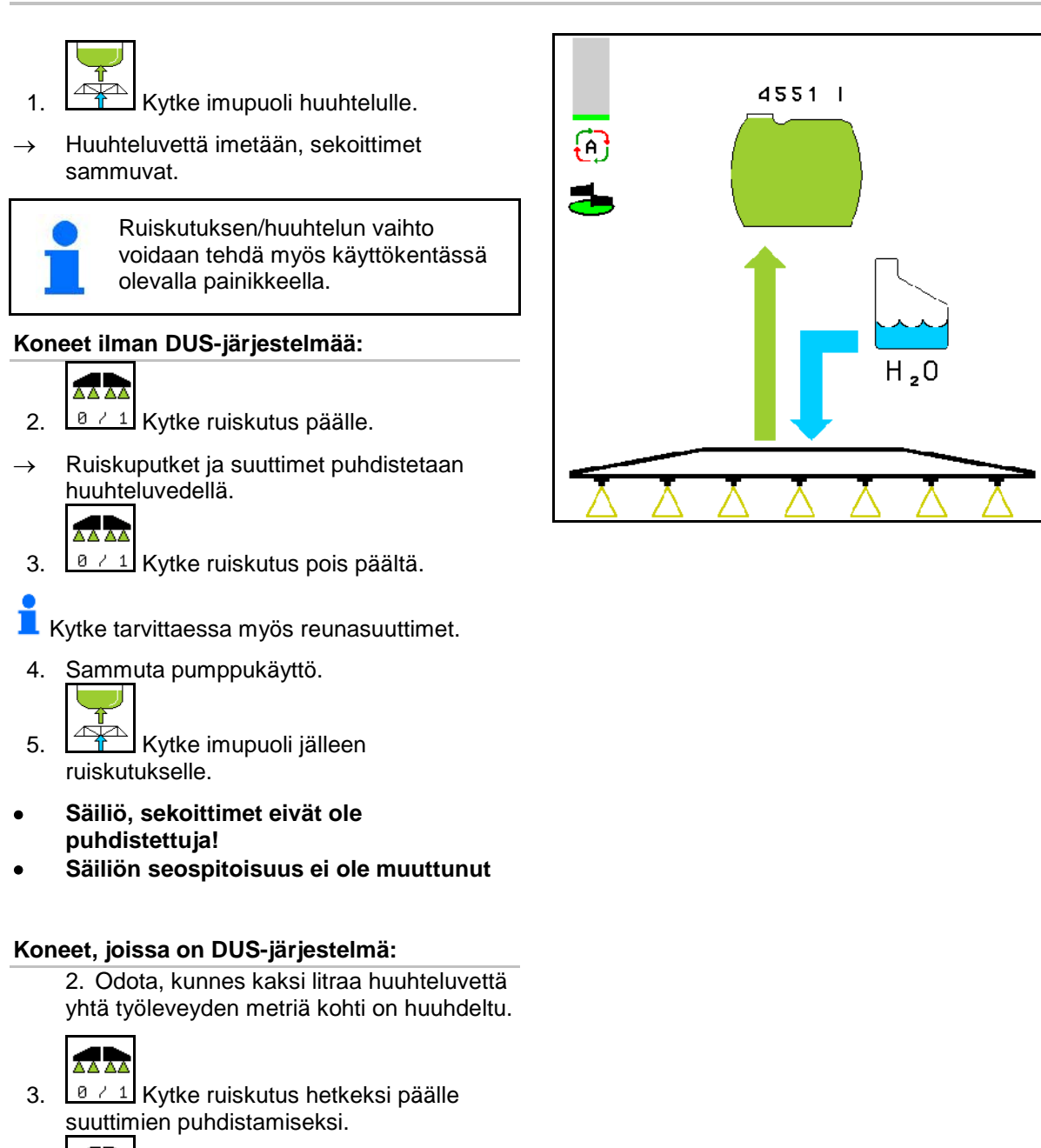

4. **a 11** Kytke ruiskutus pois päältä.

5. Sammuta pumppukäyttö.

ruiskutukselle.

**puhdistettuja!**

6. Kytke imupuoli jälleen

• **Säiliö, sekoittimet eivät ole** 

• **Säiliön seospitoisuus on muuttunut.**
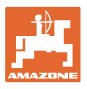

#### **10.14.3 Ruiskun puhdistus säiliön ollessa tyhjä**

#### **Puhdistus:**

Edellytys säiliön täyttötaso < 1% (säiliö tyhjä, mikäli mahdollista).

1. Käytä pumppua nopeudella 450 min<sup>-1</sup>.

$$
\overline{\mathbb{A}}
$$

- 2. **Käynnistä puhdistus.**
- $\rightarrow$  Pää- ja sivusekoittimet huuhdellaan, säiliön puhdistus kytketään päälle.
- $\rightarrow$  Säiliön täyttöasteen ollessa 4 % puhdistus päätetään automaattisesti.

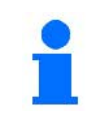

DUS-järjestelmällä varustetuissa koneissa puhdistetaan automaattisesti myös ruiskutusputki.

#### **Säiliön tyhjennys:**

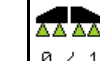

3. **8 / 1** Kytke ruiskutus päälle.

 Kytke ruiskutus ajon aikana vähintään10 kertaa päälle ja pois päältä.

Ruiskuta ruisku tyhjäksi.

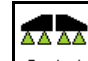

4.  $\boxed{8 \div 1}$  Kytke ruiskutus pois päältä.

Kytke tarvittaessa myös reunasuuttimet.

- 5. Toista vaiheet 1–3 yksi tai kaksi kertaa.
- $\rightarrow$  Kone on puhdas!
- 6. Tyhjennä tarvittaessa jäännösmäärä tyhjennyshanan avulla pellolle.
- 7. Puhdista imu- ja painesuodatin.

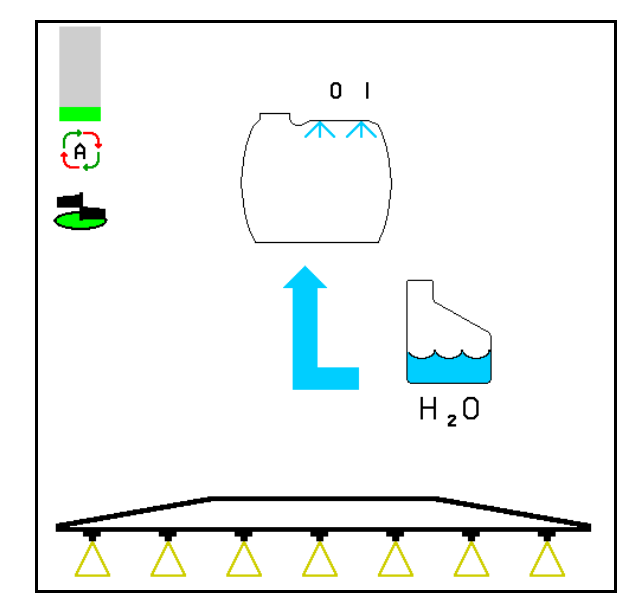

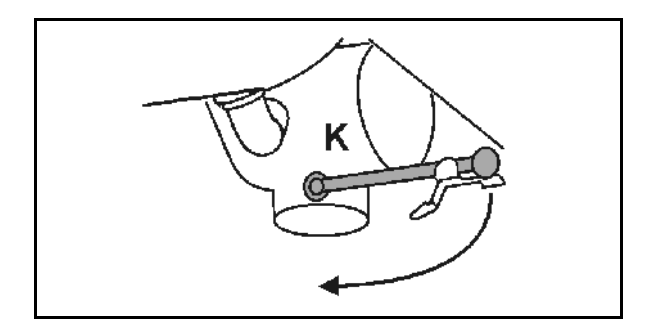

#### **Erityinen menettelytapa ruiskutusnesteen kriittisessä vaihdossa:**

- 8. Lisää huuhtelunestettä.
- 9. Toista vaiheet 1–6.

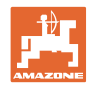

#### **10.14.4 Imusuodattimen puhdistus säiliön ollessa täynnä**

Imusuodattimen puhdistamiseksi säiliön ollessa täynnä on avattava täyttövalikko!

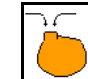

- 1. **WED** Avaa täyttövalikko.
- 2. Anna nousisi vähintään 200 litraa nimellisarvo.
- $\rightarrow$  Siten ei ruiskutusneste tahattomasti vuotaa ulos avoimen imusuodattimen.
- 3. Sulje imuliitin korkilla.
- 4. Käännä painevarustuksen kytkentähana

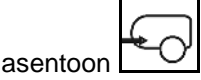

- 
- 5. Kytke imupuoli ruiskutukselle ohjaustaulun näppäimellä.
- → Suodatinmalja imetään tyhjäksi.
- 6. Avaa imusuodattimen kansi.
- 7. Käytä imusuodattimen kevennysventtiiliä.
- 8. Ota imusuodattimen kansi pois ja puhdista vedellä.
- 9. Kokoa imusuodatin jälleen päinvastaisessa järjestyksessä.
- 10. Tarkasta suodattimen kannen tiiviys.

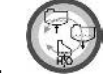

- 11. Kytke imupuoli ruiskutukselle käyttökentän näppäimellä.
- 12. Käännä painevarustuksen kytkentähana

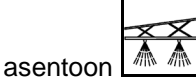

13. Pienennä ohjemäärää jälleen.

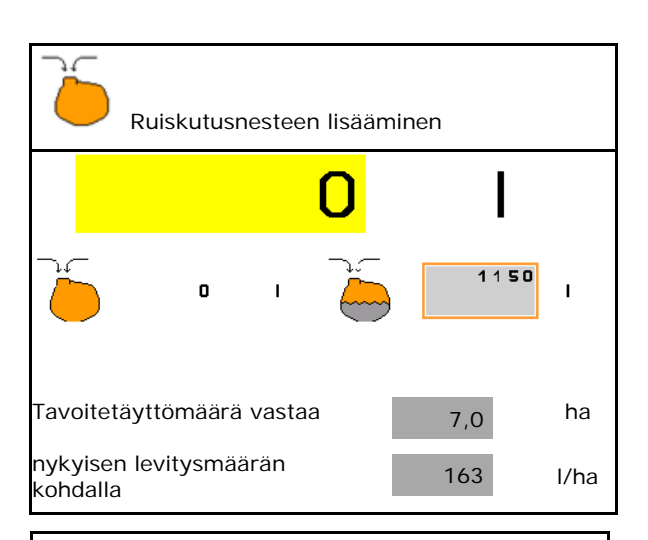

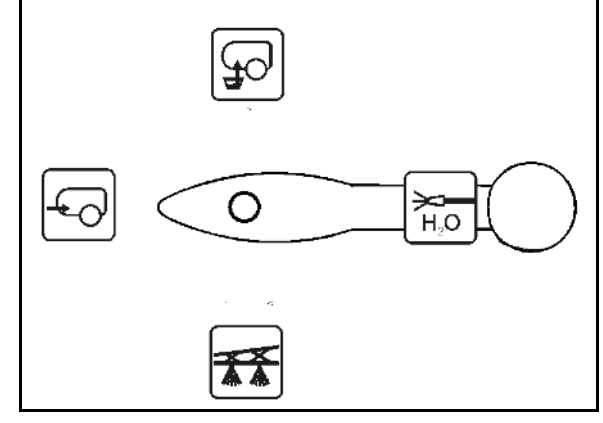

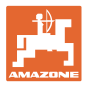

#### **10.14.5 Automaattinen sekoittimen säätö**

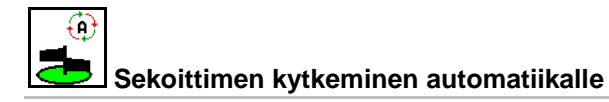

- $\rightarrow$  Sekoituksen intensiteettiä säädetään täyttötason mukaan.
- $\rightarrow$  Pääsekoitin kytkeytyy pois päältä, kun säiliön täyttöaste on alle 5 %.
- Sekoitin kytkeytyy automaattisesti takaisin päälle täytön jälkeen.

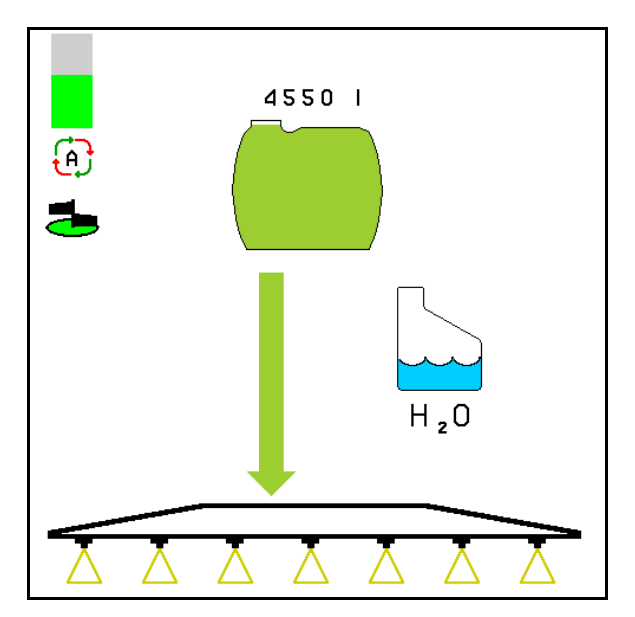

(1) Automaattisen sekoittimen säädön näyttö työvalikossa.

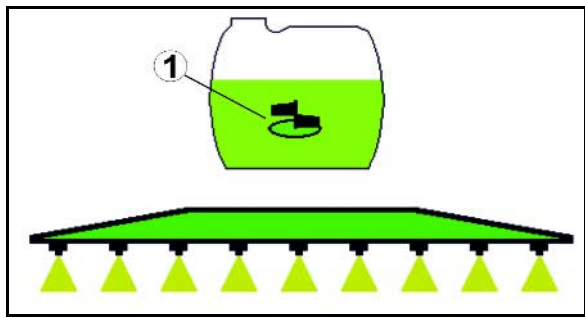

€ **Sekoittimen kytkeminen manuaaliseen käyttöön**

• Sekoittimen intensiteetin laskeminen.

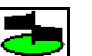

• Sekoittimen intensiteetin nostaminen.

→ **Sekoittimen intensiteetin näyttö.** 

 $\rightarrow$  Sekoitin jää toimintaan myös silloin, kun säiliön täyttöaste on alle 5 %.

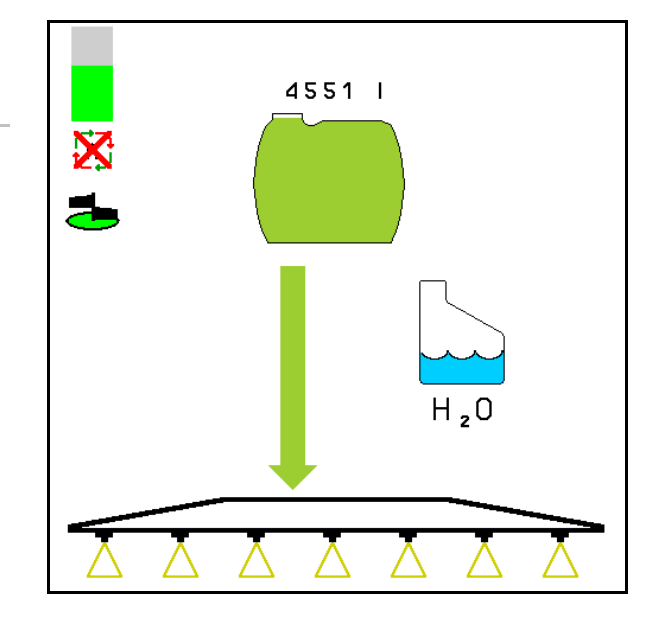

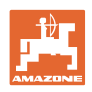

#### **10.14.6 Kiertopuhdistus**

Kiertopuhdistuksessa ruiskutusnestesäiliön nestettä pumpataan jatkuvasti sekoittimen ja sisäpuhdistuksen kautta kierron aikana.

• Kytke kiertopuhdistus päälle / pois päältä.

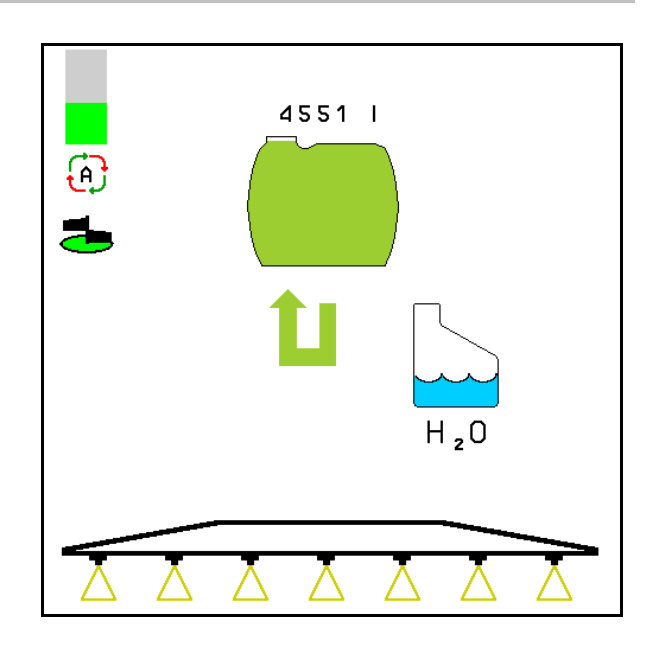

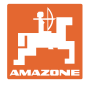

# **10.15 Toimintoryhmä Comfort UF , UG, UX Special**

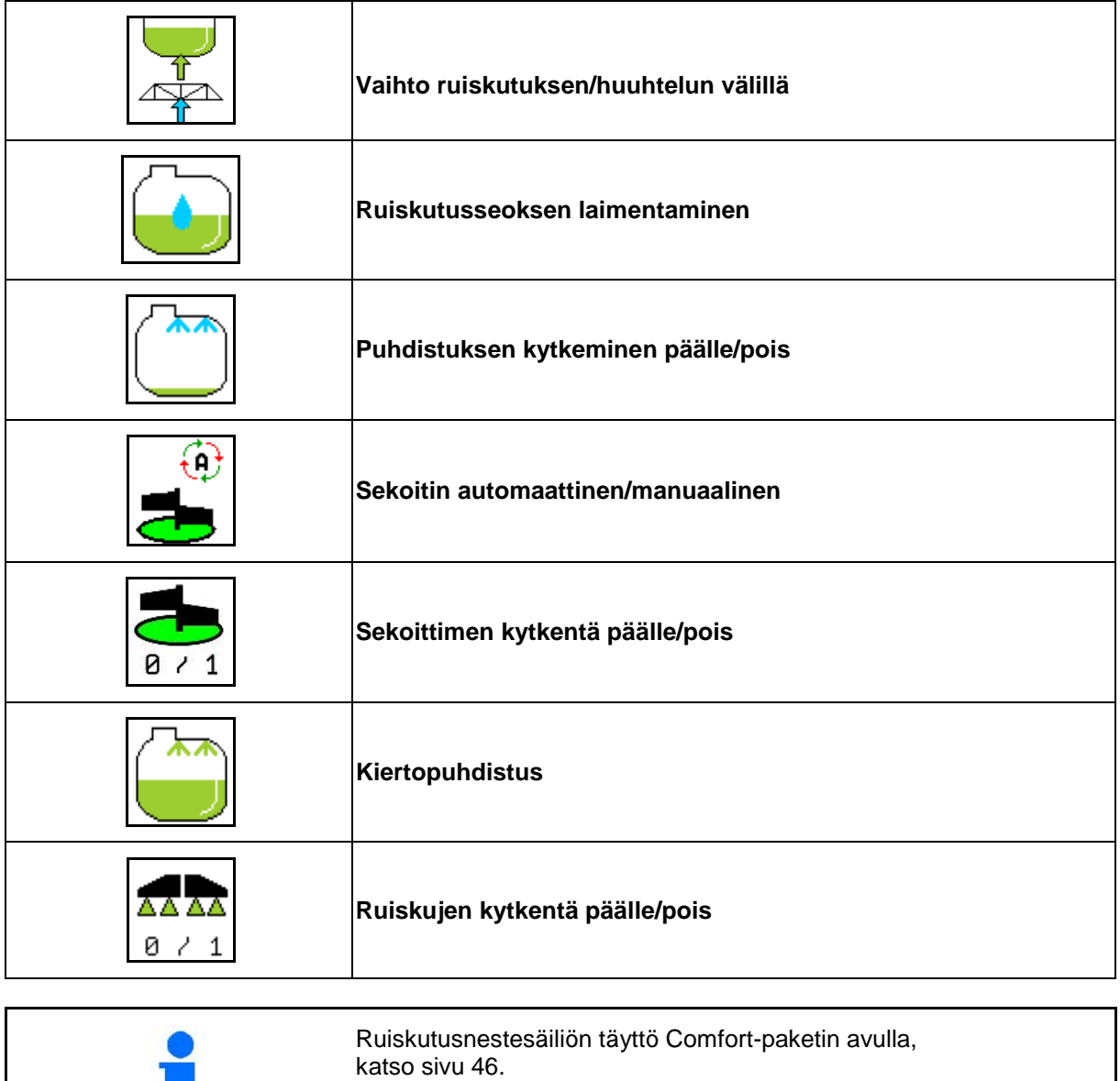

**I** 

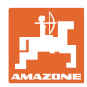

#### **Käyttö pellolla – työvalikko**

Comfort-paketti mahdollistaa imupuolen kytkennän päätteen kautta. Kauko-ohjattavat asetukset: • Ruiskutus • Huuhtelu/laimennus Q • Täyttö imuliittimen kautta (Vain täyttövalikossa) Suorittaessasi Comfort-Paketin toimintoja huomioi myös koneen käyttöohjeet.

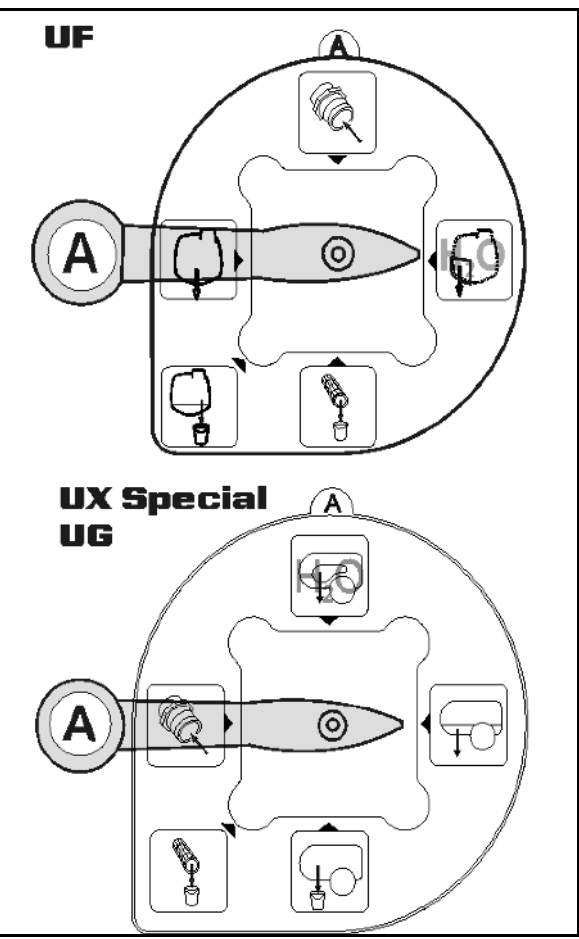

# **10.15.1 Ruiskutusseoksen laimentaminen huuhteluvedellä**

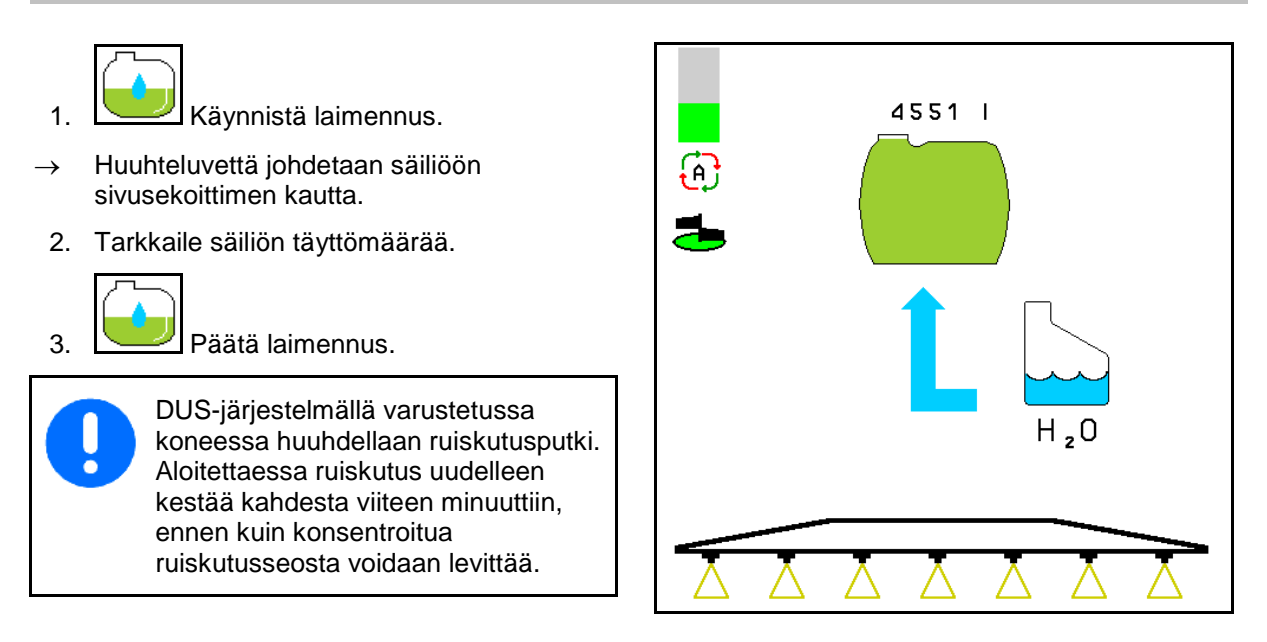

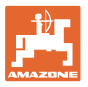

# **10.15.2 Ruiskun puhdistus säiliön ollessa täysi (työn keskeytys)**

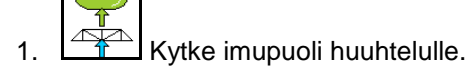

 $\rightarrow$  Huuhteluvettä imetään, sekoittimet sammuvat.

**Koneet ilman DUS-järjestelmää:**

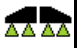

- 2.  $8 \times 1$  Kytke ruiskutus päälle.
- $\rightarrow$  Ruiskuputket ja suuttimet puhdistetaan huuhteluvedellä.

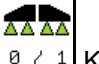

- 3.  $8 \times 1$  Kytke ruiskutus pois päältä.
- - Kytke tarvittaessa myös reunasuuttimet.
- 4. Sammuta pumppukäyttö.
- 5. Kytke imupuoli jälleen ruiskutukselle.
- **Säiliö, sekoittimet eivät ole puhdistettuja!**
- **Säiliön seospitoisuus ei ole muuttunut.**

#### **DUS-järjestelmällä varustetut koneet:**

 2. Odota, kunnes kaksi litraa huuhteluvettä yhtä työleveyden metriä kohti on huuhdeltu.

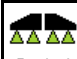

3. **La 2 1** Kytke ruiskutus hetkeksi päälle suuttimien puhdistamiseksi.

- 4. **a 11** Kytke ruiskutus pois päältä.
- 5. Sammuta pumppukäyttö.

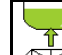

- 6.  $\sqrt{2+1}$  Kytke imupuoli jälleen ruiskutukselle.
- **Säiliö, sekoittimet eivät ole puhdistettuja!**
- **Säiliön seospitoisuus on muuttunut.**

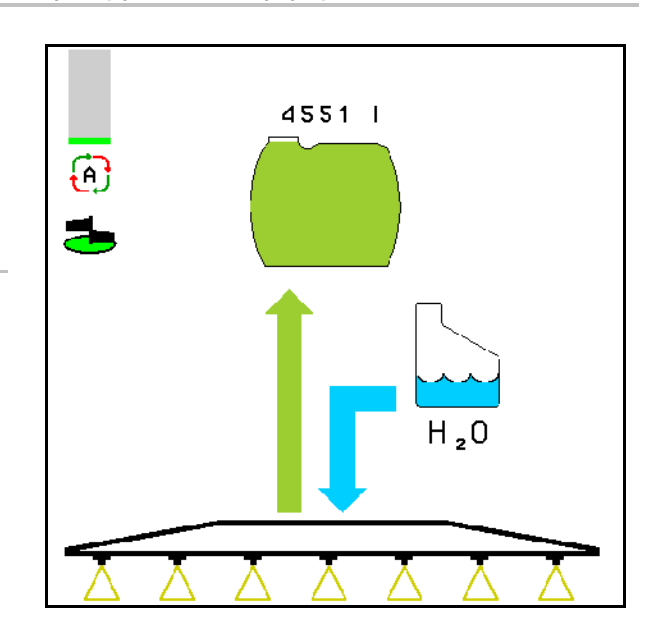

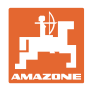

# **10.15.3 Ruiskun puhdistus säiliön ollessa tyhjä**

#### **Puhdistus:**

Edellytyksenä on, että säiliön täyttöaste on < 1 % (mikäli mahdollista, säiliö tyhjä).

1. Käytä pumppua nopeudella 450 min<sup>-1</sup>.

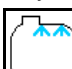

- 2. **Käynnistä puhdistus.**
- $\rightarrow$  Pää- ja sivusekoittimet huuhdellaan, säiliön puhdistus kytketään päälle.

Säiliön täyttöasteen ollessa 4 % puhdistus päätetään automaattisesti.

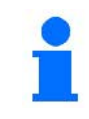

DUS-järjestelmällä varustetuissa koneissa puhdistetaan automaattisesti myös ruiskutusputki.

#### **Säiliön tyhjennys:**

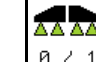

3.  $\boxed{8 \div 1}$  Kytke ruiskutus päälle

 Kytke ruisku ajon aikana 10 kertaa päälle / pois päältä.

Ruiskuta ruisku tyhjäksi.

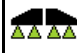

- 4.  $\boxed{0 \div 1}$  Kytke ruiskutus pois päältä.
- Kytke tarvittaessa myös reunasuuttimet.
- 5. Toista vaiheet 1–3 yksi tai kaksi kertaa.
- $\rightarrow$  Kone on puhdas!
- 6. Säädä imupuoli tarvittaessa käsin asentoon

ja tyhjennä jäännösmäärä pellolle.

Säädä sen jälkeen taas käsin .

- Imupuolen katkaisinvivun on lukkiuduttava paikalleen!
- 7. Puhdista imu- ja painesuodatin.

#### **Erityinen menettelytapa ruiskutusnesteen kriittisessä vaihdossa:**

- 8. Lisää huuhtelunestettä.
- 9. Toista vaiheet 1–6.

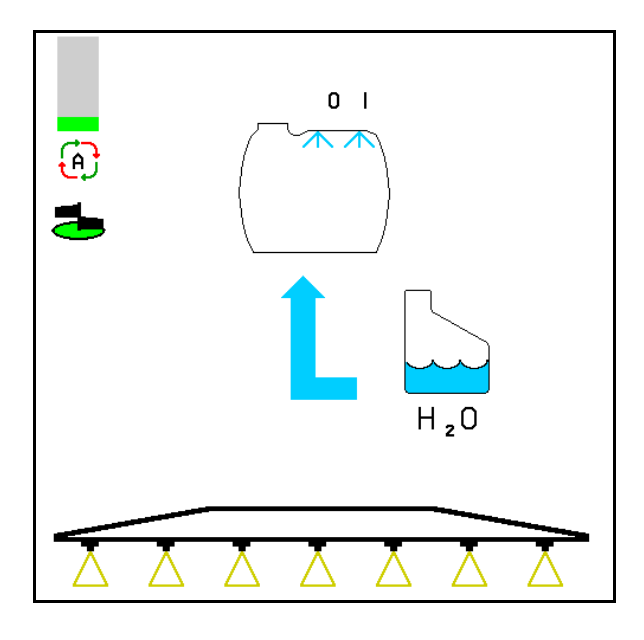

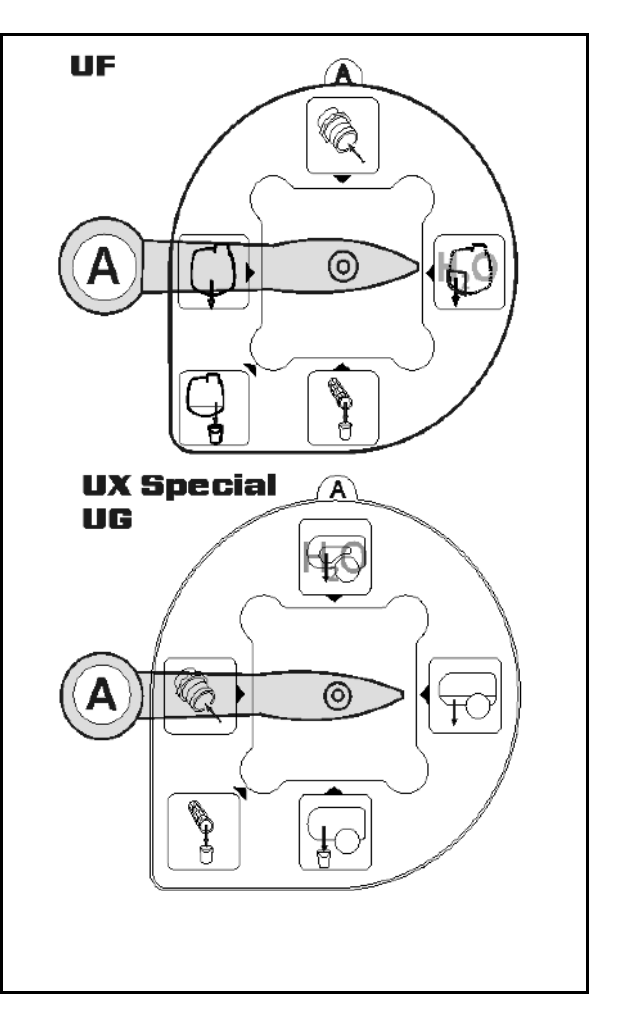

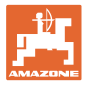

# **10.15.4 Automaattinen sekoittimen poiskytkentä**

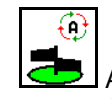

• Aseta sekoitin automaattiselle pysäytykselle.

- → Sekoitin kytkeytyy pois päältä, kun säiliön täyttöaste on alle 5 %.
- Sekoitin kytkeytyy automaattisesti takaisin päälle täytön jälkeen.

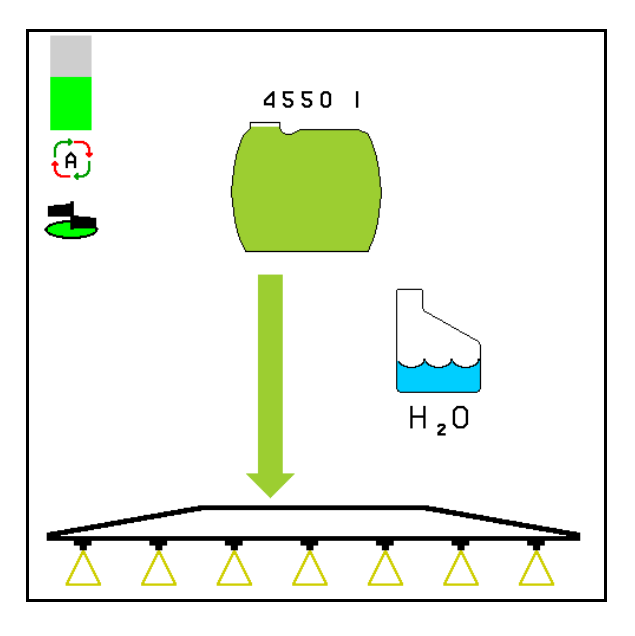

(1) Automaattisen sekoittimen pysäytyksen näyttö työvalikossa.

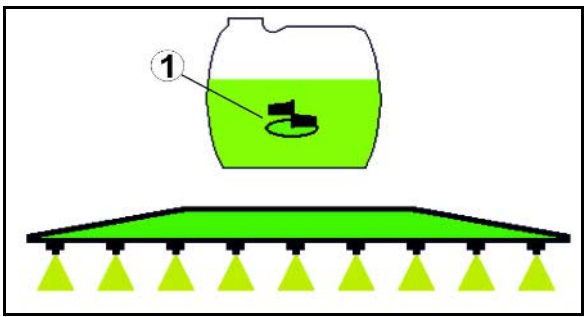

⊕ • Sekoittimen pysäytys pois päältä.

 $\rightarrow$  Sekoitin jää toimintaan myös silloin, kun säiliön täyttöaste on alle 5 %.

→ Näyttö vihreä – sekoitin päällä

Näyttö harmaa – sekoitin pois päältä

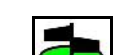

• Kytke sekoitin päälle / pois päältä.

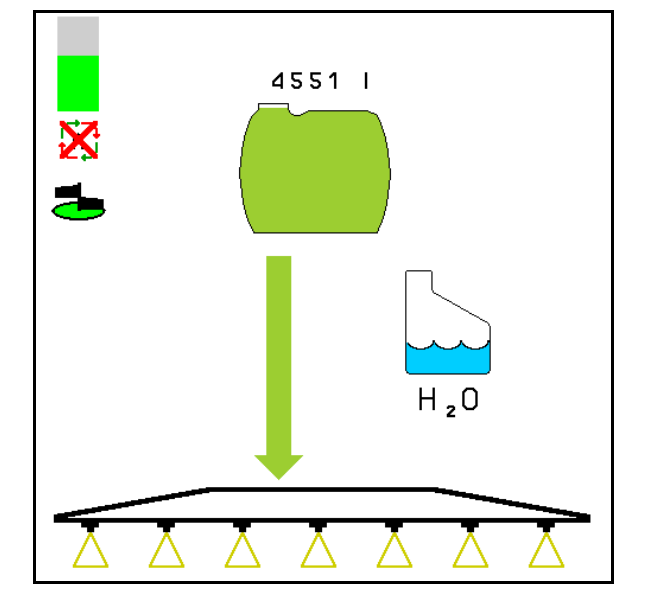

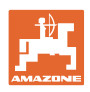

### **10.15.5 Kiertopuhdistus**

Kiertopuhdistuksessa ruiskutusnestesäiliön nestettä pumpataan jatkuvasti sekoittimen ja sisäpuhdistuksen kautta kierron aikana.

- 
- Kytke kiertopuhdistus päälle / pois päältä.

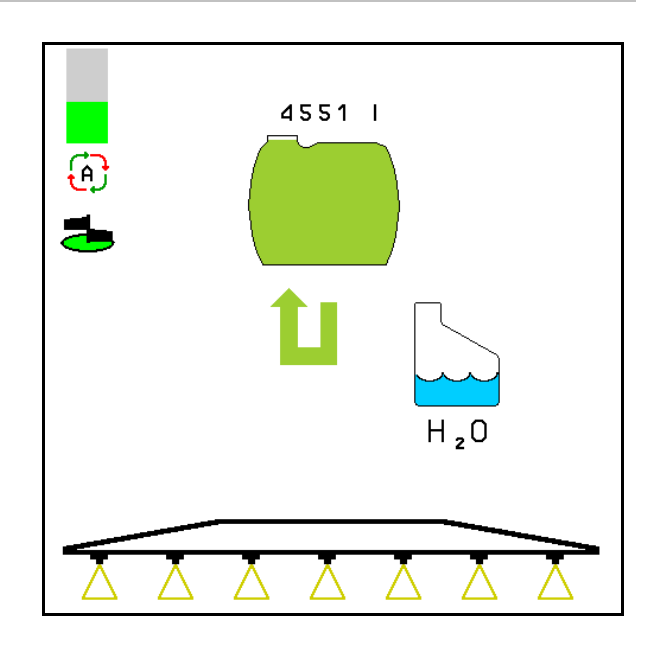

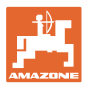

# **10.16 Toimintoryhmä etusäiliö**

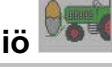

### **10.16.1 Etusäiliö, jossa virtauksen valvonta**

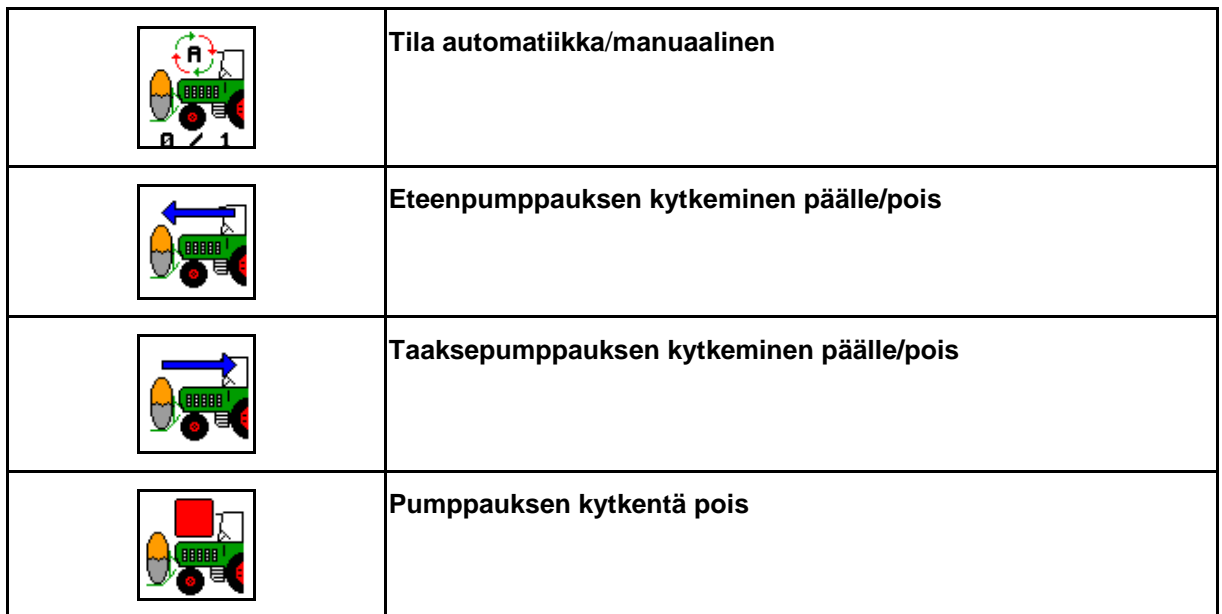

Näyttö työvalikossa:

- (1) Tila manuaalinen päällekytkettynä.
- (2) Tila automatiikka päällekytkettynä
- (3) Kokonaistäyttöaste (UF+FT)
- (4) Pumppaus FT-säiliöstä UF-ruiskuun kytketty päälle
- (5) Pumppaus UF-ruiskusta FT-säiliöön kytketty päälle

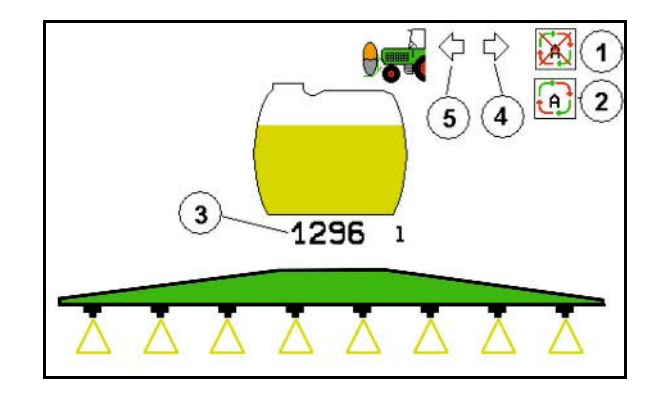

#### Tila **automatiikka**:

Käytä kasvinsuojeluruiskun ja etusäiliön yhdistelmää käytön/kuljetuksen aikana **automatiikka**-tilassa.

**Automatiikka**-tilan toiminnot:

- Ruiskutusseoksen jatkuva kierto etusäiliössä sekoitinvaikutuksella.
- Molempien säiliöiden täyttömäärän säätö ruiskutuskäytössä.

#### Tila **manuaalinen:**

• Tilassa **manuaalinen** käyttäjä ohjaa ruiskutusseoksen jakautumista kumpaankin säiliöön.

Tähän käytetään toimintoja:

- ο Pumppaus eteen.
- ο Pumppaus taakse.

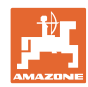

#### **Käyttö pellolla – työvalikko**

Näyttö toimintoryhmän etusäiliö valikossa:

- (1) Tila **automatiikka** päällekytkettynä.
- (2) Tila manuaalinen päällekytkettynä
- (3) Kokonaistäyttöaste (UF+FT)
- (4) Pumppaus FT-säiliöstä UF-ruiskuun kytketty päälle
- (5) Pumppaus UF-ruiskusta FT-säiliöön kytketty päälle

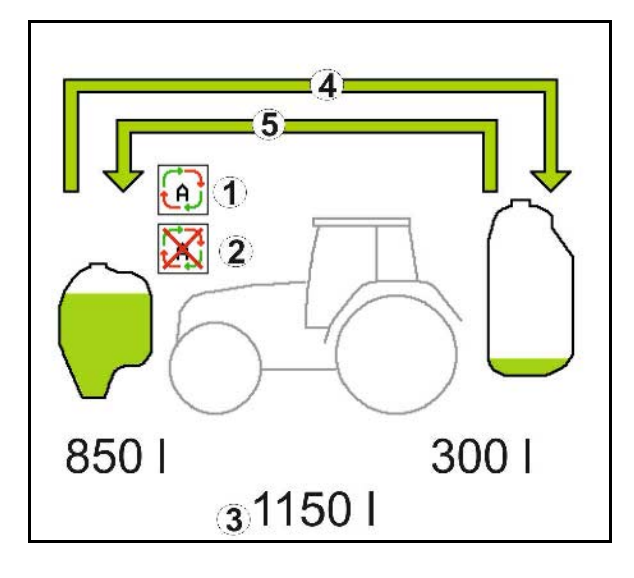

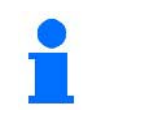

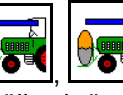

, Eteenpumppaus ja taaksepumppaus voidaan kytkeä päälle yhtä aikaa.

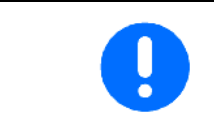

Kasvinsuojeluruiskun käyttämiseksi ilman etusäiliötä etusäiliö on kytkettävä pois päältä konetietovalikosta.

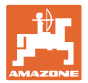

#### **Täyttö**

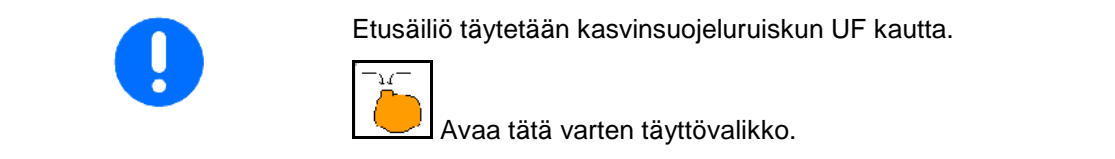

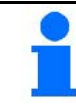

Mukauta täyttömäärän ilmoitusraja ennen etusäiliön ja

Etusäiliön liiallisen täyttämisen estämiseksi vastaava venttiili sulkeutuu nimellistilavuuden saavuttamisen yhteydessä.

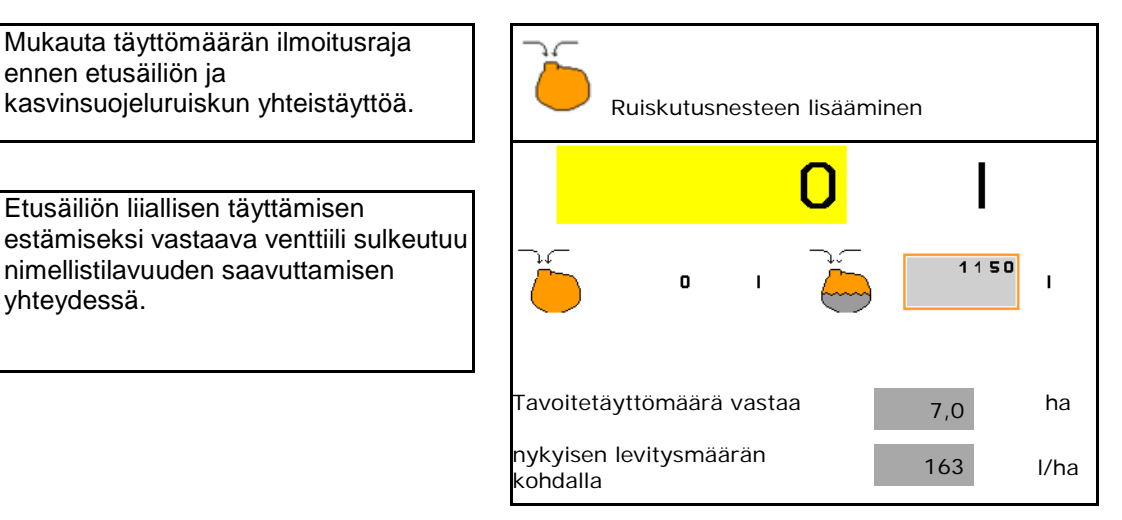

#### **Sisäpuhdistus**

Etusäiliössä on sisäpuhdistustoiminto, jota käytetään rinnakkain kasvinsuojeluruiskun sisäpuhdistuksen kanssa.

→ Katso UF-käyttöohje.

Sisäpuhdistuksen aikana/jälkeen:

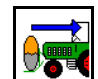

- Kytke **taaksepumppaus** päälle, kunnes etusäiliö on tyhjentynyt.
- $\rightarrow$  Suoritetaan automaattisesti Comfort-paketilla varustetuissa koneissa!
- Sisäpuhdistuksen jälkeen: tyhjennä jäännösmäärä.

#### **Täyttömääräanturin vikaantuminen**

Täyttömääräanturin vikaantuessa

- Näkyviin tulee hälytyssignaali,
- Järjestelmä kytkeytyy tilasta **automatiikka** tilaan **manuaalinen**,
- Virtauksen valvonnan molemmat venttiilit sulkeutuvat.

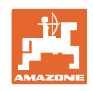

# **10.17 Toiminta käytön aikana**

- 1. Valitse työvalikko käyttöpäätteeltä.
- 2. Profi-taitto: Hydrauliikkayksikön öljynsaanti traktorin ohjauslaitteen *punaisella* kautta.
- 3. Käännä ruiskutuspuomit ulos.
- 4. Säädä puomiston korkeus ja kohdista puomisto.
- 5. Malleille UX/UG ohjausakselilla/-aisalla: AutoTrail automaattikäytöllä.
- 6. DistanceControl (lisävaruste) automaattikäytöllä.
- 7. Kytke ruiskutus päälle, lähde liikkeelle traktorilla ja ruiskuta pintaala.
- 8. Kytke ruiskutus pois päältä.
- 9. Käännä ruiskutuspuomit sisään.
- 10. Siirrä ohjausakseli/-aisa keskiasentoon ja lukitse.
- 11. Profi-taitossa: katkaise öljynsaanti.

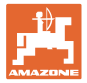

# **11 Automaattinen yksittäissuutinkytkentä**

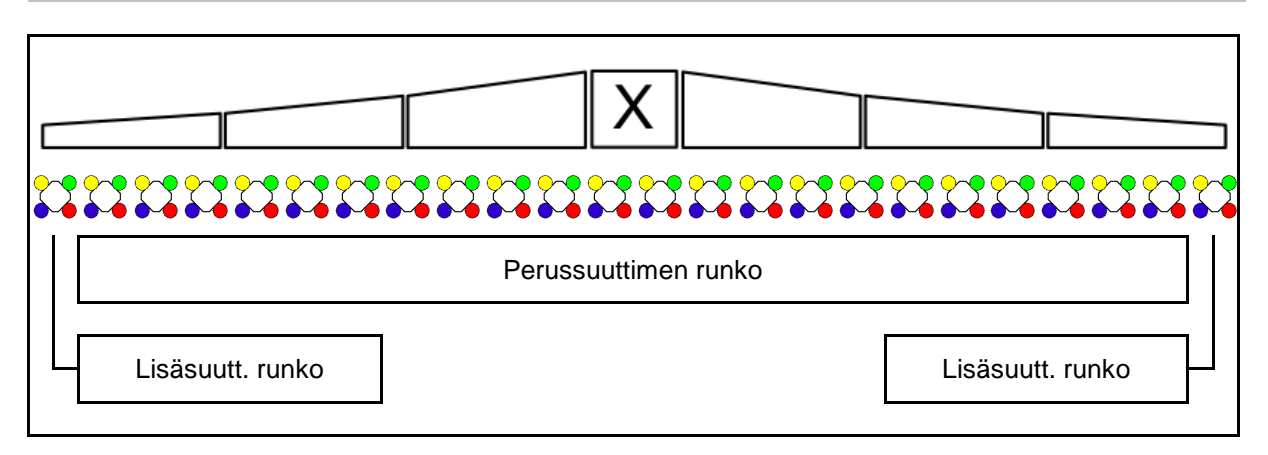

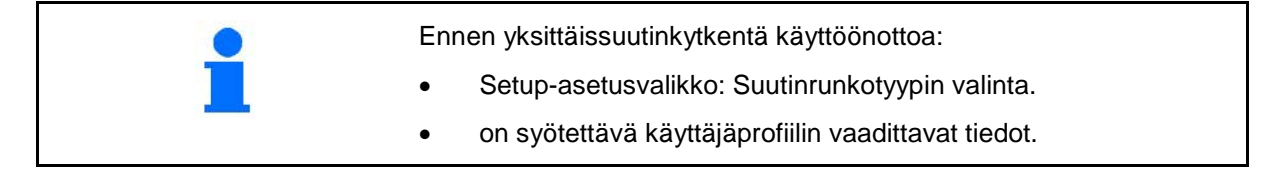

# **11.1 Yksittäissuutinkytkentä käytössä**

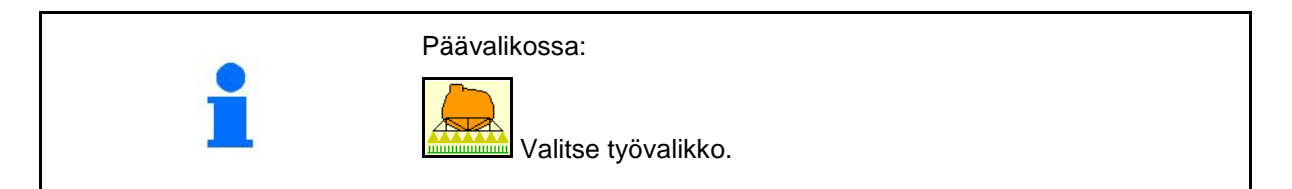

#### **Ruiskutus pois päältä**

jossa näytetään manuaalisen suuttimen valinna osalohkot

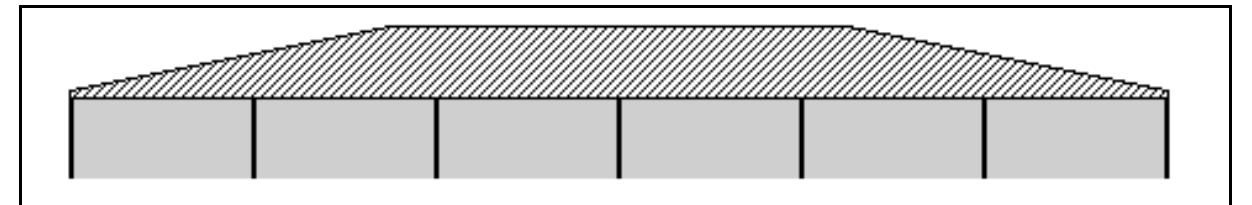

#### **Ruiskutus päällä**

jossa näytetään kaikki aktiiviset suuttimet

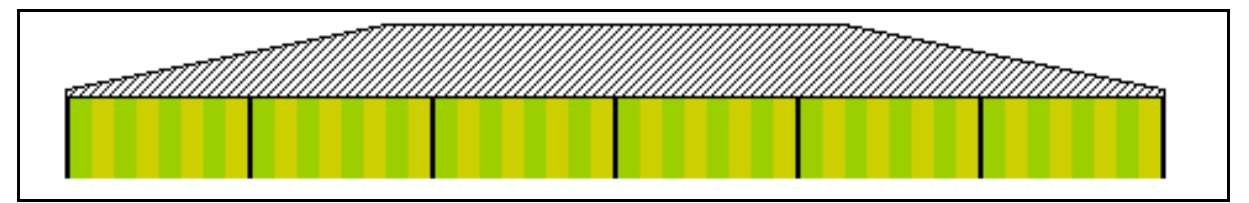

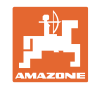

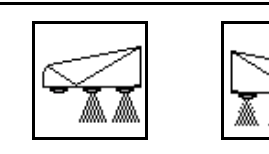

# **Vasemman-/oikeanpuoleisten päätesuuttimien kytkentä**

Vasemman- ja oikeanpuoleiset päätesuuttimet voidaan kytkeä erikseen

#### **Päätesuuttimet päällekytkettyinä:**

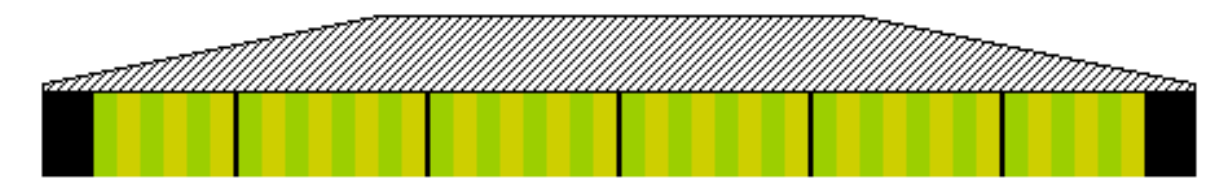

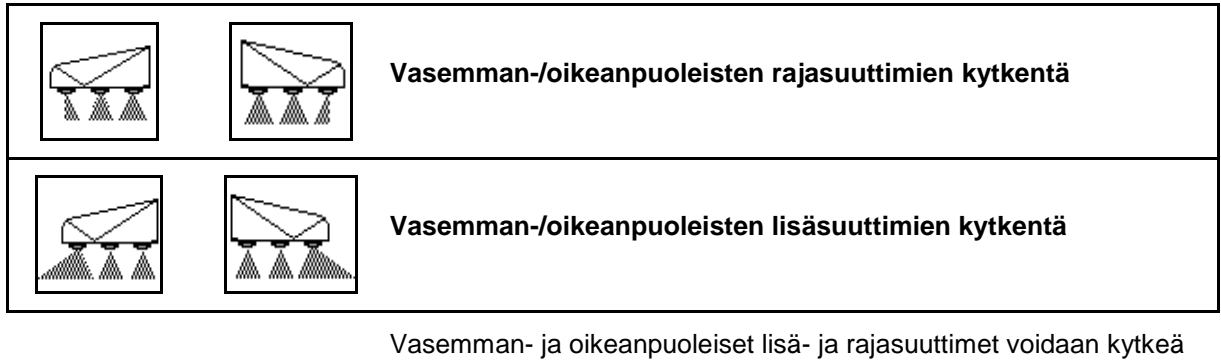

erikseen.

# **Rajasuutin, lisäsuutin päällekytkettynä:**

Päätes. Lisäsuutin kateettiin kuningasta ja kohta ja kohta ja kohta ja kohta ja kohta ja kohta ja kohta ja koh

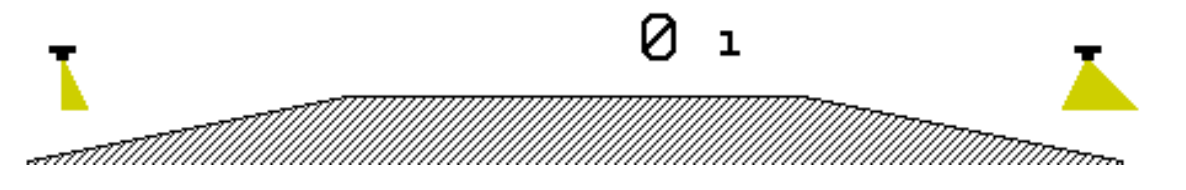

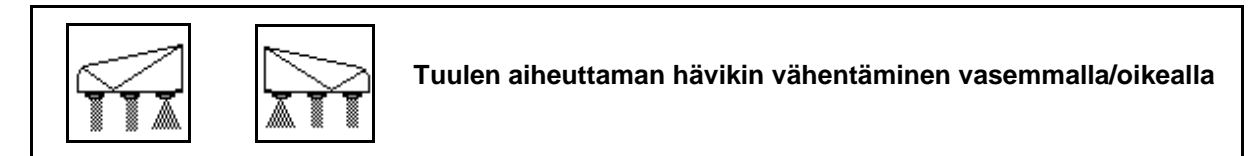

Tuulen aiheuttaman hävikin vähentäminen voidaan kytkeä vasemmalle ja oikealle puolelle tai yhdessä molemmille puolille.

# **Valumista vähentävä ruiskutus päällekytkettynä:**

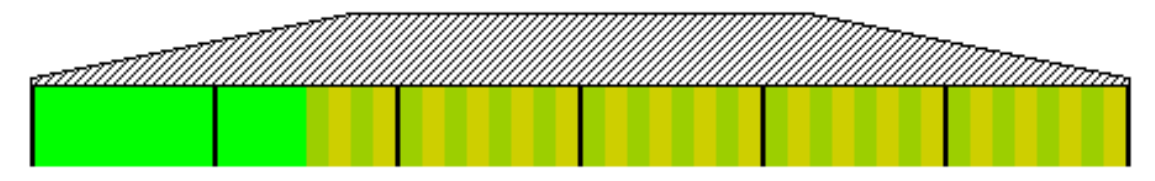

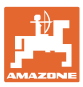

### **11.2 AmaSwitch (valinnainen)**

Jokainen suutin voidaan kytkeä lohkon ohjauksella erikseen päälle ja pois.

#### **11.3 AmaSelect (valinnainen**

Ruiskutuspuomisto on varustettu 4-kertaisilla suuttimen rungoilla. Niiden käyttövoimana toimii sähkömoottori.

Näin suuttimia voidaan kytkeä päälle ja pois päältä tarpeen mukaan (lohkon ohjauksesta riippuen).

4-kertaisten suuttimien runkojen ansiosta samassa suuttimen rungossa voi olla samanaikaisesti useampia aktiivisia suuttimia.

Suuttimet voidaan vaihtoehtoisesti valita manuaalisesti.

Reunojen käsittelyä varten voidaan konfiguroida erikseen lisäsuuttimen runko.

Yksittäissuuttimen LED-valaistus integroitu suuttimen runkoon.

Suutinväli 25 cm mahdollinen (valinnainen)

#### **Suuttimen manuaalinen valinta:**

Suutin tai suutinyhdistelmä voidaan valita käyttöpäätteeltä.

#### **Suuttimen automaattinen valinta:**

Suutin tai suutinyhdistelmä valitaan automaattisesti ruiskutuksen aikana syötettyjen reunaehtojen mukaisesti.

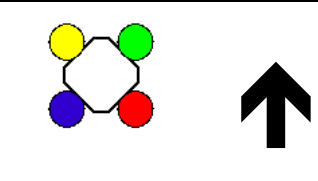

AmaSelect-suutinkotelon symboli.

Nuoli ilmaisee ajosuunnan.

Tämä on tärkeää suuttimen rungon suuttimien varustamisen kannalta!

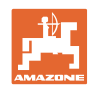

#### **Suutinrungon näyttö työvalikossa**

#### **Suutinrunko**

jossa näytetään

- suuttimien värimerkinnät
- suurena esitettävä aktiivinen suutin/suutinyhdistelmä
- automaattinen suuttimen kytkentä

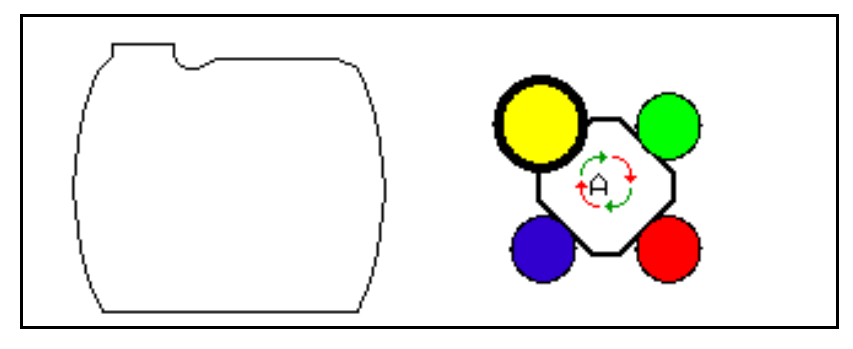

#### **AmaSelect:n toiminnot**

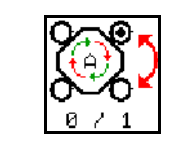

**Automaattinen tai manuaalinen suutinvalinta**

#### **Automaattinen suutinvalinta**

Kun automaattinen suutinvalinta kytketään päälle, työvalikkoon ilmestyy näkyviin symboli  $\Theta$ 

Ruiskutuspaineen alittuessa tai ylittyessä automaattinen suutinvalinta vaihtaa toiselle suuttimelle tai suutinvalinnalle, joka sopii paremmin kyseessä olevalle ruiskutuspaineelle.

#### **Manuaalinen suutinvalinta**

Manuaalisessa suutinvalinnassa suutinvalintaa voidaan muuttaa vastaavaa näppäintä painamalla.

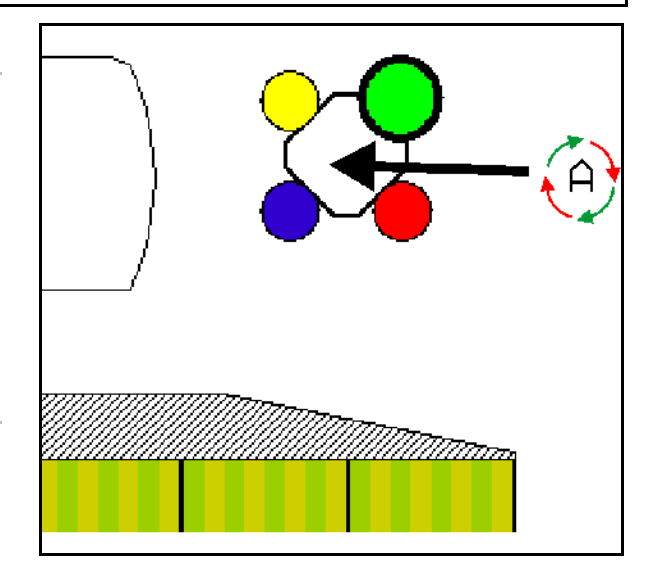

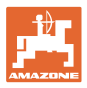

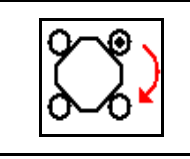

#### **Suuttimien manuaalinen valinta**

Suutinvalinta muuttuu jokaisella näppäimen painalluksella.

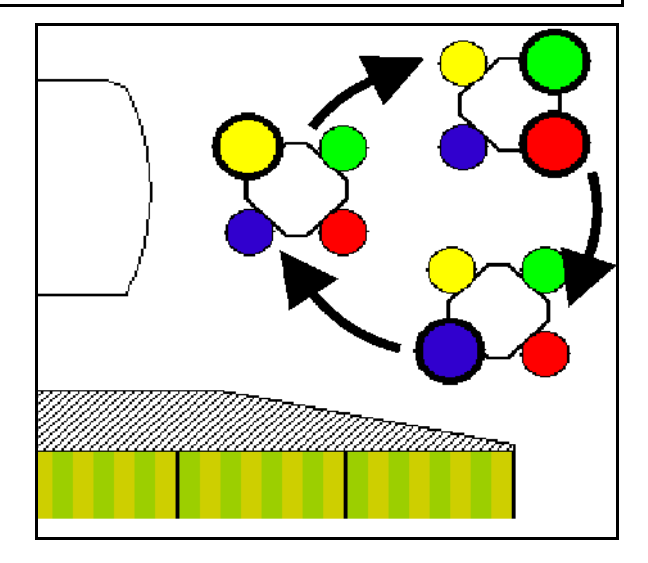

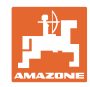

# **11.4 Suuttimen kytkennän konfig.**

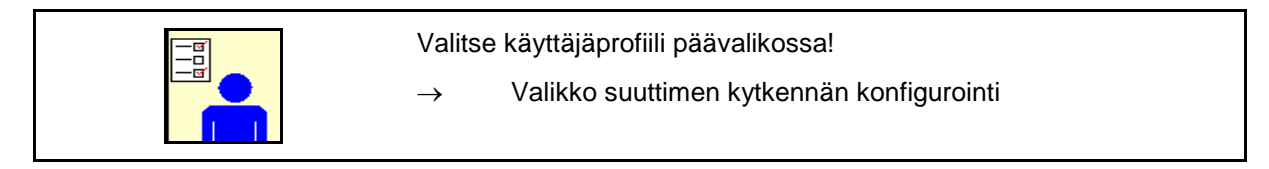

Suuttimen kytkennän konfiguroimiseksi on<br>syötettävä seuraavat tiedot.

• Vaihtopisteiden optimointi

katso sivu 23

- Osalohkokytkennän konfigurointi
- Ulkoa pienennetyn työleveyden syöttö päätesuutinkytkennässä (vain AmaSwitch).
- Reunasuuttimien tyypin syöttö (vain AmaSwitch).
	- ο ei
	- ο Lisäsuutin
	- ο Rajasuutin
- Perussuuttimen rungon konfigurointi (Vain AmaSelect) Perussuuttimen rungon Perussuuttimen rungon Perussuuttimen rungon
- Lisäsuuttimen rungon konfigurointi Lisäsuuttimen rungon Koningurointi  $\begin{bmatrix} \begin{bmatrix} -\frac{\alpha}{2} \\ -\frac{\alpha}{2} \end{bmatrix} & \begin{bmatrix} \frac{\alpha}{2} \\ \frac{\alpha}{2} \end{bmatrix} \\ \begin{bmatrix} \alpha & \alpha \\ \alpha & \alpha \end{bmatrix} & \begin{bmatrix} \frac{\alpha}{2} \\ \frac{\alpha}{2} \end{bmatrix} & \begin{bmatrix} \frac{\alpha}{2} \\ \frac{\alpha}{2} \end{bmatrix} \end{bmatrix}$  Lisäsuuttimen rungon
- Manuaalisen suutinvalinnan konfigurointi<br>(Vain AmaSelect)
- Automaattisen suutinvalinnan konfigurointi Automaattisen suuriivalinnan koniigui on uuriivallinnan (Vain AmaSelect)
- 

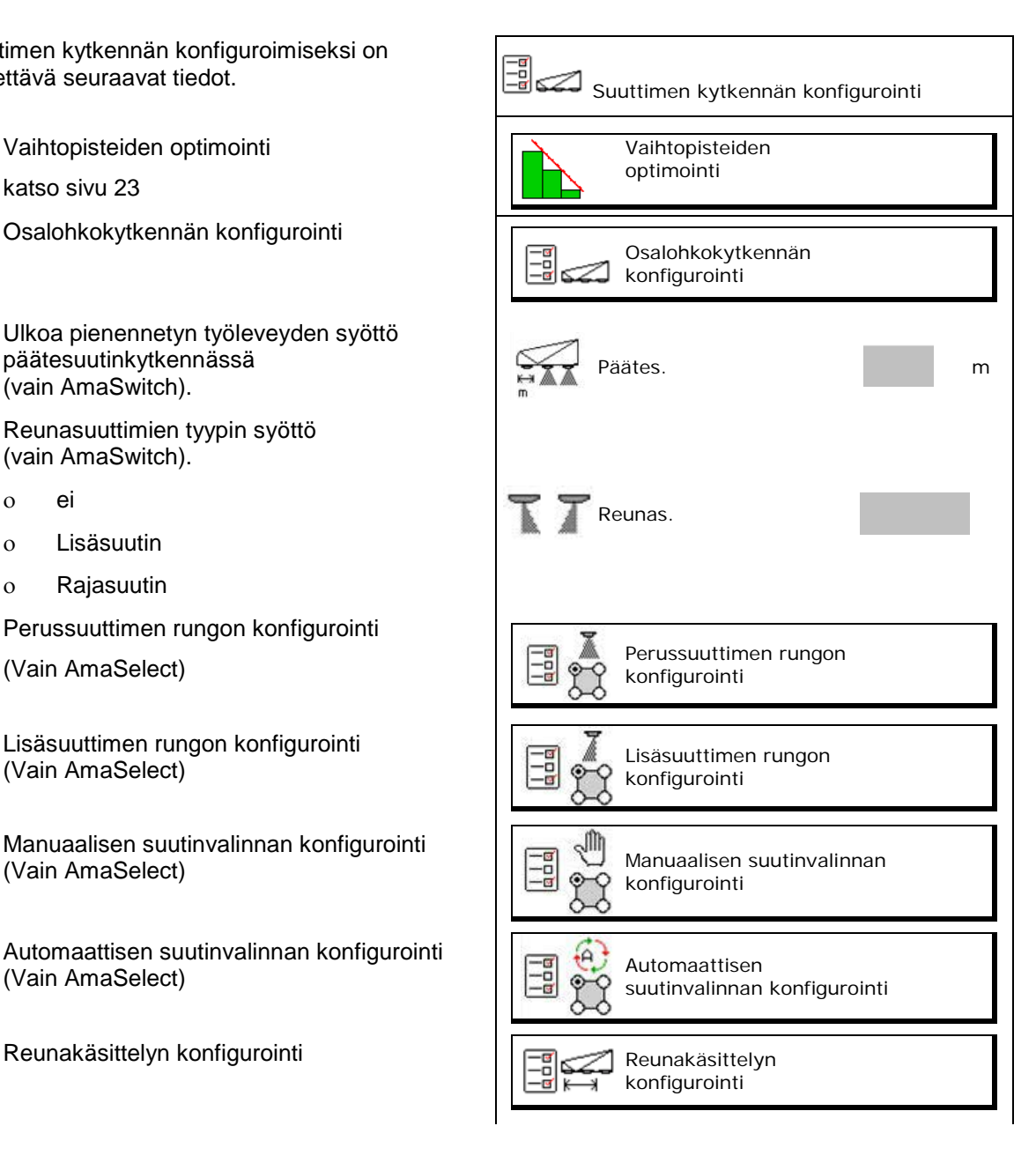

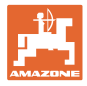

#### **Osalohkokytkennän konfigurointi**

- Syötä työleveys.
- Syötä osalohkojen lukumäärä automaattisessa kytkennässä.
- $\rightarrow$  TaskController rajoittaa mahdollisesti osalohkojen lukumäärää.
- $\rightarrow$  Pienin mahdollinen osalohko on 0,50 m.
- $\rightarrow$  Automaattisen osalohkon koko näytetään.
- Syötä osalohkojen lukumäärä manuaalisessa kytkennässä.
- Automaattisten osalohkojen leveyden konfigurointi, katso alla.

 Jokaiselle osalohkolle määritetään leveys, jota voidaan muuttaa.

- Automaattinen suutinpuhdistus (suuttimia puhdistettaessa pesuvedellä puhdistetaan koko AmaSelect-suutinrunko).
	- ο Aktivoitu
	- ο Deaktivoitu

Lisätietoa, katso perussuuttimen runko, sivu22.

Syötä/tarkasta jokaisen osalohkon leveys vasemmalta alkaen.

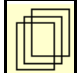

lisää osalohkoja.

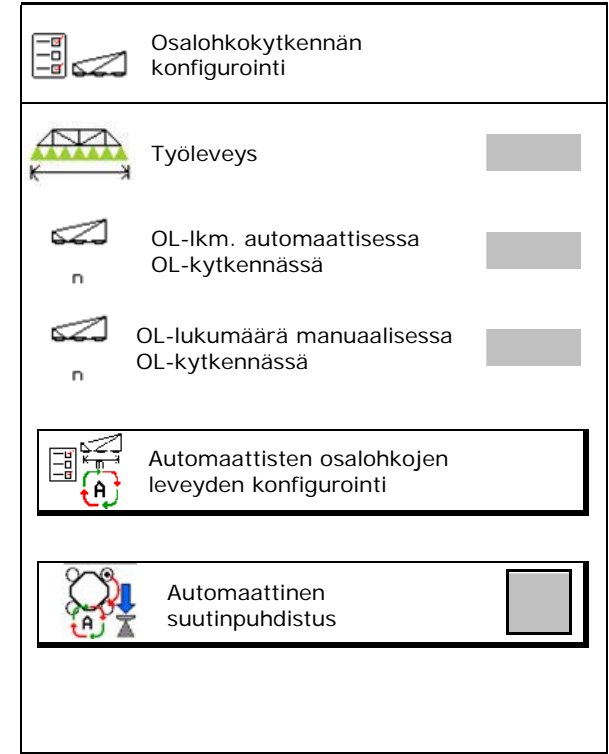

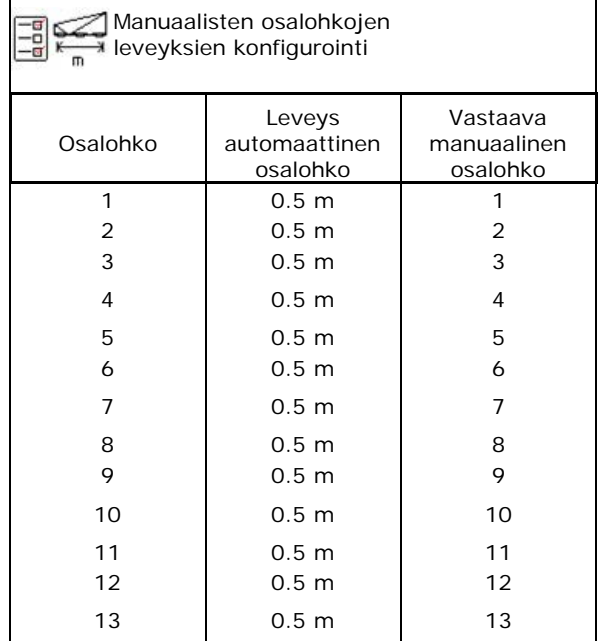

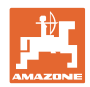

#### **Perussuuttimen rungon konfig.**

Jokainen suutin näytetään syötettyine parametreineen.

Nuoli ilmaisee ajosuunnan.

- 1. Merkitse suutin.
- 2. Vahvista syöttö.
- 3. Syötä suuttimen tiedot.
- Suutintyyppi
- Suutinkoko (väritunnuksella)
- Sallittu painealue
- Valumista vähentävä suutin
	- ο kyllä
	- ο **Dei**

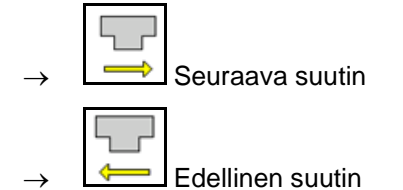

#### **Lisäsuuttimen rungon konfig.**

Lisäsuuttimen runko näytetään syötettyine parametreineen.

Nuoli ilmaisee ajosuunnan.

- 1. Merkitse suutin.
- 2. Vahvista syöttö.

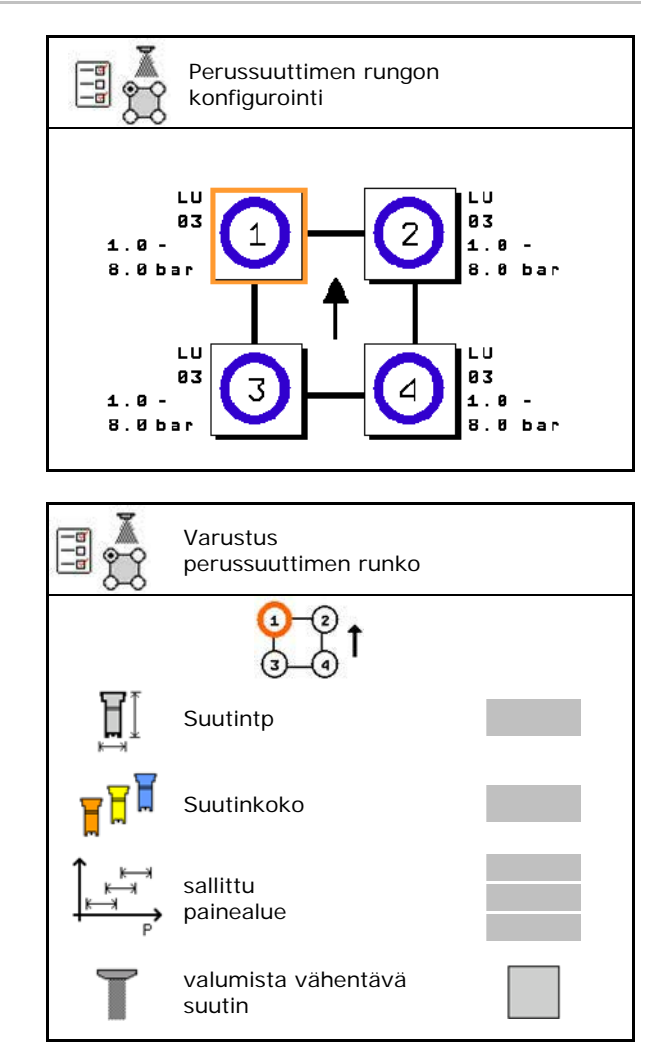

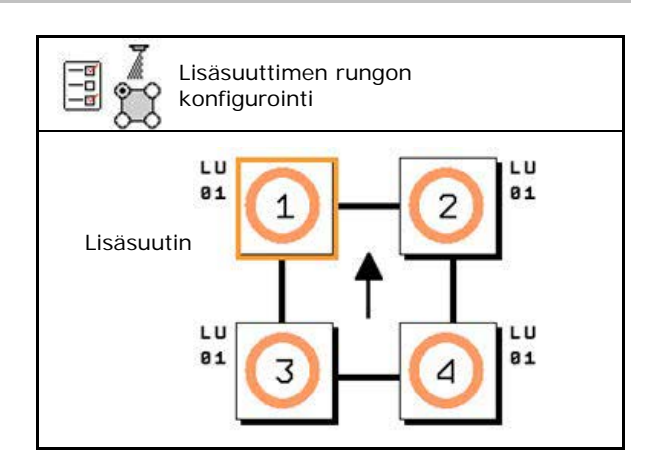

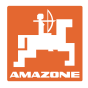

#### **Automaattinen yksittäissuutinkytkentä**

- 3. Syötä suuttimen tiedot.
- Suutintyyppi
- **Suutinkoko**
- Reunasuuttimet
	- ο ei
	- ο Lisäsuutin
	- ο Rajasuutin

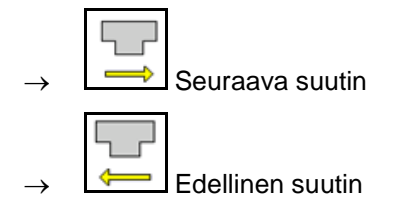

# $\mathbb{H}$ Varustus lisäsuuttimen runko Suutintp П Suutinkoko Reunas.

#### **Manuaalisen suutinvalinnan konfigurointi**

Valitse tarvitut suuttimet tai suutinyhdistelmät:

1. Merkitse suuttimet tai suutinyhdistelmä

Voit valita korkeintaan 7 suutinta ja suutinyhdistelmää.

- 2. Valitse suutin, suutinyhdistelmä.
	- ο valitaan
	- ο **D** ei valita

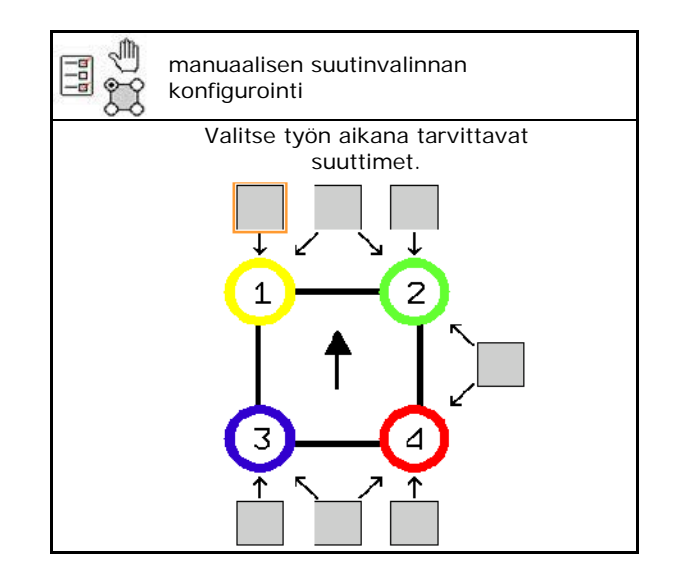

Valittaessa suutin 2 ja 3 ei voida vaihtaa 2:n ja 3:n välillä avaamatta muita suuttimia lyhyeksi aikaa.

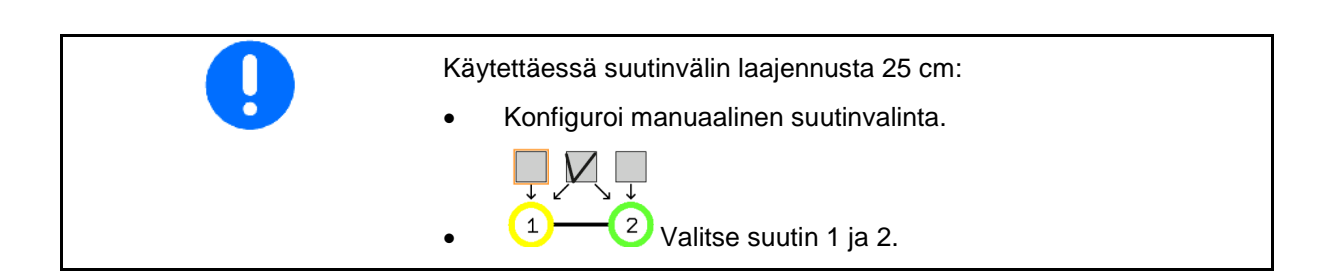

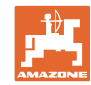

#### **Automaattisen suutinvalinnan konfigurointi**

Suuttimet tai suutinyhdistelmät, joiden välillä tulee vaihtaa automaattisesti:

1. Merkitse suuttimet tai suutinyhdistelmä.

Voit valita korkeintaan 2 suutinta ja yhden suutinyhdistelmän.

- 2. Valitse suutin, suutinyhdistelmä.
	- ο valitaan
	- ο **D** ei valita

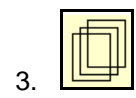

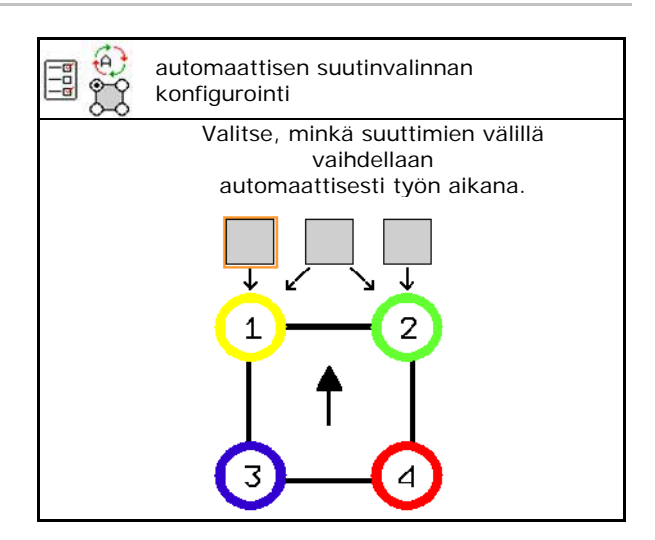

Valitse suuttimen rungon kytkentärytmin mukaisesti seuraava järjestys. 1. Pieni suutin 1:een 2. Suurin suutin 2:een 3. Pieni ja suuri suutin

- 4. Syötä minimi- ja maksimiruiskutuspaine toiselle suuttimelle / toiseen suutinyhdistelmään vaihtamiseksi.
	- 4.1 Merkitse paine ja suutin.
	- 4.2 Vahvista merkintä.
	- 4.3 Syötä minimi- ja maksimiruiskutuspaine.

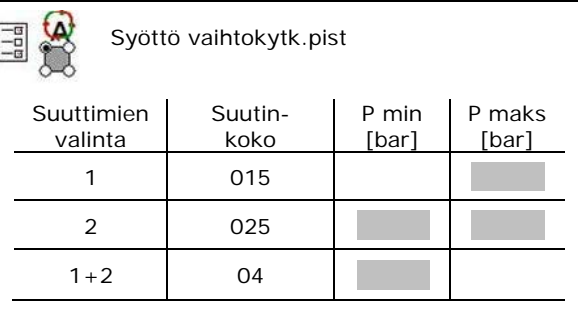

#### **Käyttöesimerkki suutinvalinnan luomiseksi (työskentely sovelluskorteilla)**

- Ajonopeus: 10 km/h
- Suuttimen ID 2–8 baarin paineisiin

Suutinta valittaessa huomioi, että yksittäisten suuttimien levitysmäärät tulevat riittävästi päällekkäin, niin että kaikki määrät voidaan poistaa tarkoituksenmukaisesti.

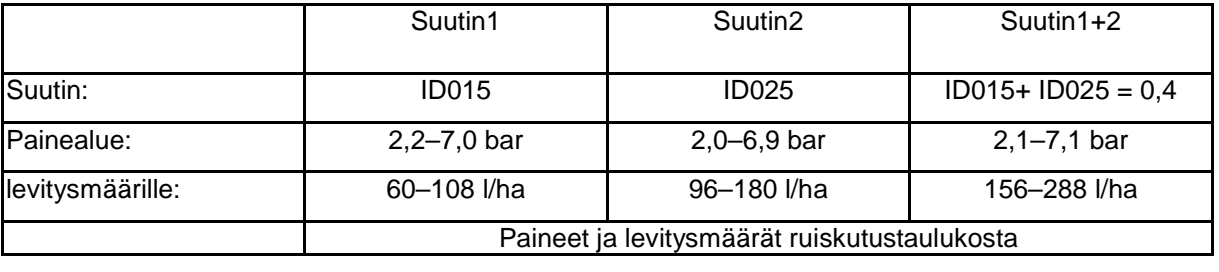

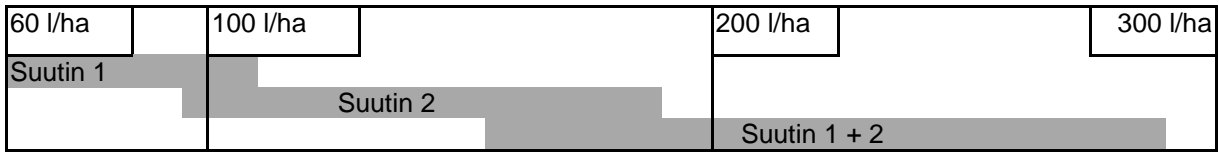

- Syötä määritetyt tiedot.
- --- syöttöä ei vaadita.

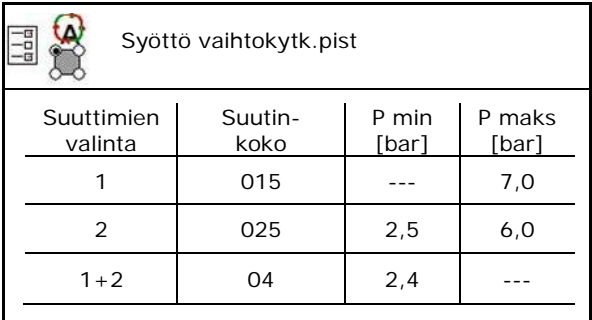

#### **Ruiskutustaulukko suuttimien ja painealueiden valintaan**

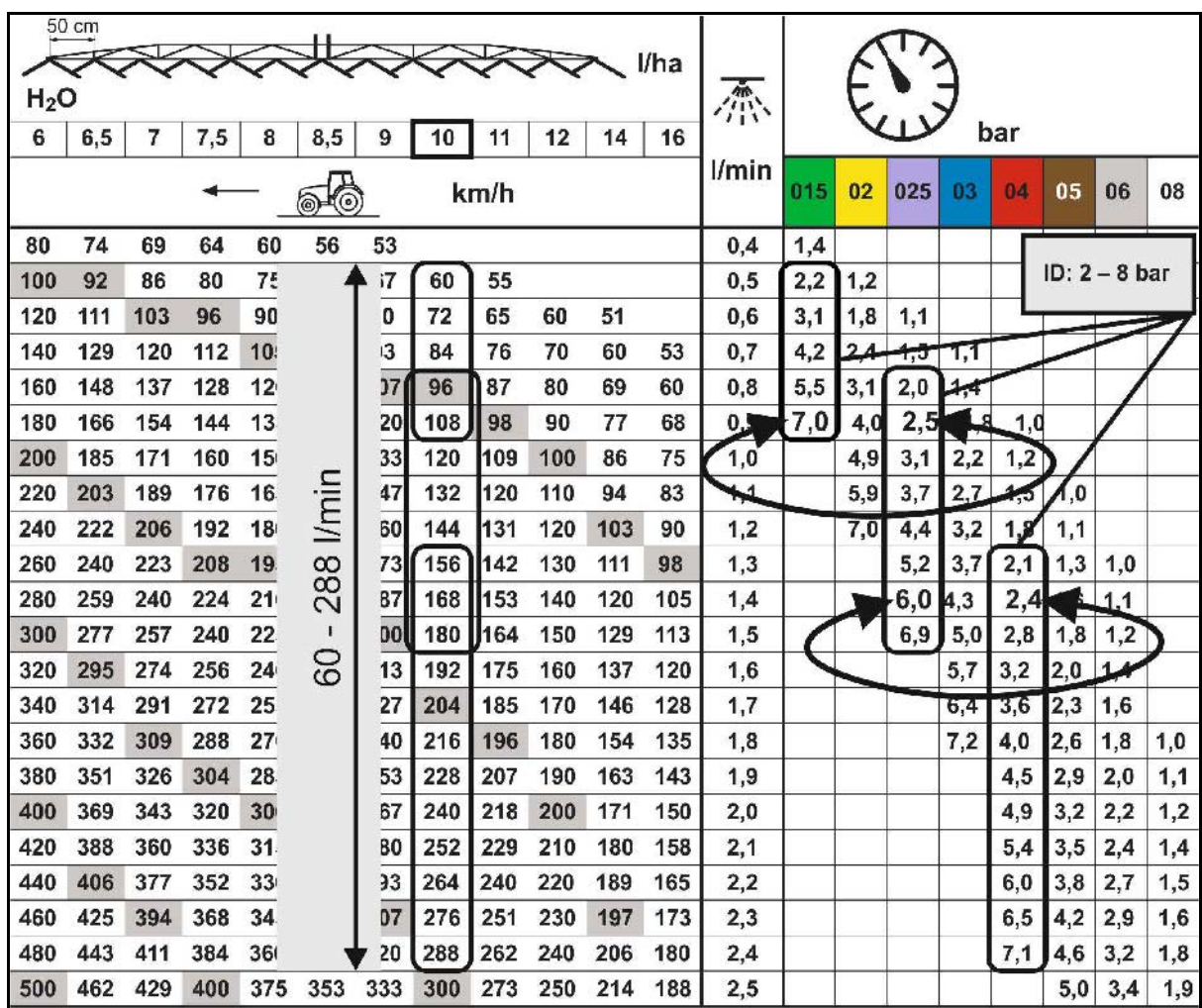

#### **Reunakäsittelyn konfig.**

- Ulkoa pienennetyn työleveyden syöttö päätesuutinkytkennässä.
- Sen ulkoleveyden syöttö, joka kytketään tuulen aiheuttaman hävikin pienentämiseksi käytettävässä ruiskutuksessa.
- $\rightarrow$  Yhden vakiosuuttimen rungon suuttimen on oltava merkitty tuulen aiheuttamaa hävikkiä vastaan käytettäväksi.

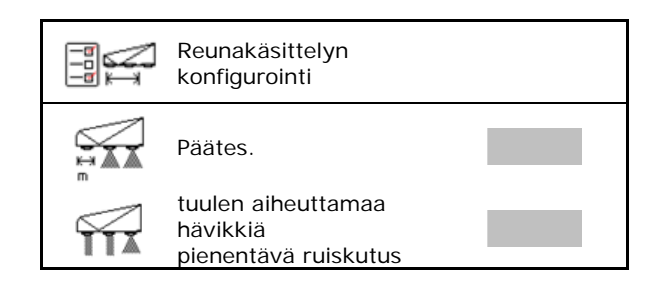

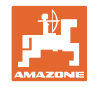

# **11.5 Suutinrungon puhdistus, AmaSelect**

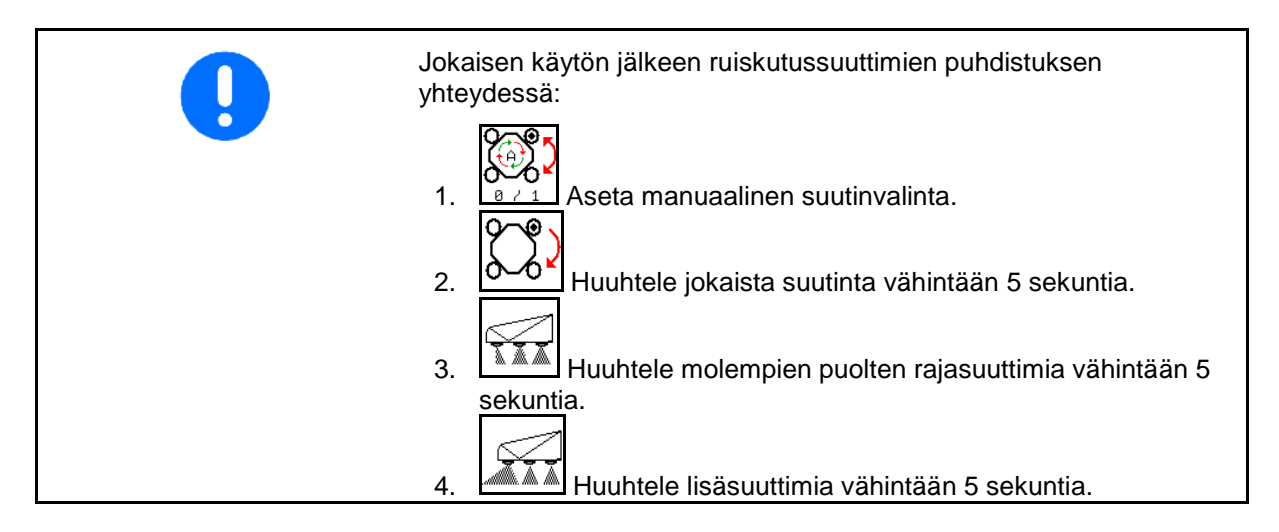

# **11.6 Suutinrungon huolto, AmaSelect**

Suutinrungon huolto on välttämätöntä, jotta järjestelmän tiiviys olisi taattuna pitkällä tähtäimellä.

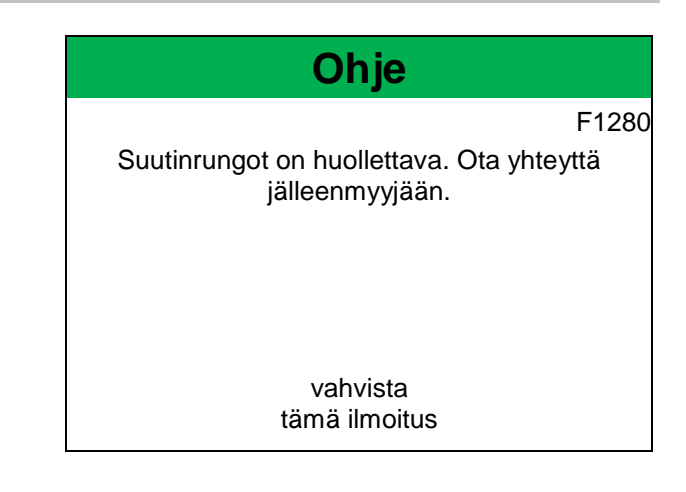

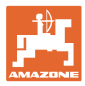

# **12 Monitoimikahvat AUX-N**

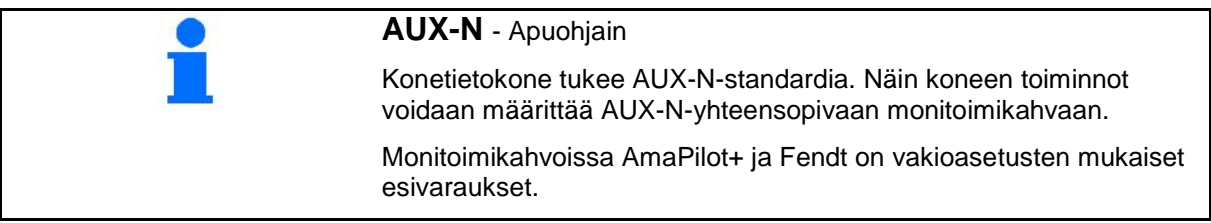

#### **Fendt-monitoimikahvan varaus**

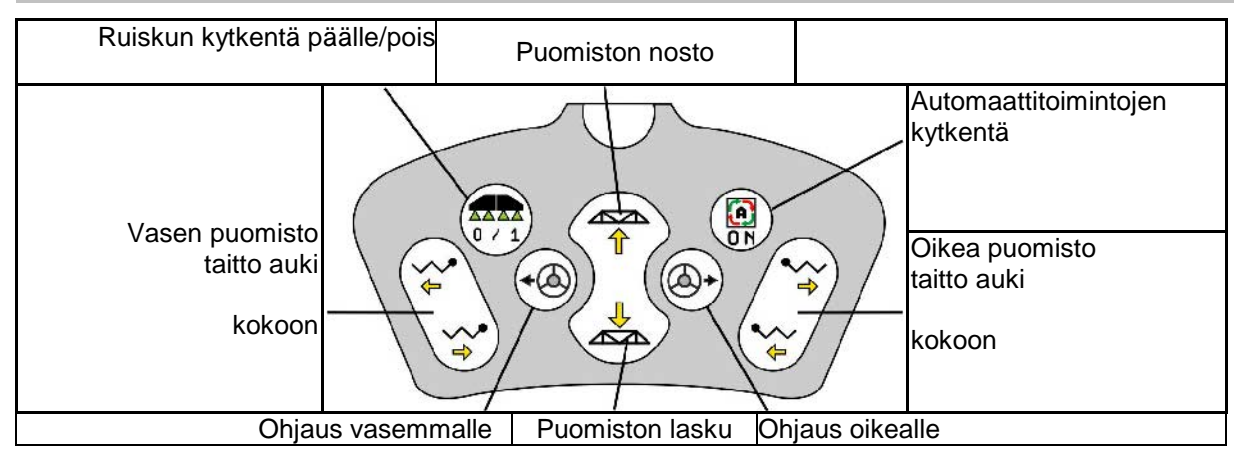

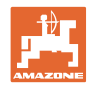

# **13 Monitoimikahva AmaPilot/AmaPilot+**

AmaPilot- ja AmaPilot+ -monitoimikahvoilla voidaan suorittaa kaikki koneen toiminnot.

- AmaPilot kiinteällä näppäinvarauksella
- AmaPilot+ on AUX-N-ohjauselementti, jossa on vapaasti valittavissa oleva näppäinvaraus (esiasetettuna sama näppäinvaraus kuin AmaPilot:ssa)

36 toimintoa voidaan valita peukalolla painamalla. Lisäksi voidaan kytkeä päälle myös kaksi muuta tasoa.

Ohjaamoon voidaan liimata vakiovaraukset sisältävä kalvo. Vapaasti valittavissa oleva näppäinvaraus voidaan liimata vakiovarauksen päälle.

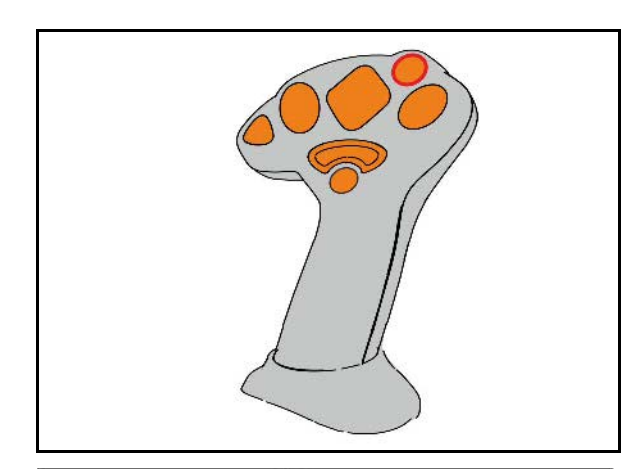

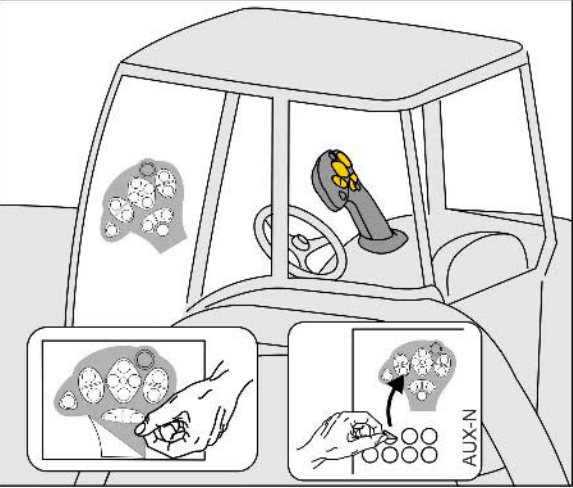

- Vakiotaso
- Taso 2 pidettäessä takapuolella olevaa laukaisinta painettuna

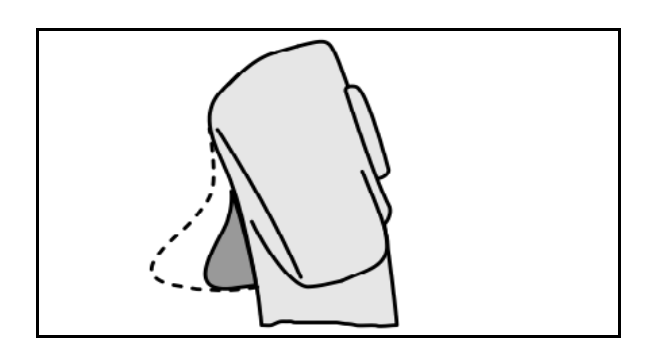

• Taso 3 valopainikkeen kytkemisen jälkeen

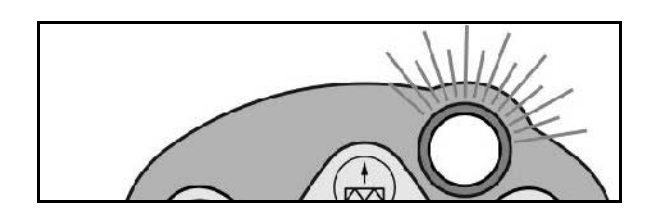

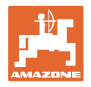

#### **AmaPilotin toimintojen varaukset**

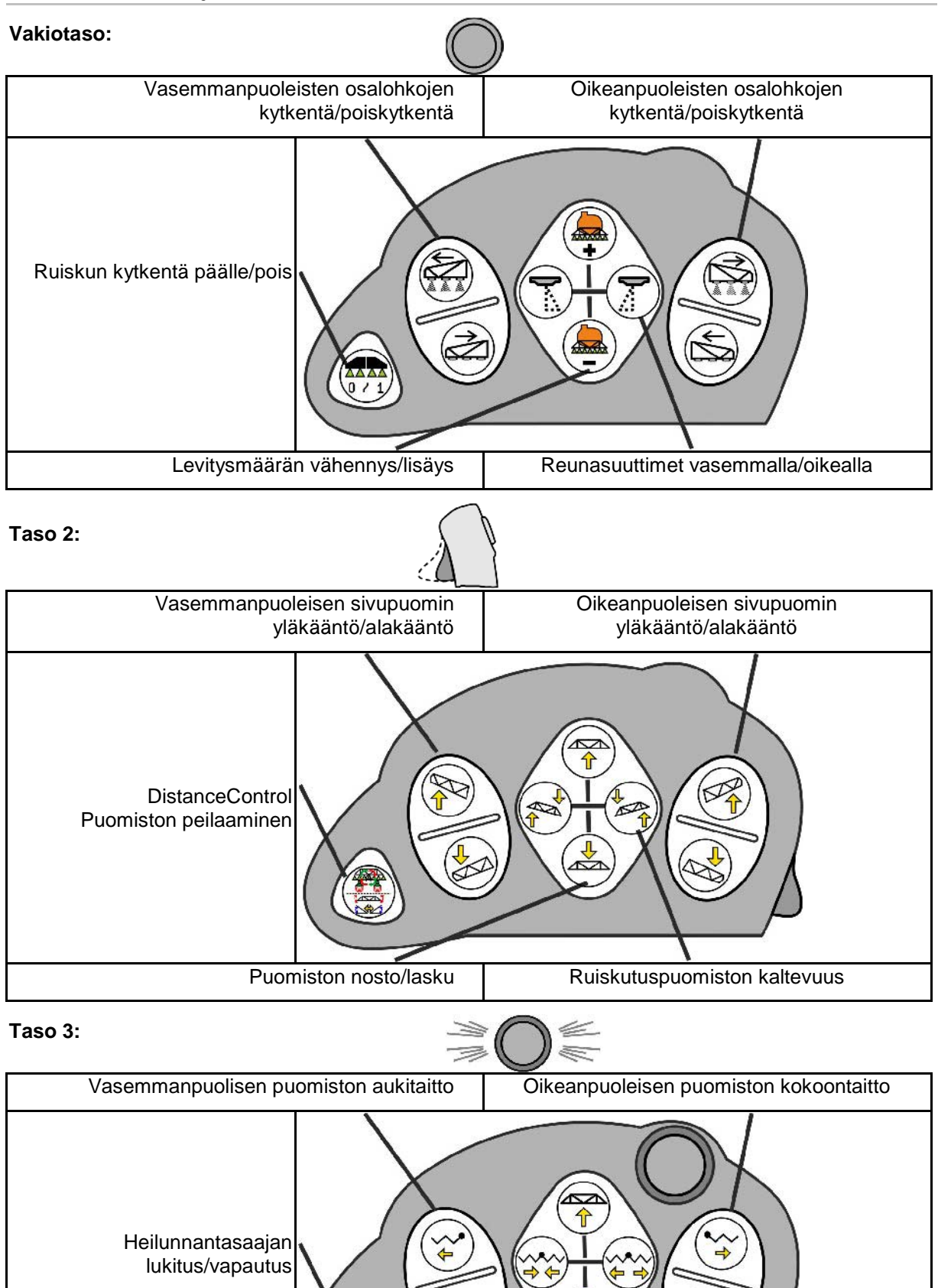

Puomiston nosto/lasku | Puomiston kokoontaitto/aukitaitto

 $\overline{\mathbf{z}}$  $\blacksquare$ 

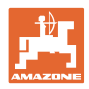

# **Toiminnot kaikilla tasoilla:**

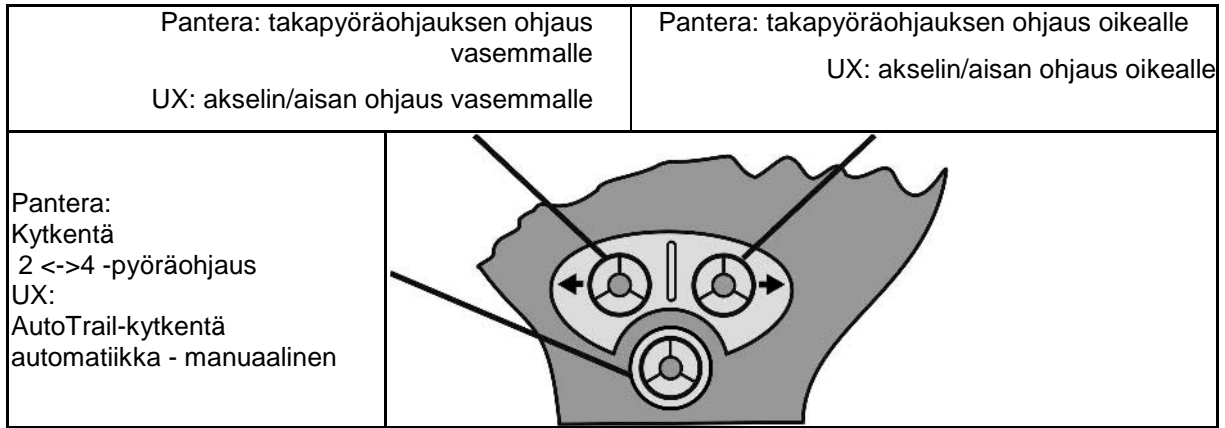

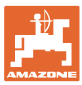

# **14 Osalohkojen ohjauslaatikko** AMACLICK

# **14.1 Toiminto**

#### AMACLICK-ohjauslaatikkoa käytetään yhdessä

- käyttöpäätteen
- käyttöpäätteen ja monitoimikahvan

kanssa AMAZONE-kasvinsuojeluruiskujen ohjaukseen.

#### AMACLICK<sup>+</sup>-laitteella

- jokainen osalohko voidaan kytkeä päälle tai pois päältä tarpeen mukaan.
- ruiskutusseoksen levitys voidaan kytkeä päälle ja pois päältä.

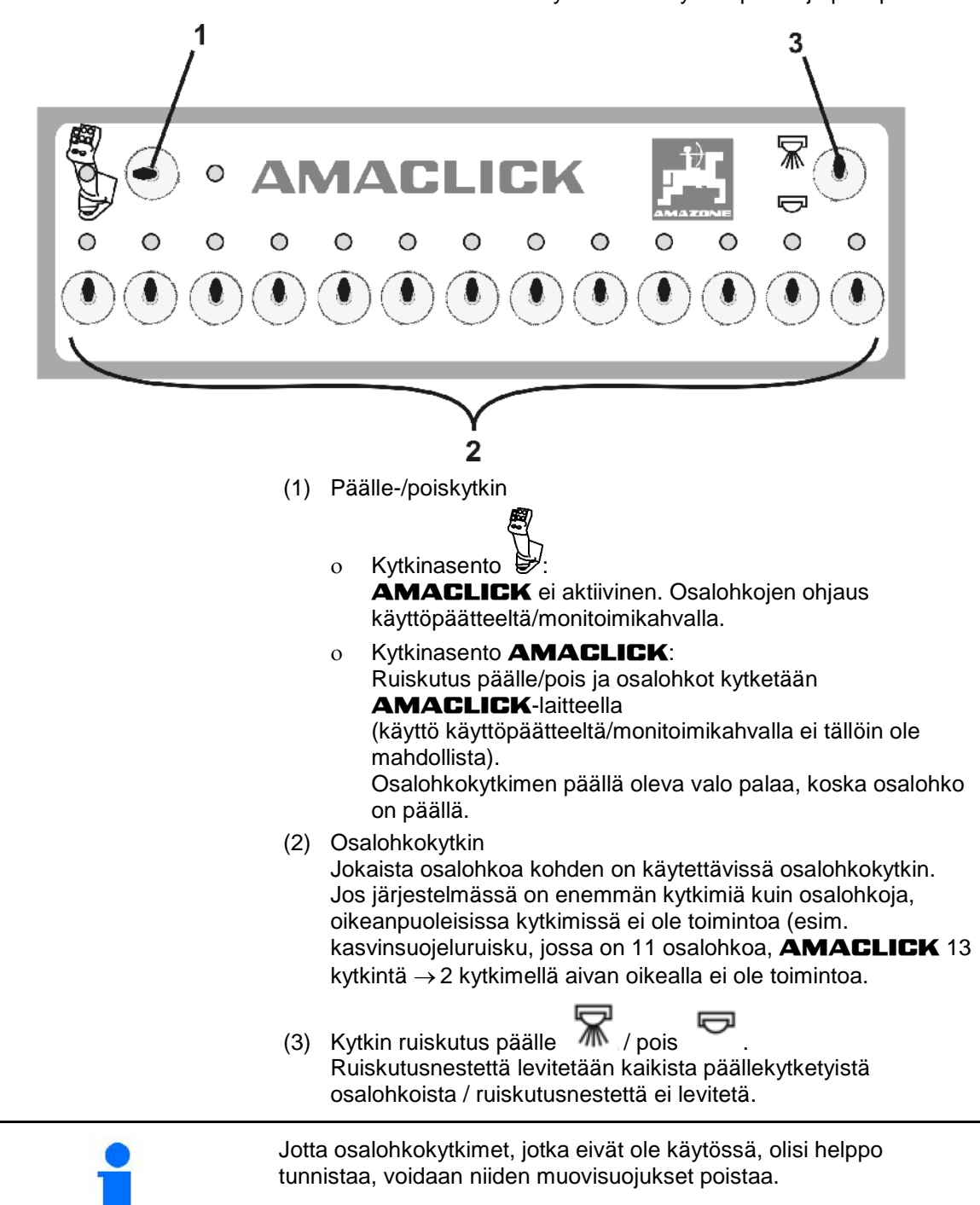

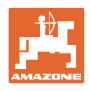

### **14.2 Asennus**

Ruuvaa AMACLICK konsolin aukon yläpuolelle monitoimikahvan yhteyteen tai asenna se vaihtoehtoisesti traktorin ohjaamoon siten, että siihen pääsee helposti käsiksi.

#### **Asennus vieraaseen päätteeseen**

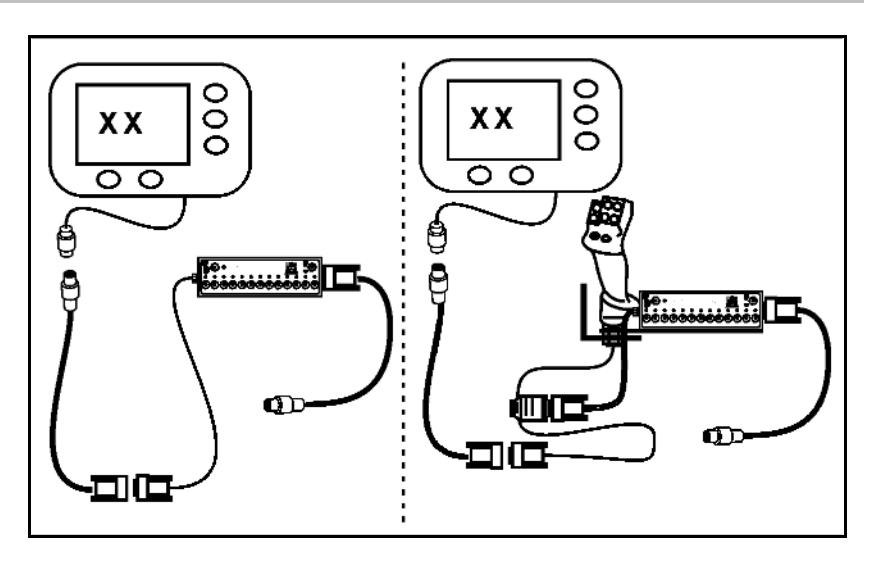

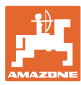

# **15 Häiriö**

# **15.1 Ilmoitus käyttöpäätteessä**

Ilmoitusmuoto on:

- ohje
- varoitus
- hälytys

Näytöllä näytetään:

- häiriön numero
- ilmoitusteksti
- mahdollisesti kyseisen valikon symboli

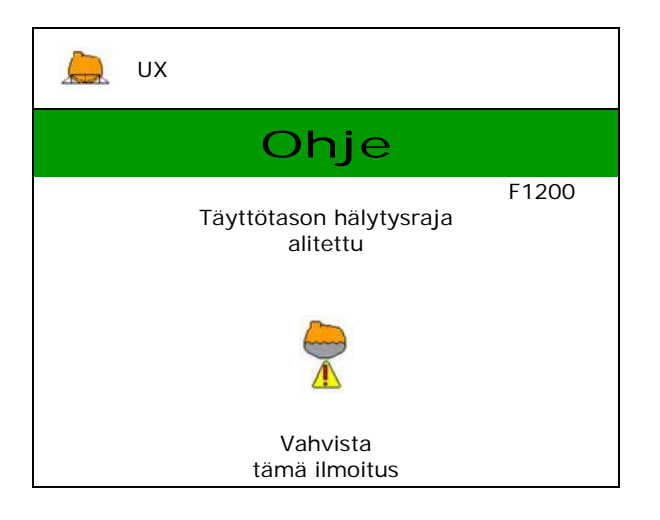

# **15.2 Häiriötaulukko**

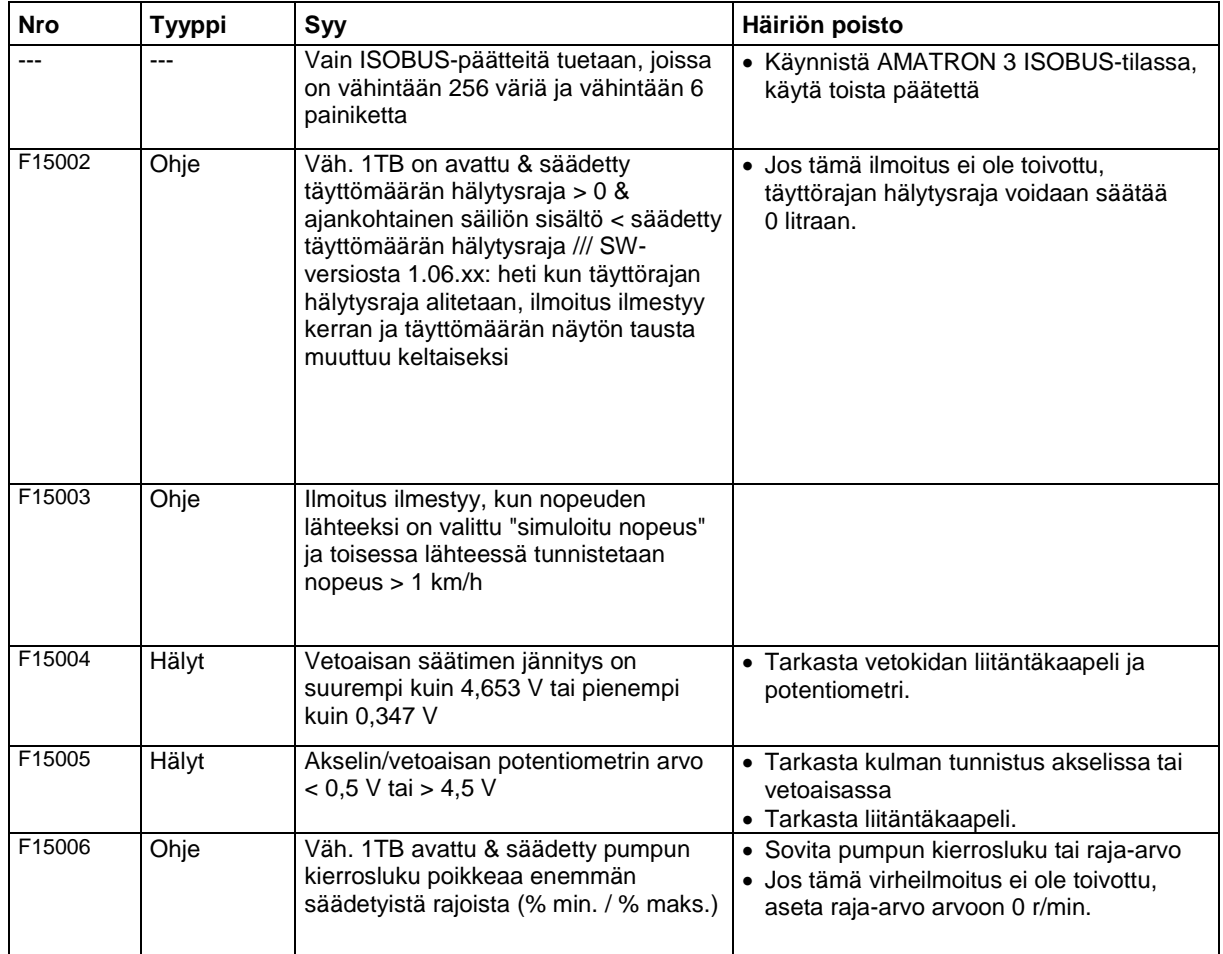

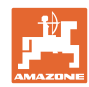

#### **Häiriö**

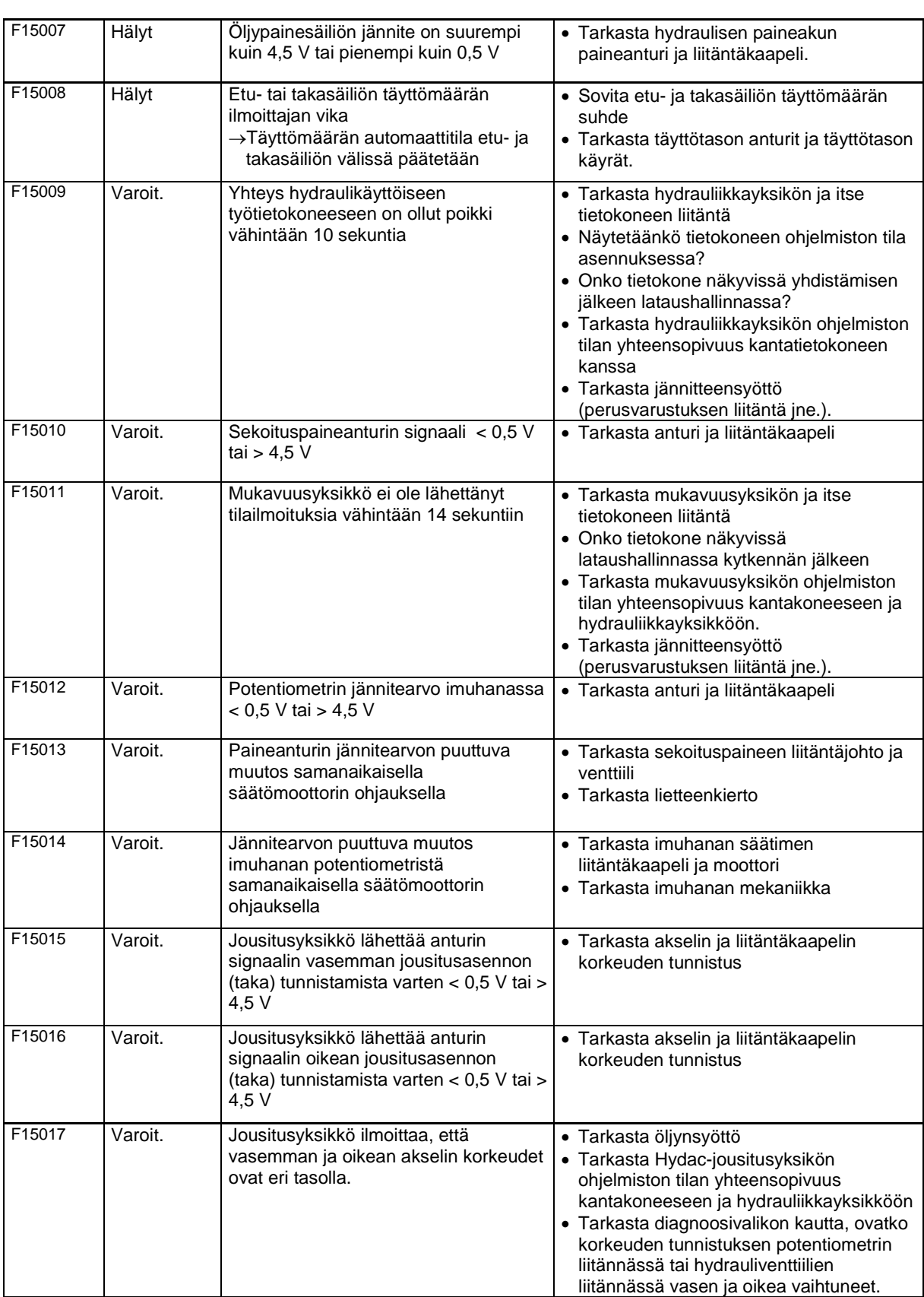

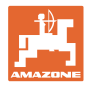

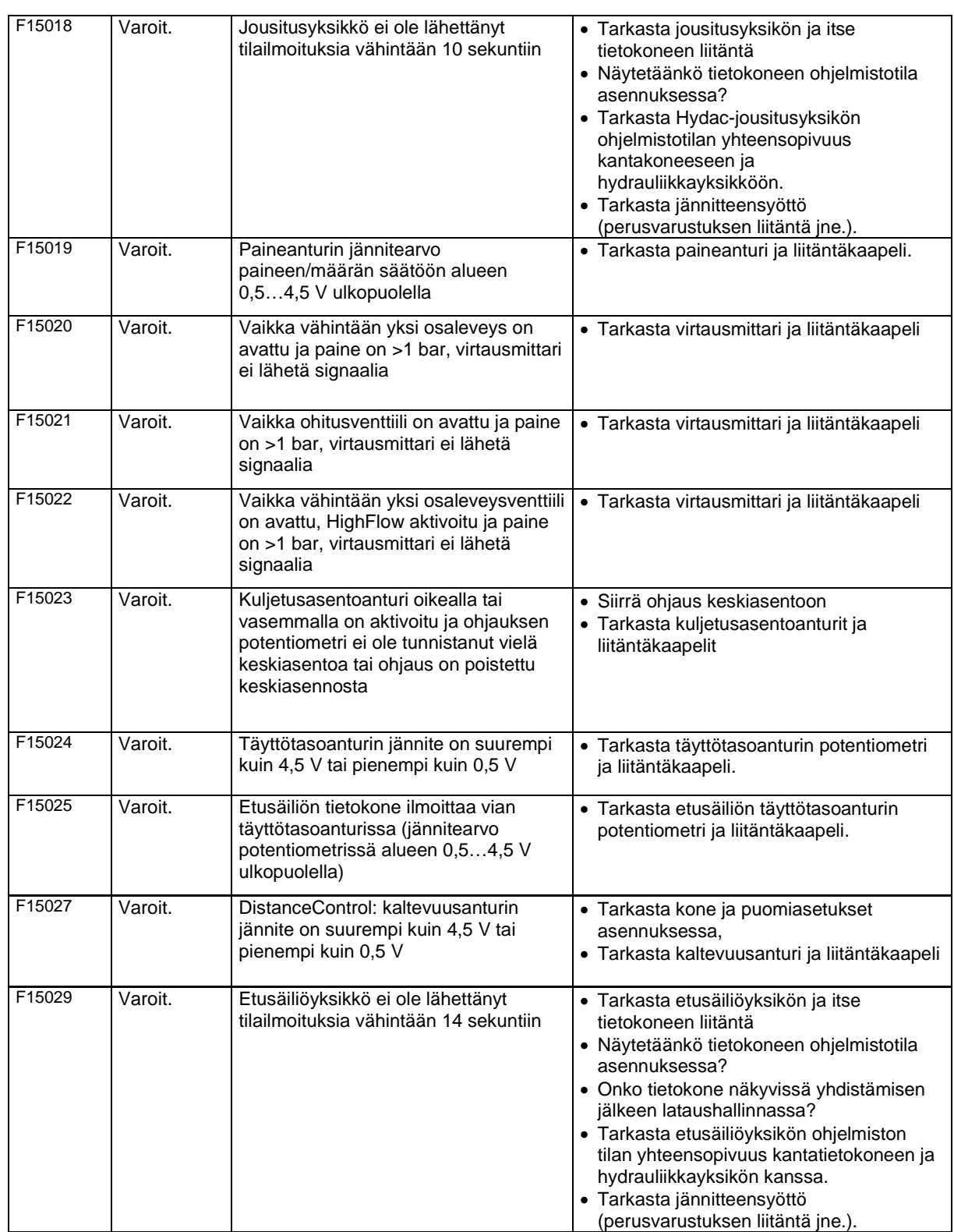

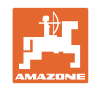

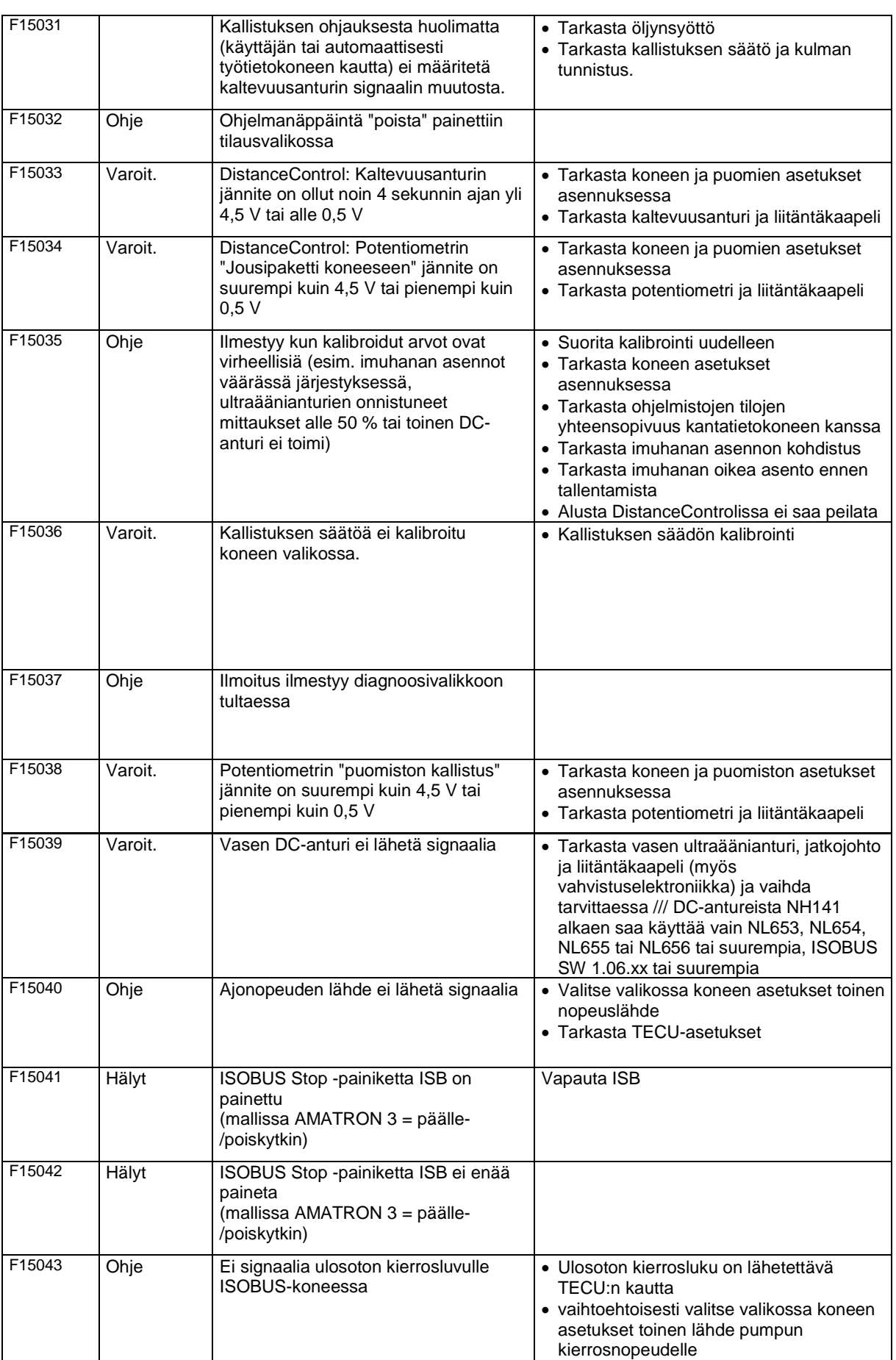
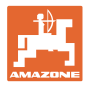

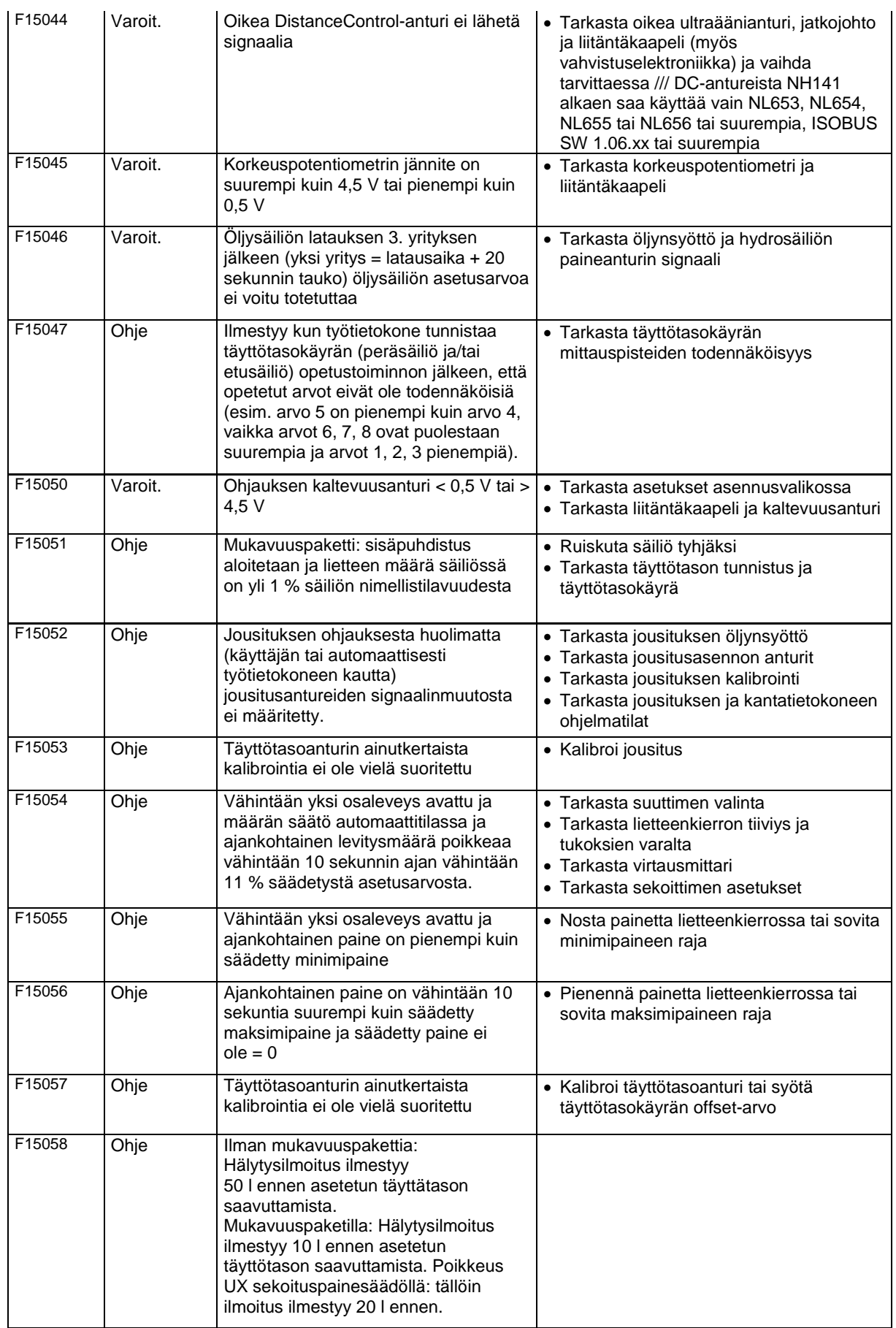

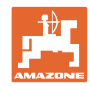

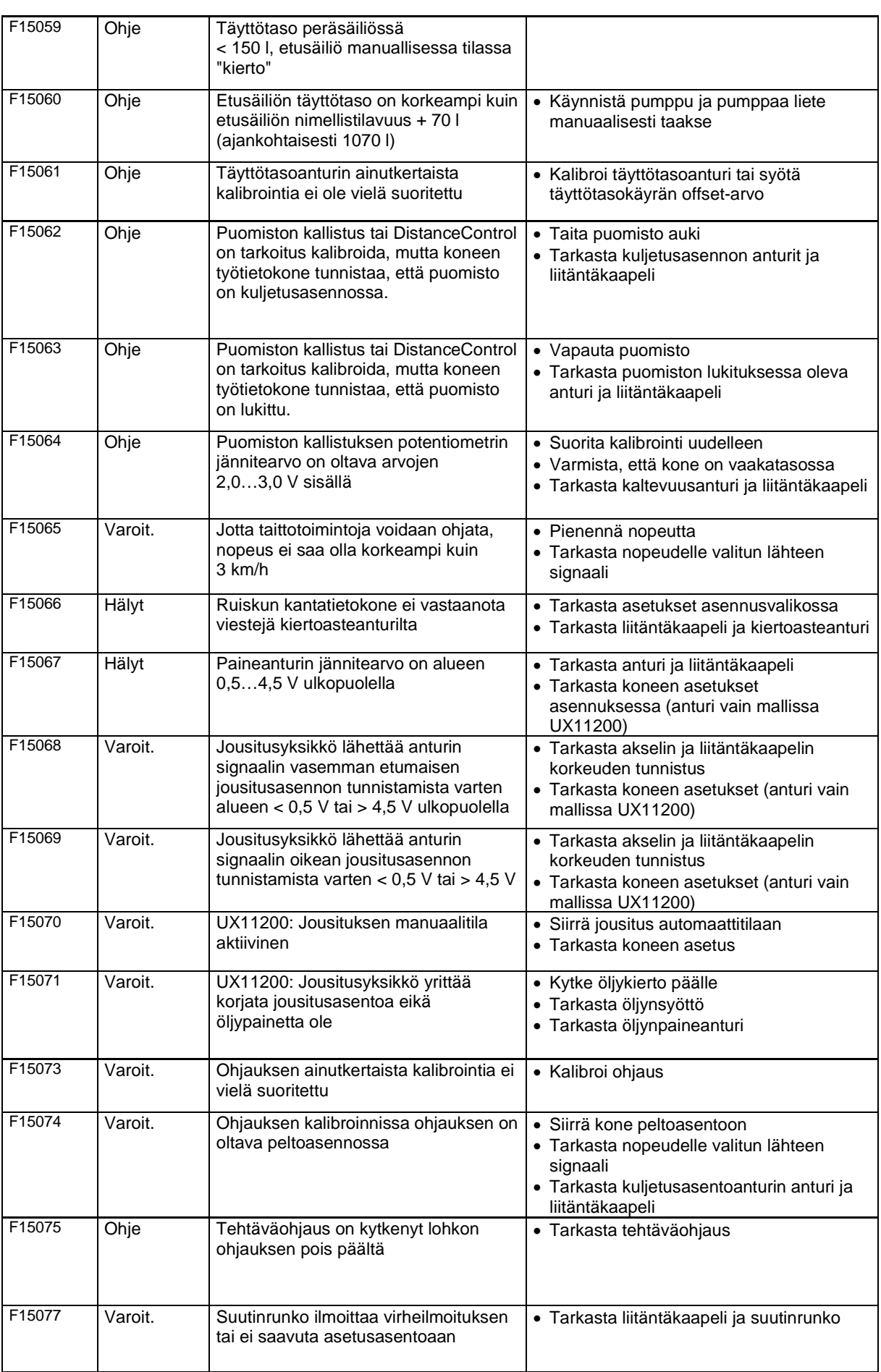

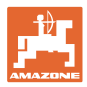

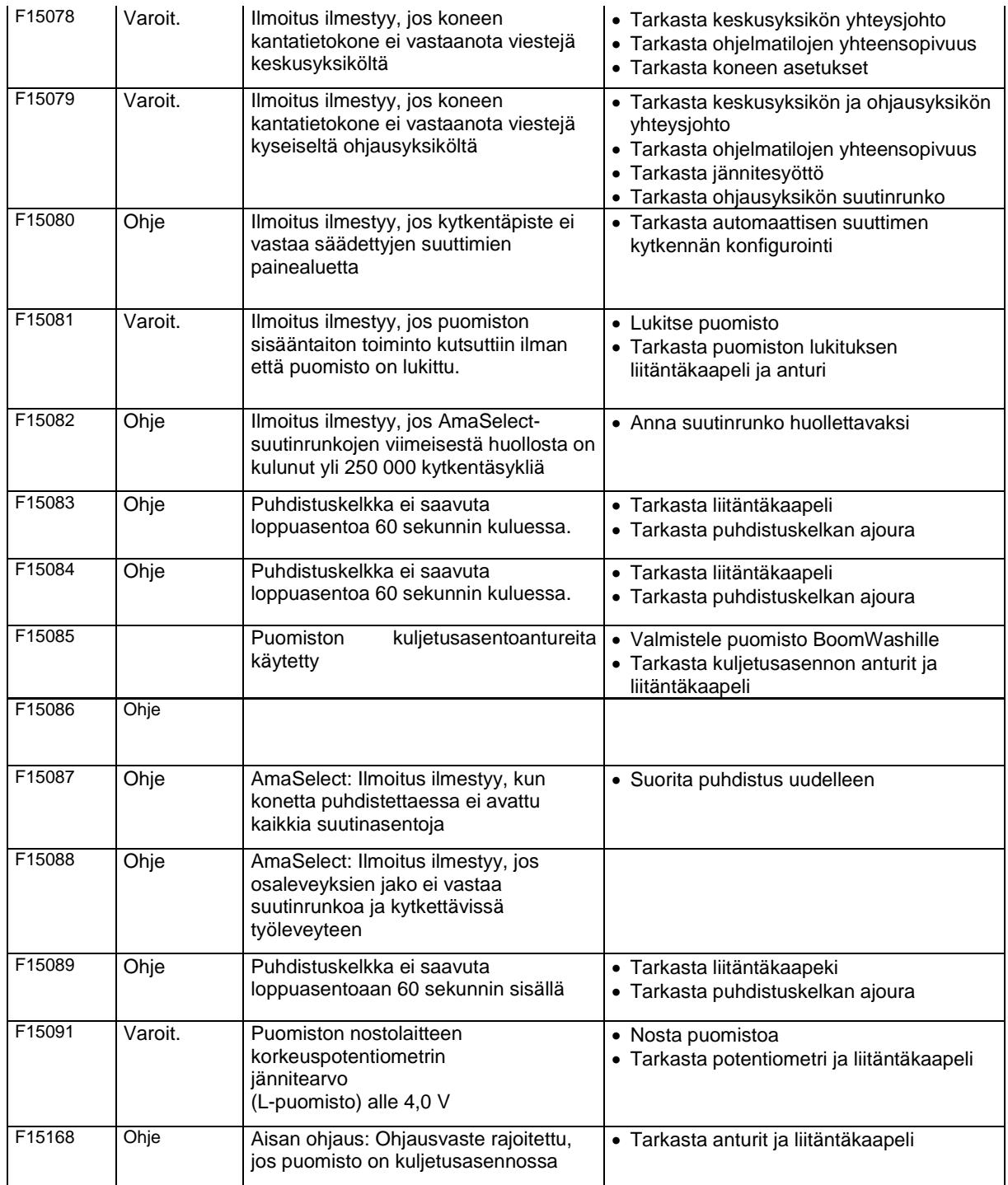

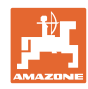

## **15.3 Toimintojen häiriö ilman hälytystä päätteellä**

Tarkasta traktorin kuormitusvirtasyötön varmistus, jos esiintyy toimintohäiriöitä, joita ei näytetä käyttöpäätteellä.

## **15.4 ISO-väylän signaalin häiriö**

Nopeussignaalin lähteeksi voidaan syöttää simuloitu nopeus konetietovalikossa.

Tämä mahdollistaa koneen käytön ilman nopeussignaalia.

Sitä varten:

- 1. Syötä simuloitu nopeus.
- 2. Säilytä syötetty simuloitu nopeus käytön aikana.

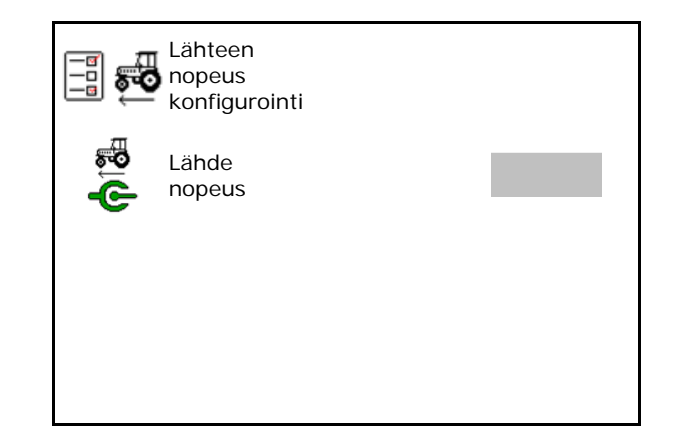

## **15.5 Hydraulisen pumppukäytön häiriöt**

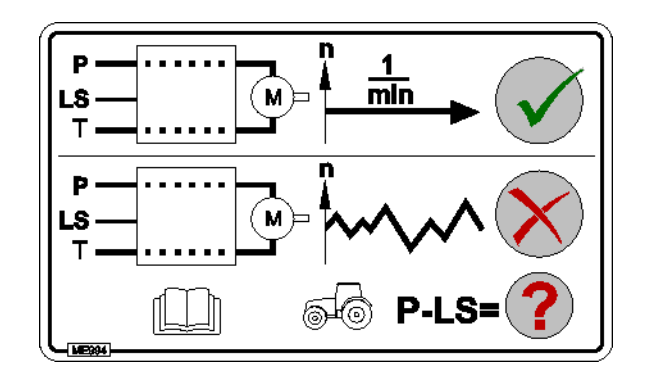

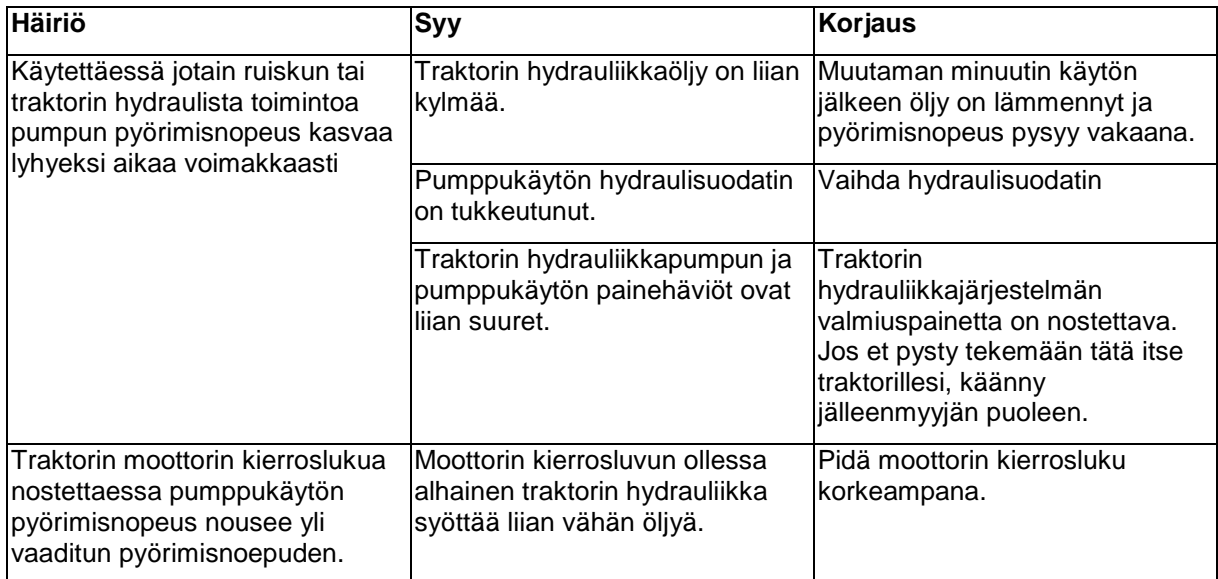

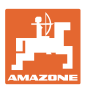

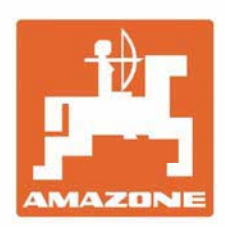

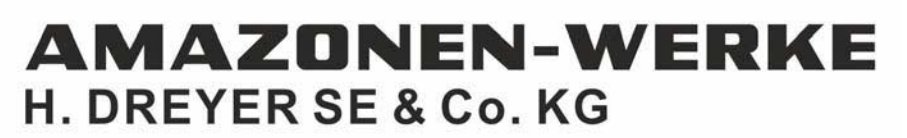

Postfach 51 D-49202 Hasbergen-Gaste Germany

Tel.:+ 49 (0) 5405 501-0 e-mail:amazone@amazone.de http://www.amazone.de